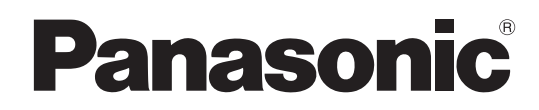

## **Operating Instructions Manual de instrucciones High Definition Plasma Display Pantalla de Plasma de Alta Definición**

<sup>Model No.</sup> TH-50PF10UK **TH-65PF10UK** Número de modelo.

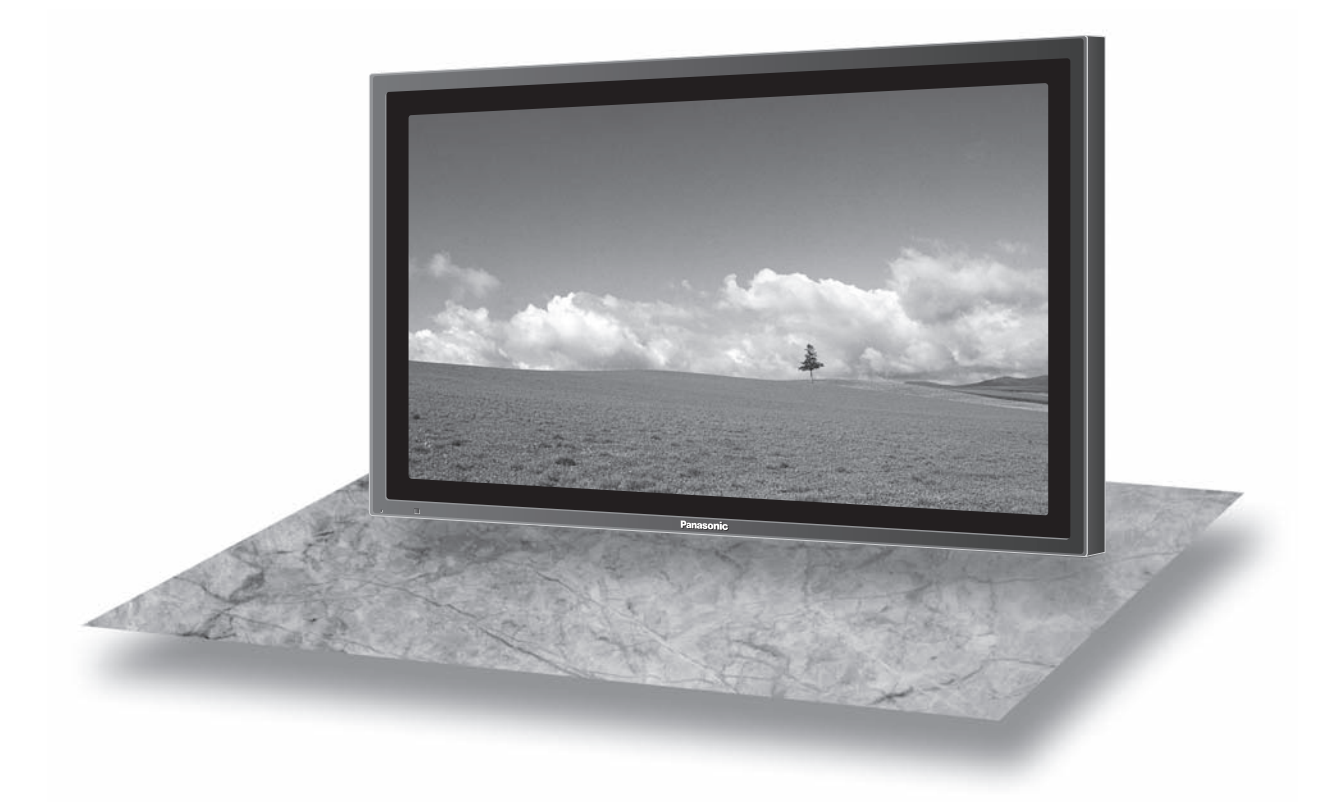

The illustration shown is an image. Before connecting, operating or adjusting this product, please read these instructions completely. Please keep this manual for future reference.

La ilustración mostrada es una imagen.

Antes de conectar, utilizar o ajustar este producto, lea completamente este manual de instrucciones; English  $\bigcap$  **English** and **English** y guárdelo para consultarlo en el futuro en caso de ser necesario.

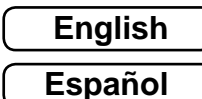

Həmi

# **ADVERTENCIA**

**RIESGO DE DESCARGA ELÉTRICA NO ABRIR**

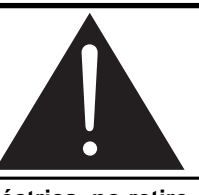

**ADVERTENCIA: Para reducir el riesgo de sufrir una descarga eléctrica, no retire la cubierta ni el panel posterior. En el interior no hay piezas que deba reparar el usuario. Solicite las reparaciones al personal de servicio califi cado.**

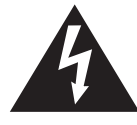

El rayo con punta de flecha dentro de un triángulo equilátero tiene la finalidad de avisar al usuario de que hay piezas en el interior del producto que si las tocan las personas éstas pueden recibir una descarga eléctrica.

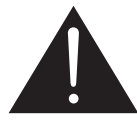

El signo de exclamación dentro de un triángulo equilátero tiene la finalidad de avisar al usuario de la existencia de instrucciones de utilización y servicio importantes en el material impreso que acompaña al aparato.

#### **ADVERTENCIA : Para impedir los daños que podrían ser causados por una descarga eléctrica, no exponga este aparato a la lluvia ni a la humedad. No ponga recipientes con agua (fl oreros, tazas, cosméticos, etc.) encima del aparato. (incluyendo los estantes que estén encima de él, etc.)**

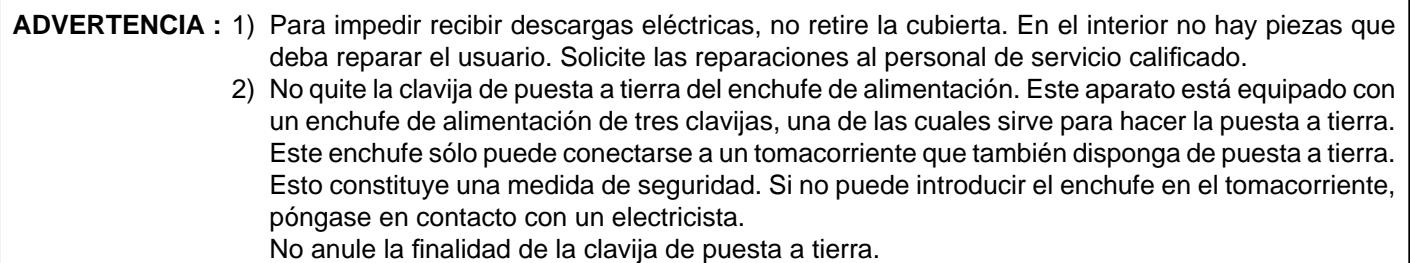

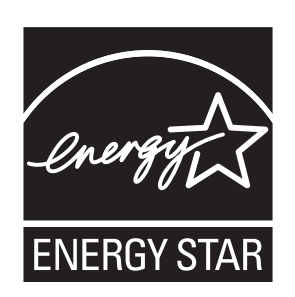

# **Instrucciones de seguridad importantes**

- 1) Lea estas instrucciones.
- 2) Conserve estas instrucciones.
- 3) Preste atención a todas las advertencias.
- 4) Siga todas las instrucciones.
- 5) No utilice este aparato cerca del agua.
- 6) Limpie solamente con un paño seco.
- 7) No tape ninguna abertura de ventilación. Instale el aparato según las instrucciones del fabricante.
- 8) No instale el aparato cerca de fuentes de calor tales como radiadores, salidas de calor, estufas u otros aparatos (incluyendo amplificadores) que produzcan calor.
- 9) No anule la característica de seguridad de la clavija polarizada o de la clavija del tipo con conexión a tierra. Una clavija polarizada tiene dos patillas, una más ancha que la otra. Una clavija del tipo con conexión a tierra tiene dos patillas y una espiga de conexión a tierra. La patilla ancha o la espiga ha sido suministrada para su seguridad. Si la clavija suministrada no entra en su toma de corriente, consulte a un electricista para que le cambie la toma de corriente obsoleta.
- 10) Proteja el cable de alimentación para que no sea pisado ni pellizcado, especialmente en las clavijas, tomas de corriente y en el punto por donde sale del aparato.
- 11) Utilice solamente los aditamentos/accesorios que haya especificado el fabricante.
- 12) Utilice el aparato sólo con el mueble con ruedas, soporte, trípode, ménsula o mesa especificado por el fabricante o vendido con el aparato. Cuando utilice un mueble con ruedas, tenga cuidado al trasladar la combinación del mueble y el aparato para evitar lesionarse si se cae.

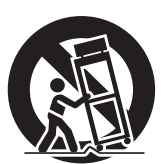

- 13) Desenchufe este aparato durante tormentas eléctricas o cuando no lo utilice durante mucho tiempo.
- 14) Solicite todos los trabajos de reparación al personal de servicio cualificado. La reparación del aparato será necesaria cuando éste se haya estropeado de cualquier forma; por ejemplo, cuando se haya estropeado la clavija o el cable de alimentación, cuando se haya derramado líquido o hayan caído objetos en el interior del aparato, cuando el aparato haya quedado expuesto a la lluvia o a la humedad, cuando no funcione normalmente o cuando se haya caído.
- 15) Para impedir las descargas eléctricas, asegúrese de que la patilla de puesta a tierra de la clavija del cable de alimentación de CA esté firmemente conectada.

# *Estimado cliente de Panasonic*

*Bienvenido a la familia de clientes de Panasonic. Esperamos que pueda disfrutar durante muchos años con su nueva Pantalla de plasma.*

*Para recibir el máximo beneficio de su aparato, lea estas instrucciones antes de hacer ajustes y guárdelas para consultarlas en el futuro.*

*Guarde también el recibo y anote el número de modelo y número de serie de su aparato en el espacio de la cubierta posterior de este manual.*

# **Indice**

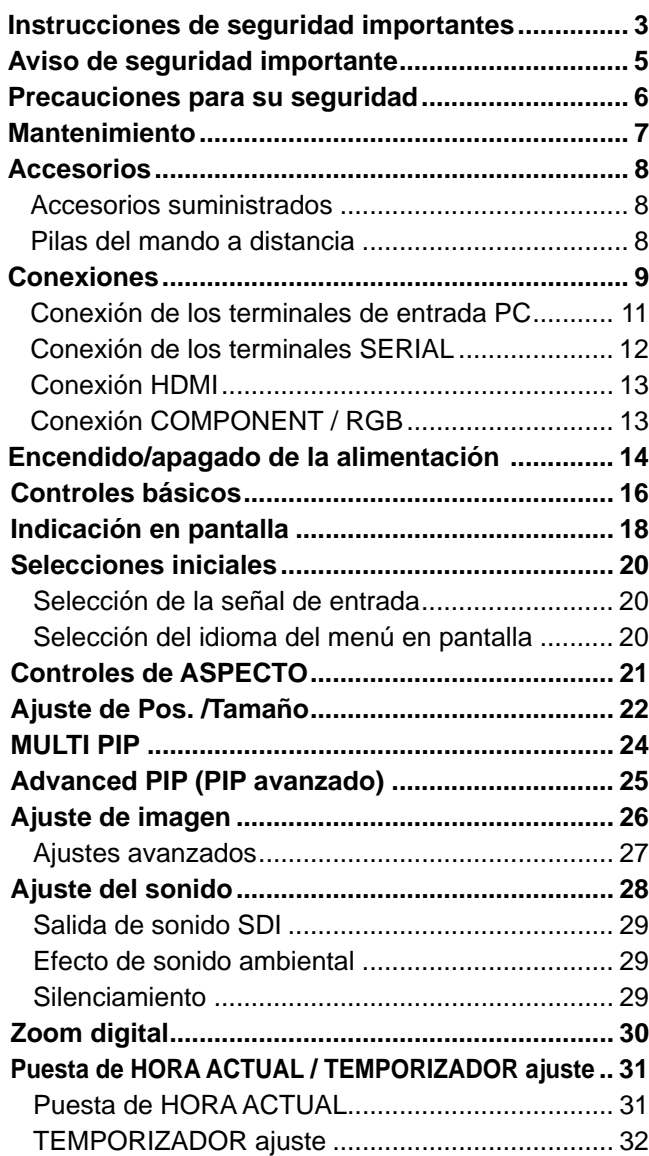

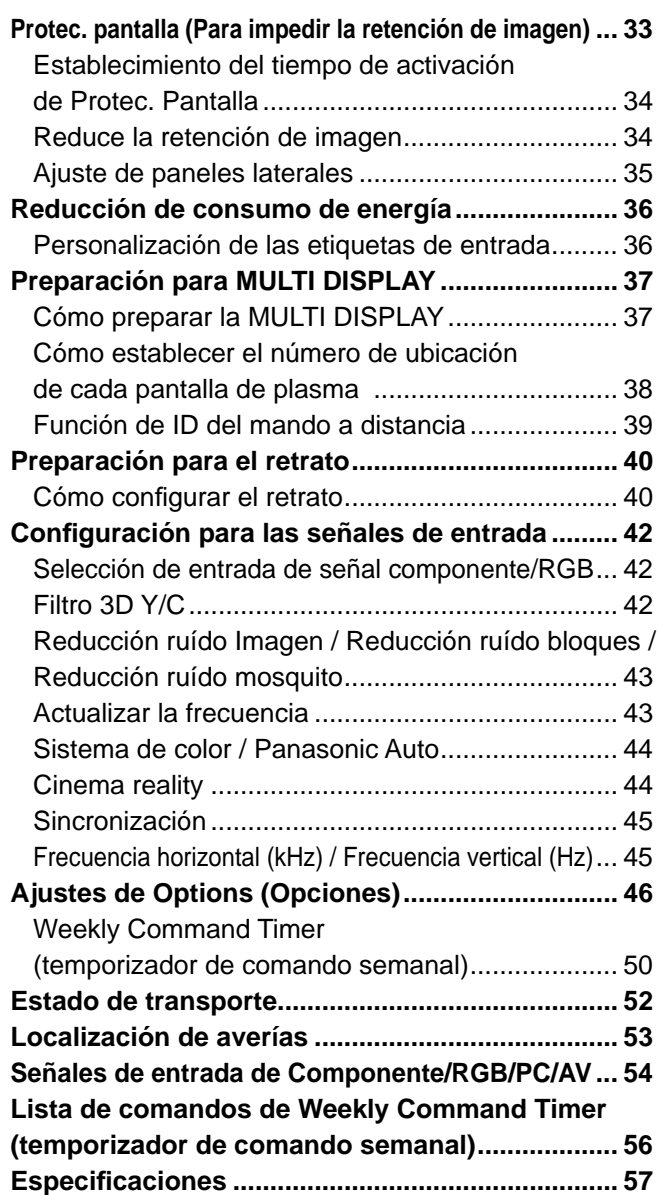

# **Aviso de seguridad importante**

Este equipo ha sido probado y ha demostrado cumplir con los límites establecidos para dispositivos digitales de la Clase B, de conformidad con el Apartado 15 de las Normas de la FCC. Estos límites han sido diseñados para proporcionar una protección razonable contra las interferencias perjudiciales en una instalación residencial. Este equipo genera, utiliza y puede radiar energía radioeléctrica, y si no se instala y utiliza de acuerdo con las instrucciones, puede causar interferencias perjudiciales en las comunicaciones por radio. Sin embargo, no existe ninguna garantía de que las interferencias no se produzcan en una instalación particular. Si este equipo causa interferencias perjudiciales en la recepción de la radio o la televisión, lo que puede determinarse apagando y encendiendo el equipo, al usuario se le recomienda intentar corregir la interferencia tomando una o más de las medidas siguientes:

- Cambie la orientación o el lugar de instalación de la antena.
- Aumente la separación entre el equipo y el receptor.
- Conecte el equipo a una toma de corriente diferente de aquella a la que está conectada el receptor.
- Consulte a su concesionario o a un técnico con experiencia para solicitar su ayuda.

Este aparato cumple con el Apartado 15 de las Normas de la FCC. El funcionamiento está sujeto a las dos condiciones siguientes: (1) Este aparato no debe causar interferencias perjudiciales, y (2) debe aceptar cualquier interferencia recibida, incluyendo aquellas que puedan causar un funcionamiento no deseado.

#### **AVISO DE LA FCC:**

**Para asegurar una conformidad constante, utilice solamente cables de interfaz blindados cuando conecte a la computadora o a los dispositivos periféricos. Cualquier cambio o modificación que no haya sido aprobado expresamente por Panasonic Corporation of North America podría causar interferencia perjudicial y anular la autorización que tiene el usuario para utilizar este dispositivo.**

#### Declaración de conformidad de la FCC

Número de modelo TH-50PF10UK, TH-65PF10UK

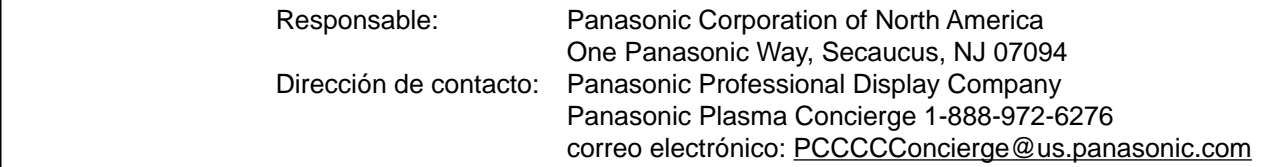

#### **AVISO PARA CANADÁ:**

Este aparato digital de la Clase B cumple con la norma canadiense ICES-003.

#### **Nota:**

No permita que se visualice una imagen fija durante un periodo de tiempo prolongado, ya que esto puede causar una retención de imagen permanente en la pantalla de plasma.

Los ejemplos de imágenes fijas incluyen logotipos, videojuegos, imágenes de computadora, teletexto e imágenes mostradas en el formato 4:3.

#### **Marcas comerciales y registradas**

- VGA es una marca comercial de International Business Machines Corporation.
- Macintosh es una marca registrada de Apple Computer, EE.UU.
- S-VGA es una marca registrada de Video Electronics Standard Association. Aunque no se mencionen especialmente marcas comerciales de compañías o productos, tales marcas comerciales están plenamente reconocidas.
- HDMI, el símbolo HDMI y la Interface de Multimedios de Alta Definición son marcas comerciales o marcas registradas de HDMI Licensing LLC.

# **Precauciones para su seguridad**

# **PRECAUCION**

**Esta la pantalla de plasma puede utilizarse sólo con los siguientes accesorios opcionales. El uso con cualquier otro tipo de accesorios opcionales puede causar inestabilidad y terminar provocando daños.**

(Matsushita Electric Industrial Co., Ltd. fabrica todos los accesorios siguientes.)

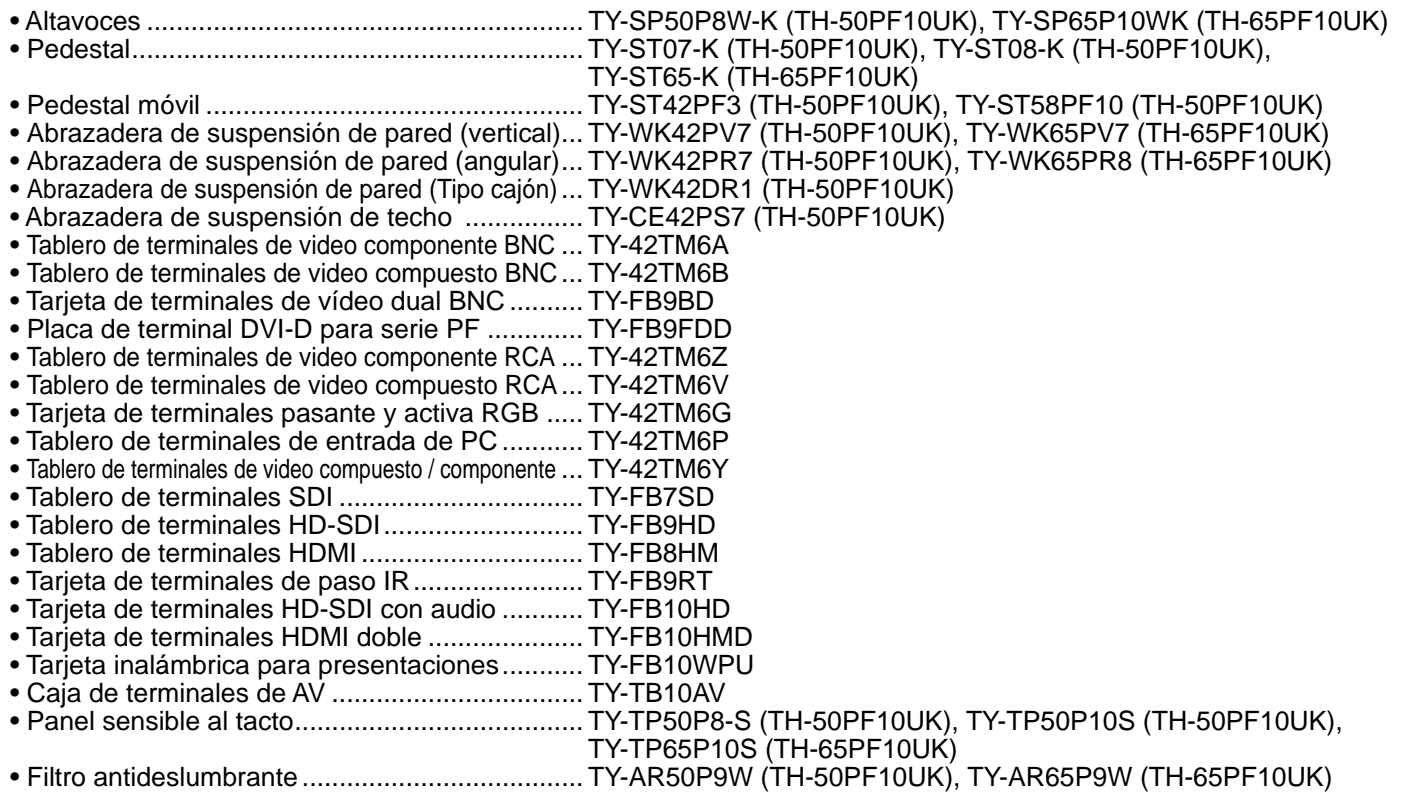

Solicite ayuda de un técnico cualificado para realizar la instalación.

Las partes pequeñas pueden presentar un peligro ya que la persona puede atorarse si dichas partes se tragan accidentalmente. En consecuencia, mantenga estas partes fuera del alcance de los niños pequeños. Tire las partes pequeñas y objetos, incluyendo materiales para embalaje y bolsas/papeles de plástico, para que los niños pequeños no jueguen, ya que si lo hicieran corren un riesgo potencial de sofocación.

### **Cuando utilice la pantalla de plasma**

#### **No acerque sus manos, rostro u otros objetos cerca de los orifi cios de ventilación de la pantalla de plasma.**

• La parte superior de la pantalla de plasma se calienta mucho habitualmente debido a la temperatura alta del aire de escape que sale por los orificios de ventilación. Si acerca demasiado cualquier parte de su cuerpo podrá quemarse o sufrir otras lesiones. Al poner cualquier objeto cerca de la parte superior de la pantalla, el calor podrá dañar a ese objeto o a la propia pantalla si se bloquean sus orificios de ventilación.

#### **Desconecte todos los cables antes de mover la pantalla de plasma.**

• Si fuera necesario mover la pantalla de plasma a otro lugar y se dejan algunos cables conectados, éstos pueden dañarse, provocar un incendio o una descarga eléctrica.

#### **Desenchufe el cable eléctrico del tomacorriente como medida de seguridad antes de realizar una limpieza.**

• Puede sufrir una descarga eléctrica si no lo hace.

#### **Limpie el cable eléctrico a intervalos regulares para evitar que se cubra por el polvo.**

• Si hay acumulación de polvo en el enchufe del cable eléctrico, la humedad puede acumularse y dañar el aislamiento, provocando un incendio. Desenchufe el cable eléctrico del tomacorriente y limpie con un paño seco.

#### **Esta pantalla de plasma radia rayos infrarrojos, y por lo tanto puede afectar a otros equipos de comunicación por infrarrojos. Instale su sensor de infrarrojos en un lugar alejado de la luz directa de su pantalla de plasma o de la luz refl ejada por ella.**

#### **Nota:**

No permita que una imagen fija se visualice durante mucho tiempo porque esto podrá ser la causa de que quede una imagen secundaria en la pantalla panorámica de plasma. Los ejemplos de imágenes fijas incluyen logotipos, videojuegos, imágenes de computadora, teletexto e imágenes mostradas en el formato 4:3.

## **ADVERTENCIA**

### ■ Instalación

#### **No instale la pantalla de plasma sobre superfi cies inclinadas o poco estables.**

• La pantalla de plasma puede caerse o darse vuelta.

#### **No coloque objetos encima de la pantalla de plasma.**

• Si se derrama agua en la pantalla de plasma o entran objetos extraños en su interior, se puede provocar un cortocircuito que causará fuego o descarga eléctrica. Si entran objetos extraños en el interior de la pantalla de plasma, consulte con su tienda local de Panasonic.

#### **No cubra los orifi cios de ventilación.**

• La pantalla de plasma puede calentarse excesivamente provocado fuego o daños en la Pantalla de plasma.

#### **Transporte solamente en posición vertical!**

• Transportar la unidad con su pantalla hacia arriba o hacia abajo puede dañar el sistema de circuitos interno.

**Si se utiliza un pedestal (accesorio opcional), deje un espacio de 3 15/16" (10 cm) o más en la parte superior, izquierda y derecha, 2 3/8" (6 cm) o más en la parte inferior y 2 3/4" (7 cm) o más en la parte posterior. Si se utiliza algún otro método de instalación, deje un espacio de 3 15/16" (10 cm) o más en la parte superior, inferior, izquierda y derecha y 2 3/4" (7 cm) o más en la parte posterior.**

### **Cuando utilice la pantalla de plasma**

**La pantalla de plasma fue diseñada para funcionar con una CA de 120 V, 50/60 Hz.**

#### **Con esta unidad no utilice ningún otro cable eléctrico que no sea el suministrado.**

• De lo contrario podría producirse un incendio o descargas eléctricas.

### **Inserte completamente el enchufe del cable eléctrico.**

• Si el enchufe no ha entrado completamente puede generar calor y ser el origen de un incendio. Si el enchufe está dañado o el tomacorriente está flojo, no los utilice.

#### **No toque el enchufe del cable eléctrico con las manos mojadas.**

• Puede recibir una descargue eléctrica.

**No haga nada que pueda dañar el cable eléctrico. Cuando desenchufe el cable eléctrico, sujete del enchufe y no el cable.**

• No dañe el cable eléctrico, no lo modifique ni coloque objetos pesados encima, ni coloque cerca de objetos que desprendan calor, no tuerza ni tire excesivamente del mismo. Esto puede provocar un fuego o descarga eléctrica. Si el cable eléctrico está dañado, solicite la reparación en su tienda local de Panasonic.

**Si no se utiliza la pantalla de plasma durante un largo período de tiempo, desenchufe el cable eléctrico del tomacorriente.**

## **Si se producen problemas durante el uso**

**Si se produce un problema (por ejemplo falta la imagen o sonido), o si sale humo o hay olores no normales de la pantalla de plasma, desenchufe inmediatamente el cable eléctrico del tomacorriente.**

• Si sigue utilizando la pantalla de plasma en estas condiciones, puede provocar un fuego o descarga eléctrica. Después de comprobar que ha dejado de salir humo, llame a su tienda local de Panasonic para solicitar las reparaciones necesarias. No repare la Alta definición Pantalla de plasma por su cuenta ya que es muy peligroso.

**Si entra agua o materias extrañas en el interior de la pantalla de plasma, si se ha caído la pantalla de plasma o si el mueble exterior está dañado, desenchufe inmediatamente el cable eléctrico.**

• Puede provocar un cortocircuito que inicie un incendio. Llame a su tienda local de Panasonic para hacer las reparaciones necesarias.

# **Mantenimiento**

#### **El frente del panel de la pantalla ha recibido un tratamiento especial. Limpie suavemente la superfi cie del panel utilizando el paño de pulido o un paño suave.**

- Si la superficie está particularmente sucia, límpiela pasando un paño blando y sin pelusa que haya sido humedecido en agua pura o en agua en la que se haya diluido detergente neutro 100 veces, y luego pase uniformemente un paño seco del mismo tipo hasta que quede seca la superficie.
- No raye o golpee la superficie del panel con sus uñas u otros objetos duros ya que la superficie puede dañarse. Además, evite el contacto con sustancias volátiles tales como rociadores de insecticida, disolventes y diluyentes de pintura, de lo contrario puede verse afectada la calidad de la superficie.

### **Si el mueble se ensucia, limpie con un paño suave y seco.**

- Si el mueble está muy sucio, empape el paño en agua mezclada con una pequeña cantidad de detergente neutro y escurra el paño hasta eliminar el agua. Utilice el paño para limpiar el mueble y seque frotando con un paño seco.
- No permita que el detergente entre en contacto directo con la superficie de la Alta definición Pantalla de plasma. Si las gotas de agua entran en el interior del aparato, pueden surgir problemas en el funcionamiento.
- Evite el contacto con sustancias volátiles tales como rociadores de insecticida, disolventes y diluyentes de pintura debido a que puede verse afectada la superficie del mueble y puede desprenderse el revestimiento. Tampoco deje la superficie por mucho tiempo en contacto con artículos de caucho o PVC.

# **Accesorios**

# **Accesorios suministrados**

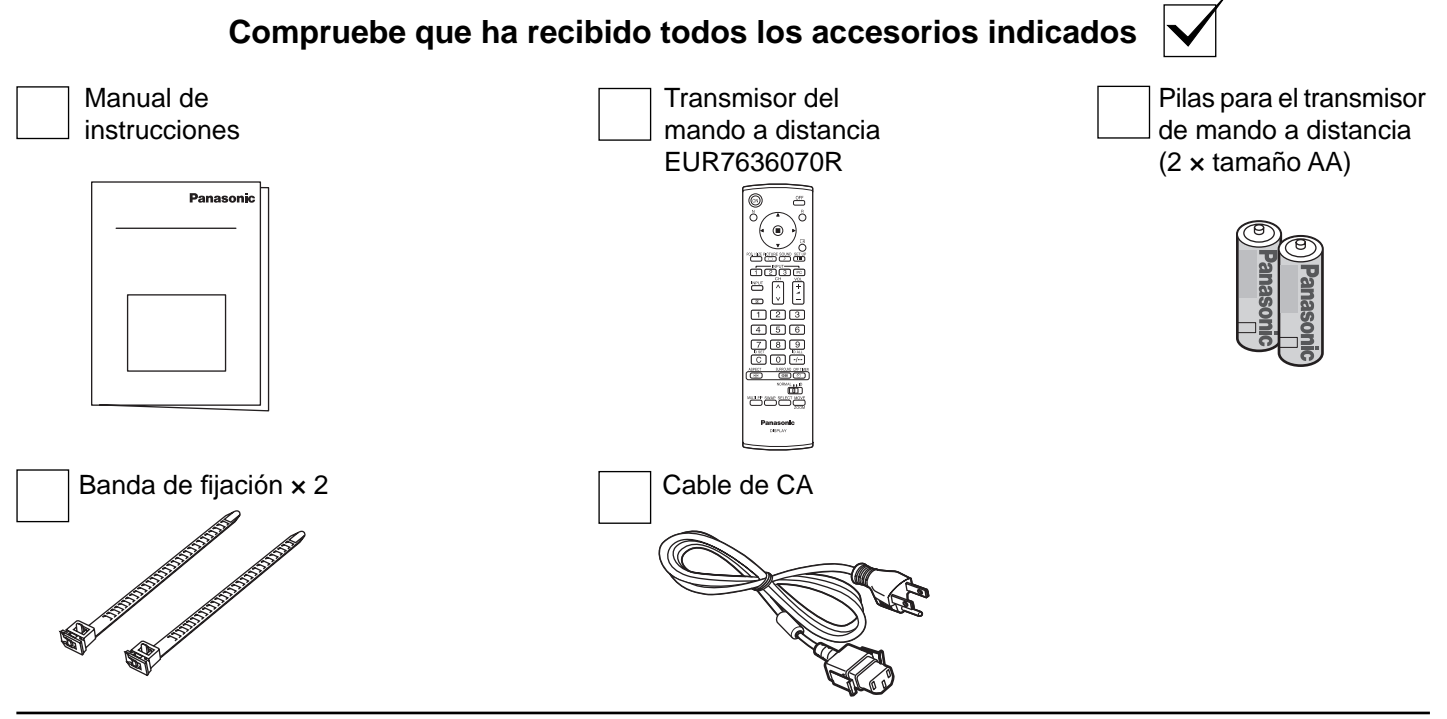

# **Pilas del mando a distancia**

### **Se necesitan dos pilas AA.**

- 1. Tire del gancho para abrir la tapa de las pilas.
	- con las polaridades  $(+)$  y  $(-)$ indicadas.  $\pm$ 
		- $\widehat{\pm}$  $\mathbb{Z}(1)$  $\mathbb{Z}(1)$ tamaño "AA"

2. Coloque las pilas correctamente

3. Vuelva a colocar la tapa.

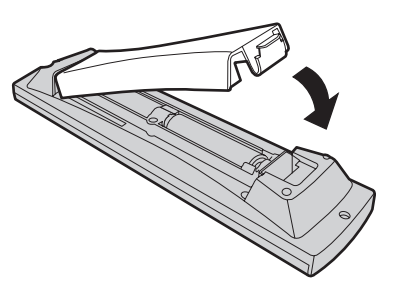

## **Consejo útil:**

Para las personas que utilizan el mando a distancia con frecuencia, se recomienda reemplazar las pilas usadas por pilas alcalinas que duran más.

## **Precaución relacionada con el uso de las pilas**

La instalación mal hecha puede causar fugas de electrólito y corrosión, lo que estropeará el transmisor de mando a distancia. Las pilas deben desecharse por medios ecológicos.

## **Tome las precauciones siguientes:**

- 1. Las pilas deberán reemplazarse siempre juntas. Cuando reemplace pilas usadas, utilice siempre pilas nuevas.
- 2. No mezcle una pila usada con una nueva.
- 3. No mezcle distintos tipos de pilas (por ejemplo: pilas de carbón de zinc con alcalinas).
- 4. No intente cargar, cortocircuitar, desarmar, calentar o quemar las pilas usadas.
- 5. El reemplazo de las pilas es necesario cuando el mando a distancia funciona esporádicamente o no puede controlar la pantalla de plasma.

# **Conexiones**

## **TH-50PF10UK**

Cuando conecte los altavoces, asegúrese de utilizar solamente los altavoces opcionales recomendados. Consulte el manual de instalación de los altavoces para conocer detalles acerca de la instalación.

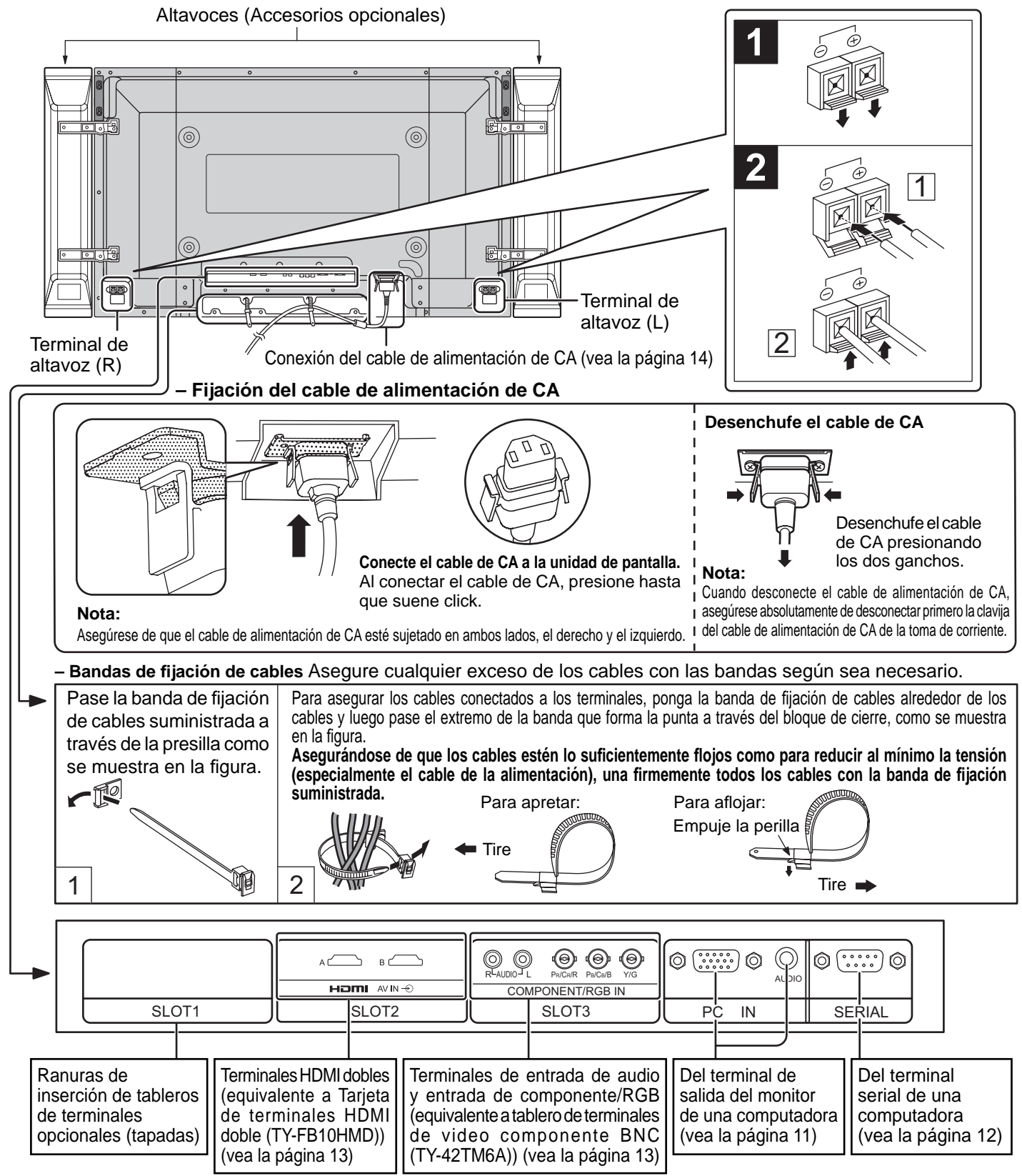

**Nota:** Al salir de fábrica, las tarjetas de terminales están instaladas en las ranuras 2 y 3.

## **TH-65PF10UK**

Cuando conecte los altavoces, asegúrese de utilizar solamente los altavoces opcionales recomendados. Consulte el manual de instalación de los altavoces para conocer detalles acerca de la instalación.

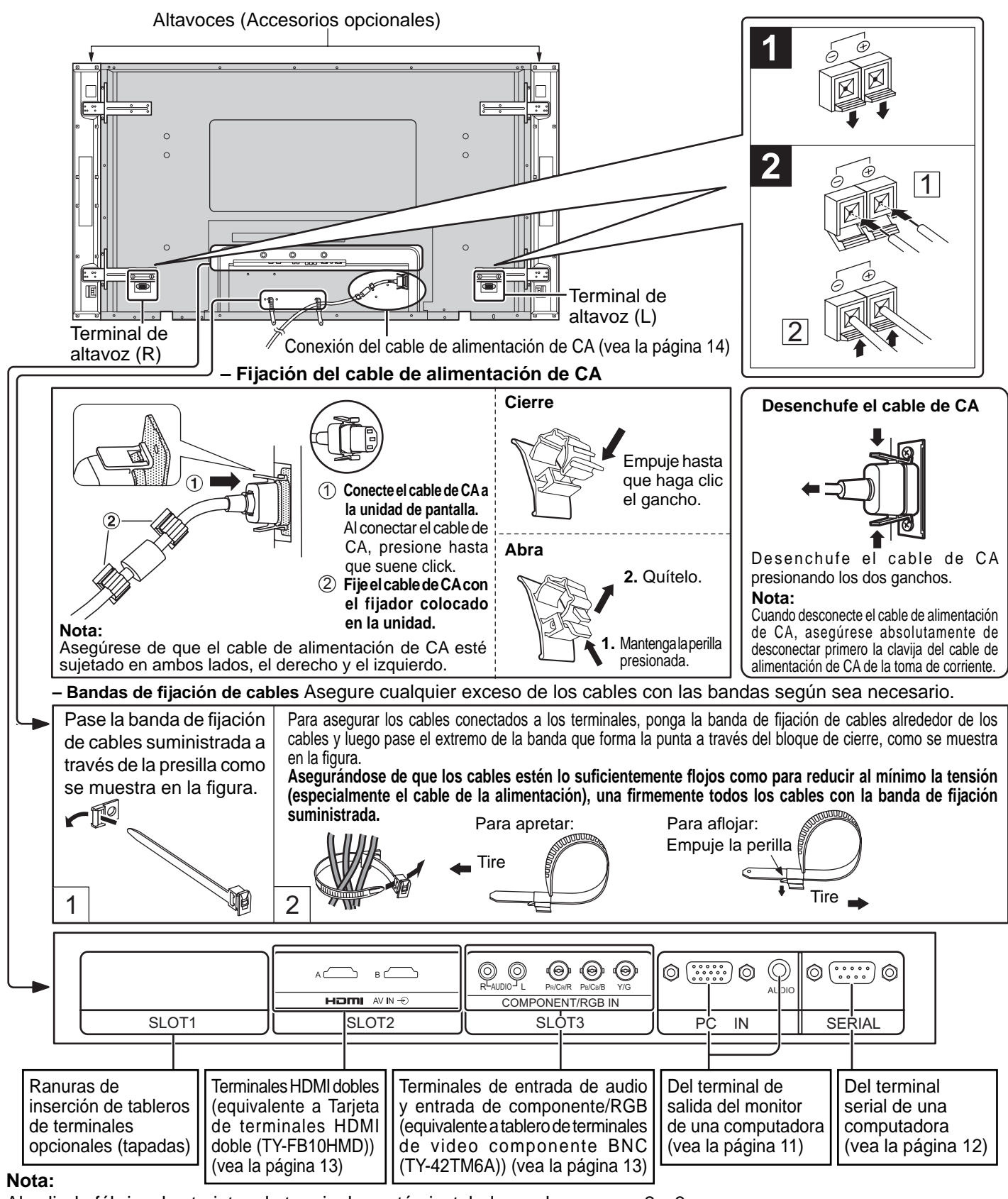

Al salir de fábrica, las tarjetas de terminales están instaladas en las ranuras 2 y 3.

## **Conexión de los terminales de entrada PC**

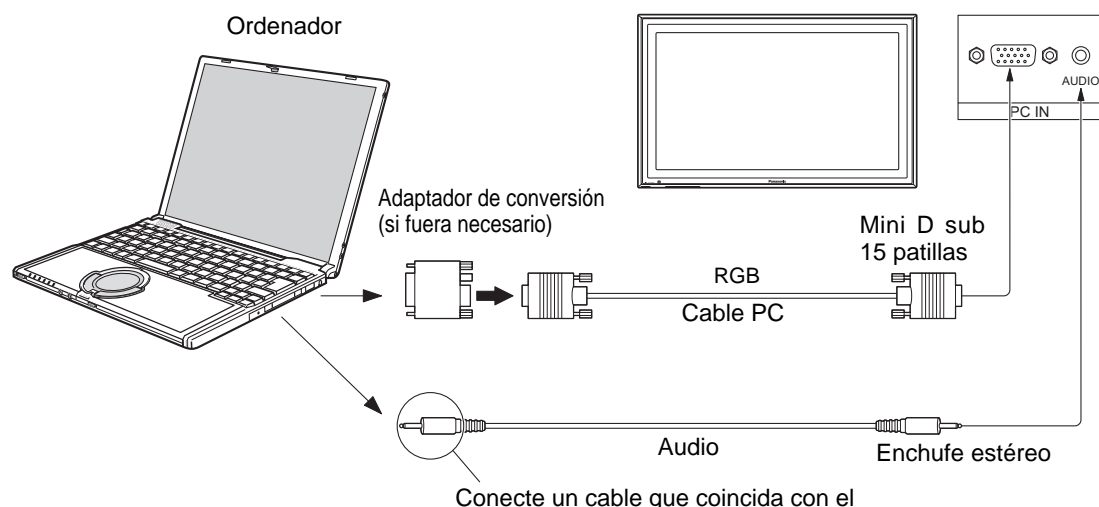

terminal de salida de audio en la computadora.

#### **Notas:**

- Debido a la falta de espacio, a veces usted puede tener problemas al conectar el cable Mini D-sub 15P con núcleo de ferrita a un terminal de entrada de PC.
- Las señales de ordenador que pueden entrar son las que tienen una frecuencia de exploración horizontal de 15 a 110 kHz y una frecuencia de exploración vertical de 48 a 120 Hz. (Sin embargo, las señales que exceden 1.200 líneas no se visualizarán correctamente.)
- La resolución de la pantalla es de un máximo de 1.440 × 1.080 puntos cuando el modo de aspecto está ajustado en "4:3", y de 1.920 × 1.080 puntos cuando el modo de aspecto está ajustado en "16:9". Si la resolución de la pantalla excede estos máximos, tal vez no sea posible mostrar los detalles finos con suficiente claridad.
- Los terminales de entrada PC son compatibles con DDC2B. Si que se conecta no es compatible con DDC2B, necesitará hacer los cambios de ajuste en el momento de la conexión.
- Algunos modelos de PC no pueden conectarse a la pantalla de plasma.
- No es necesario un adaptador para con terminal Mini D sub 15 patillas compatibles con DOS/V.
- Esta figura es sólo a modo de ejemplo.
- Los equipos y cables adicionales de la figura no se suministran con este equipo.
- No ajuste las frecuencias de exploración horizontal y vertical para las señales de PC a niveles que están por encima o por debajo de la gama de frecuencias especificada.
- La entrada de componente se posible con las patillas 1, 2 y 3 del conector Mini D sub de 15 patillas.
- Cambie el ajuste "Seleccione entrada componente/RGB" en el menú "Configuración" a "Componente" (cuando se haga la conexión de señal COMPONENT) o "RGB" (cuando se haga la conexión de señal RGB). (vea la página 42)

#### **Nombres de las señales del conector mini D sub 15 patillas**

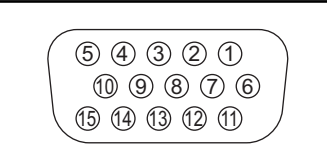

Forma de las patillas para el terminal de entrada PC

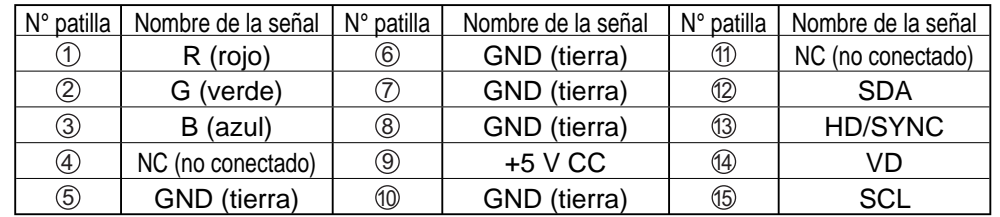

# **Conexión de los terminales SERIAL**

El terminal SERIAL se utiliza cuando la pantalla de plasma se controla mediante una ordenador.

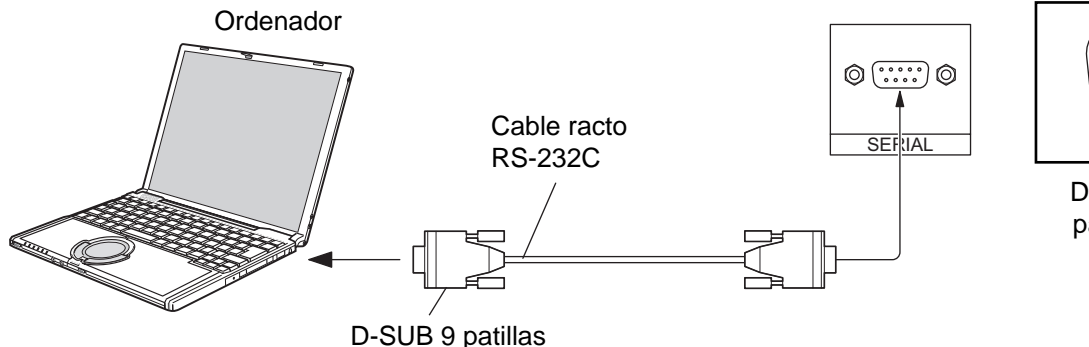

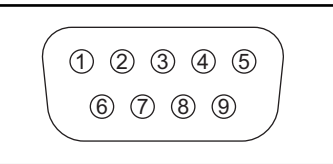

Disposición de contactos para el terminal SERIAL

#### **Notas:**

- Utilice el cable RS-232C para conectar el ordenador a la pantalla de plasma.
- Los ordenadores mostrados sólo sirven como ejemplo.
- El equipo y los cables adicionales mostrados no son suministrados con este aparato.

El terminal SERIAL cumple con la especificación de interface RS-232C para que pueda controlar la pantalla de plasma mediante un ordenador conectado en este terminal.

El ordenador requiere el uso de un software que permita transmitir y recibir los datos de control que satisfagan las condiciones que se dan a continuación. Utilice una aplicación de ordenador tal como un idioma de programación para crear el software. Para más detalles, consulte la documentación de la aplicación de ordenador.

#### **Parámetros de comunicación**

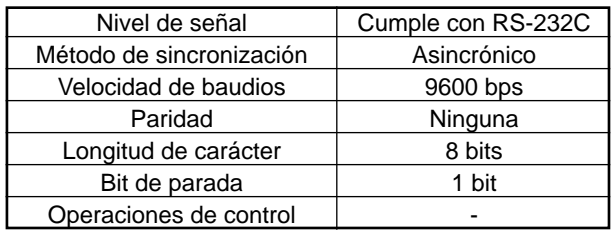

#### **Formato básico para datos de control**

La transmisión de los datos de control del ordenador empieza con la señal STX seguida por el comando, los parámetros y por último una señal ETX en ese orden. Si no hay parámetros, la señal de parámetro no necesita ser transmitida.

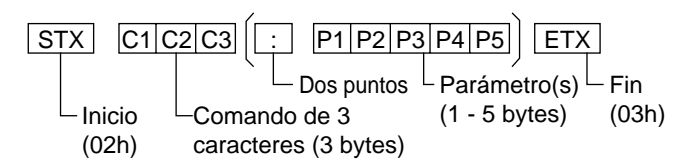

#### **Notas:**

- Si se transmiten múltiples comandos, espere que venga la respuesta para el primer comando, de la unidad, antes de enviar el siguiente comando.
- Si se envía un comando incorrecto por error, esta unidad enviará un comando "ER401" al ordenador.
- SL1A, SL1B, SL2A y SL2B del comando IMS sólo están disponibles cuando se coloca una tarjeta de terminales de entrada dual.

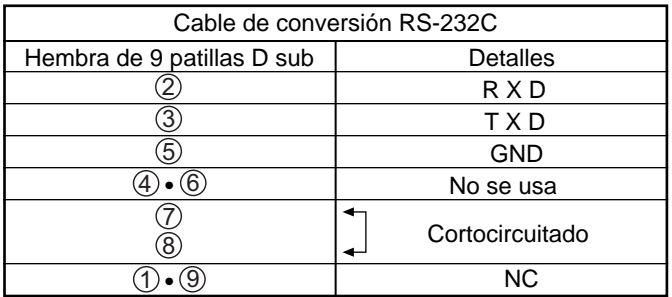

### **Comando**

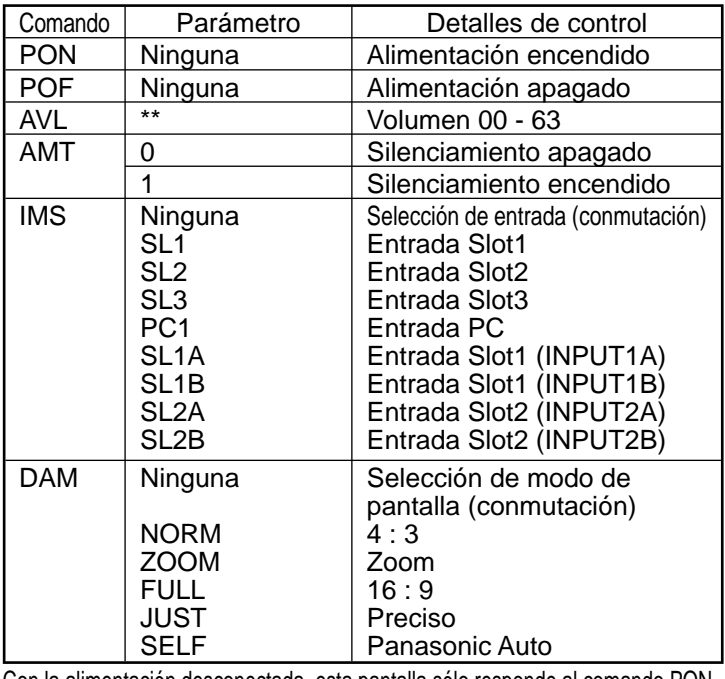

Con la alimentación desconectada, esta pantalla sólo responde al comando PON.

## **Conexión HDMI**

Esta unidad tiene tarjetas de terminales equivalentes a tarjeta de terminales HDMI dobles (TY-FB10HMD) y a tablero de terminales de vídeo componente BNC (TY-42TM6A) como equipo estándar.

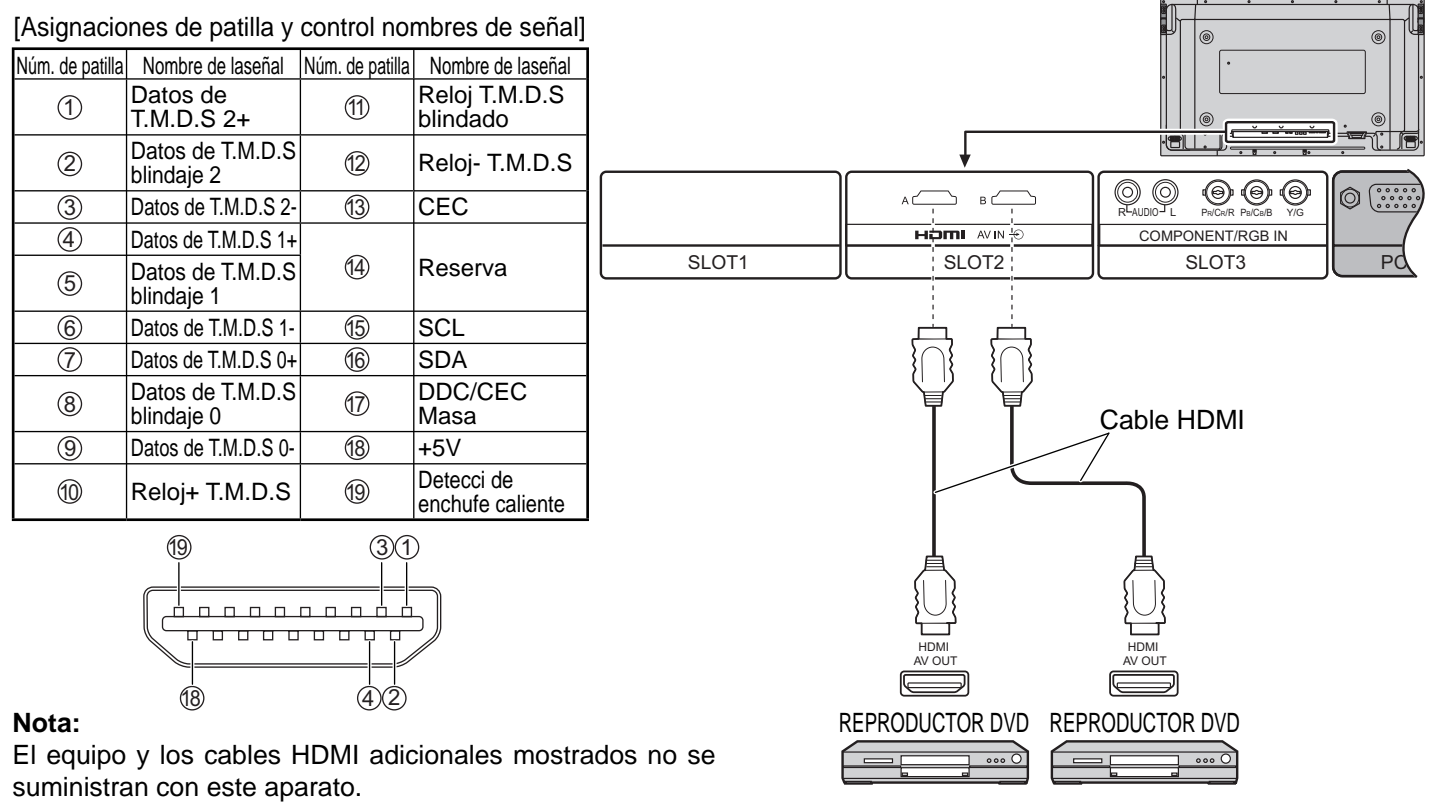

# **Conexión COMPONENT / RGB**

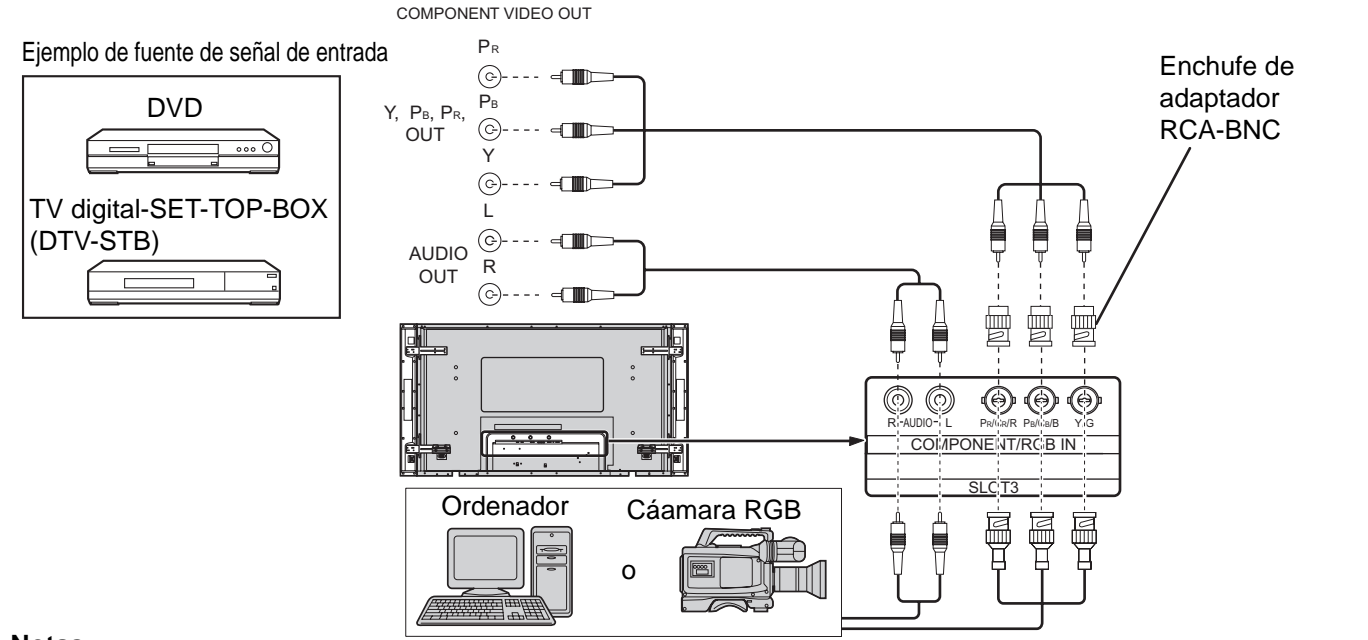

#### **Notas:**

- Cambie el ajuste "Seleccione entrada componente/RGB" en el menú "Configuración" a "Componente"
- (cuando se haga la conexión de señal COMPONENT) o "RGB" (cuando se haga la conexión de señal RGB). (vea la página 42) • El equipo, cables y clavijas adaptadoras adicionales mostrados no se suministran con este aparato.
- Se necesita la señal Sincronización EN G. (vea la página 45)

# **Encendido/apagado de la alimentación**

### **Conexión de la clavija del cable de alimentación de CA a la pantalla de plasma.**

Fije firmemente la clavija del cable de alimentación de CA en la pantalla de plasma con el fijador. (vea la página 9)

## **TH-50PF10UK TH-65PF10UK**

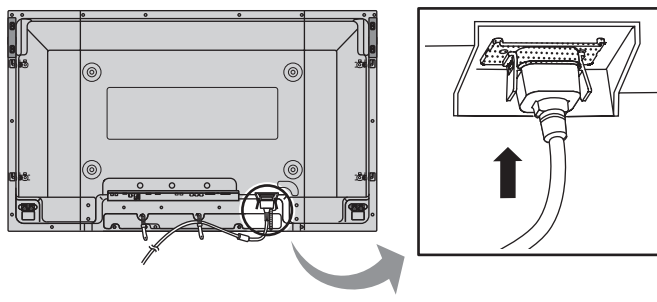

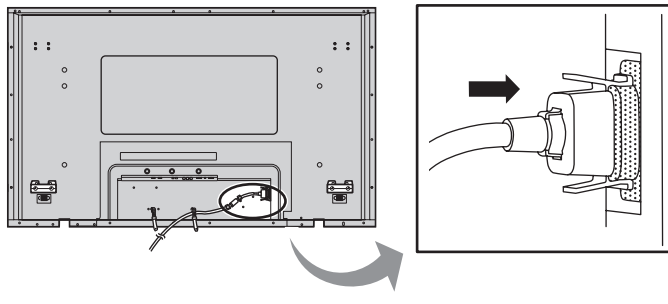

#### **Conexión de la clavija a una toma de corriente.**

#### **Nota:**

Cuando desconecte el cable de alimentación de CA, asegúrese absolutamente de desconectar primero la clavija del cable de alimentación de CA de la toma de corriente.

Presione el interruptor principal de la pantalla de plasma para encender el aparato.

Encendido de la alimentación: Verde

Ejemplo: La pantalla de abajo se mostrará durante un rato después de encendida la pantalla de plasma. (La condición del ajuste es un ejemplo.)

Cuando se encienda la alimentación por primera vez, se mostrará la pantalla de selección de idioma.

A partir de la segunda vez, la selección del idioma podrá realizarse desde el menú de configuración. (vea la página 20)

Seleccione el idioma deseado con las teclas  $\blacktriangle$ 

 $o \blacktriangledown y$  presione la tecla de ACTION ( $\blacksquare$ ).

### **Nota:**

Ajuste con el control remoto. Los botones de la unidad principal no están disponibles para hacer este ajuste.

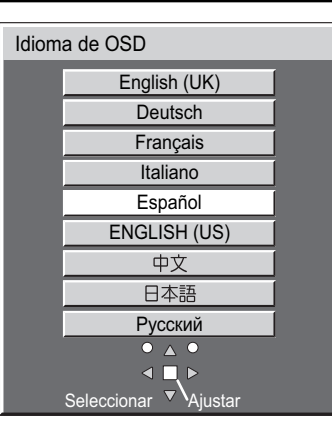

Indicador de alimentación Sensor del mando a distancia

> A partir de la segunda vez, la pantalla de abajo se muestra durante un rato (La condición del ajuste es un ejemplo).

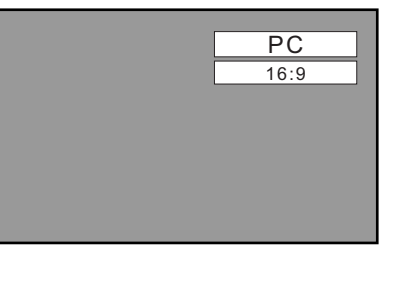

Presione la tecla de espera  $\overline{\text{OFF}}$  del mando a distancia para apagar la pantalla de plasma.

Panorámica de Plasma: Rojo (espera)

Presione la tecla de espera  $(0)$  del mando a distancia para encender la pantalla de plasma.

Panorámica de Plasma: Verde

Desconecte la alimentación de la pantalla de plasma presionando el interruptor  $\Diamond$ / $\vert$  de la unidad si la pantalla de plasma está encendida o en modo de espera.

#### **Nota:**

**OFF** 

Durante la operación de gestión de la alimentación, el indicador de la alimentación se pone naranja en el estado de alimentación desconectada.

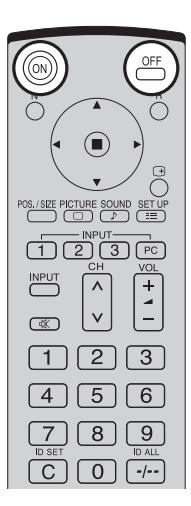

# **Controles básicos**

## **Unidad principal**

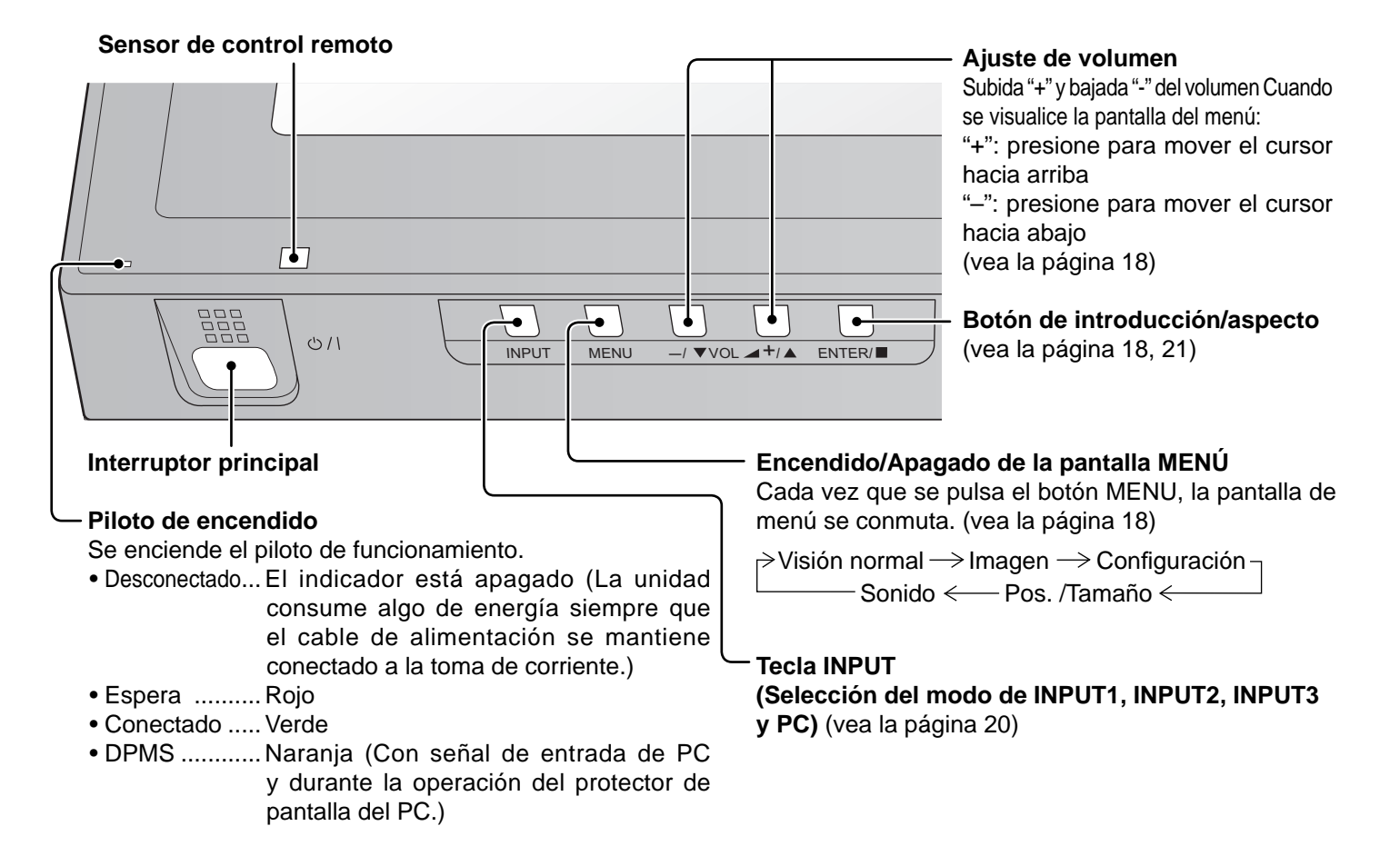

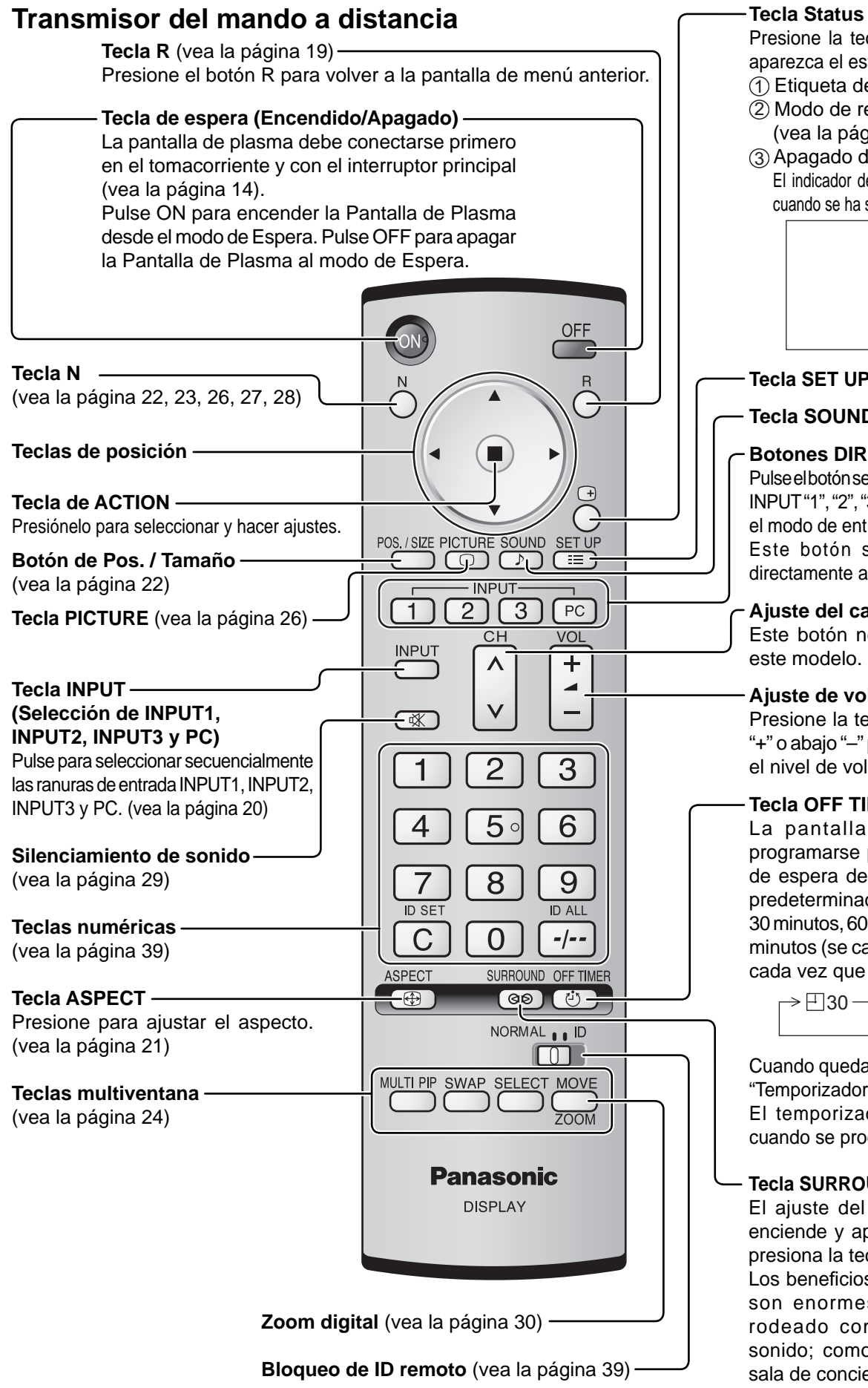

## **Controles básicos**

Presione la tecla de estado para que aparezca el estado del sistema actual. 1 Etiqueta de entrada 2 Modo de relación de ASPECT (vea la página 21)

3 Apagado de temporizador El indicador del temporizador aparece sólo cuando se ha seleccionado el temporizador.

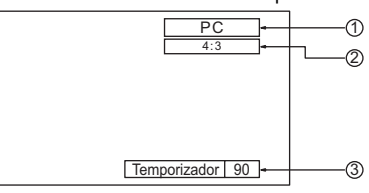

- **Tecla SET UP** (vea la página 18, 19)
- **Tecla SOUND** (vea la página 28)

### **Botones DIRECT INPUT**

Pulse el botón selector del modo de entrada INPUT "1", "2", "3" o "PC" para seleccionar el modo de entrada. (vea la página 20). Este botón se utiliza para pasar directamente al modo INPUT.

### **Ajuste del canal**

Este botón no puede utilizarse en este modelo.

### **Ajuste de volumen**

Presione la tecla de volumen arriba "+" o abajo "–" para hacer subir o bajar el nivel de volumen del sonido.

## **Tecla OFF TIMER**

La pantalla de plasma puede programarse para cambiar al modo de espera después de un intervalo predeterminado. El ajuste cambia a 30 minutos, 60 minutos, 90 minutos y 0 minutos (se cancela el temporizador) cada vez que se presiona la tecla.

 $30\rightarrow \boxdot$ 60  $\rightarrow \boxdot$ 90  $\Box$   $\Box$   $\Box$   $\Box$   $\Box$ 

Cuando quedan tres minutos, destella "Temporizador 3".

El temporizador queda cancelado cuando se produce un corte eléctrico.

**Tecla SURROUND** (vea la página 29) El ajuste del sonido ambiental se enciende y apaga cada vez que se presiona la tecla SURROUND.

Los beneficios del sonido ambiental son enormes. Usted puede ser rodeado completamente por el sonido; como si estuviera en una sala de conciertos o en un cine.

# **Indicación en pantalla**

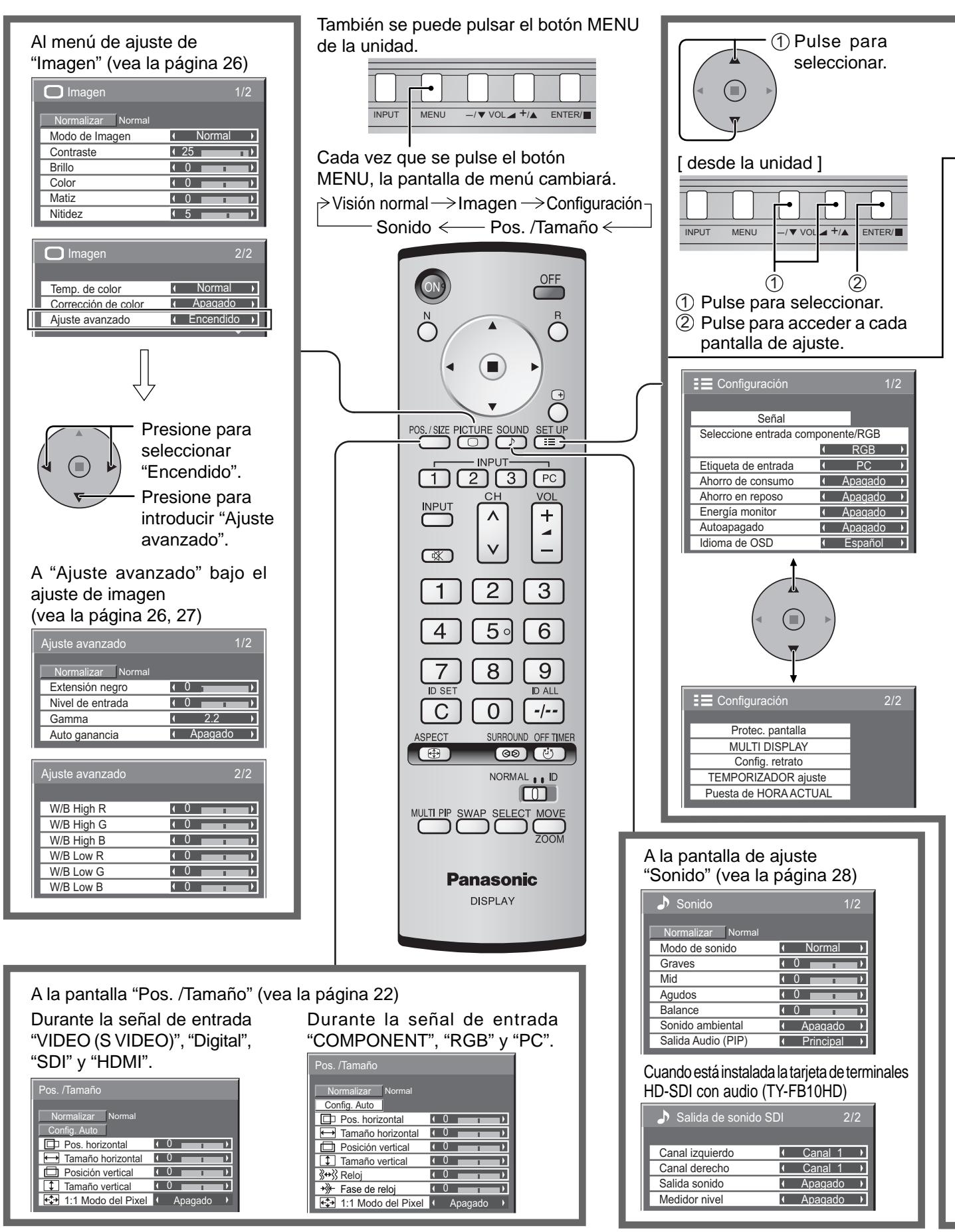

## **Indicación en pantalla**

#### **Nota:**

El menú que no se puede ajustar aparece en gris. El menú ajustable se puede cambiar dependiendo del ajuste de la señal, la entrada y el menú.

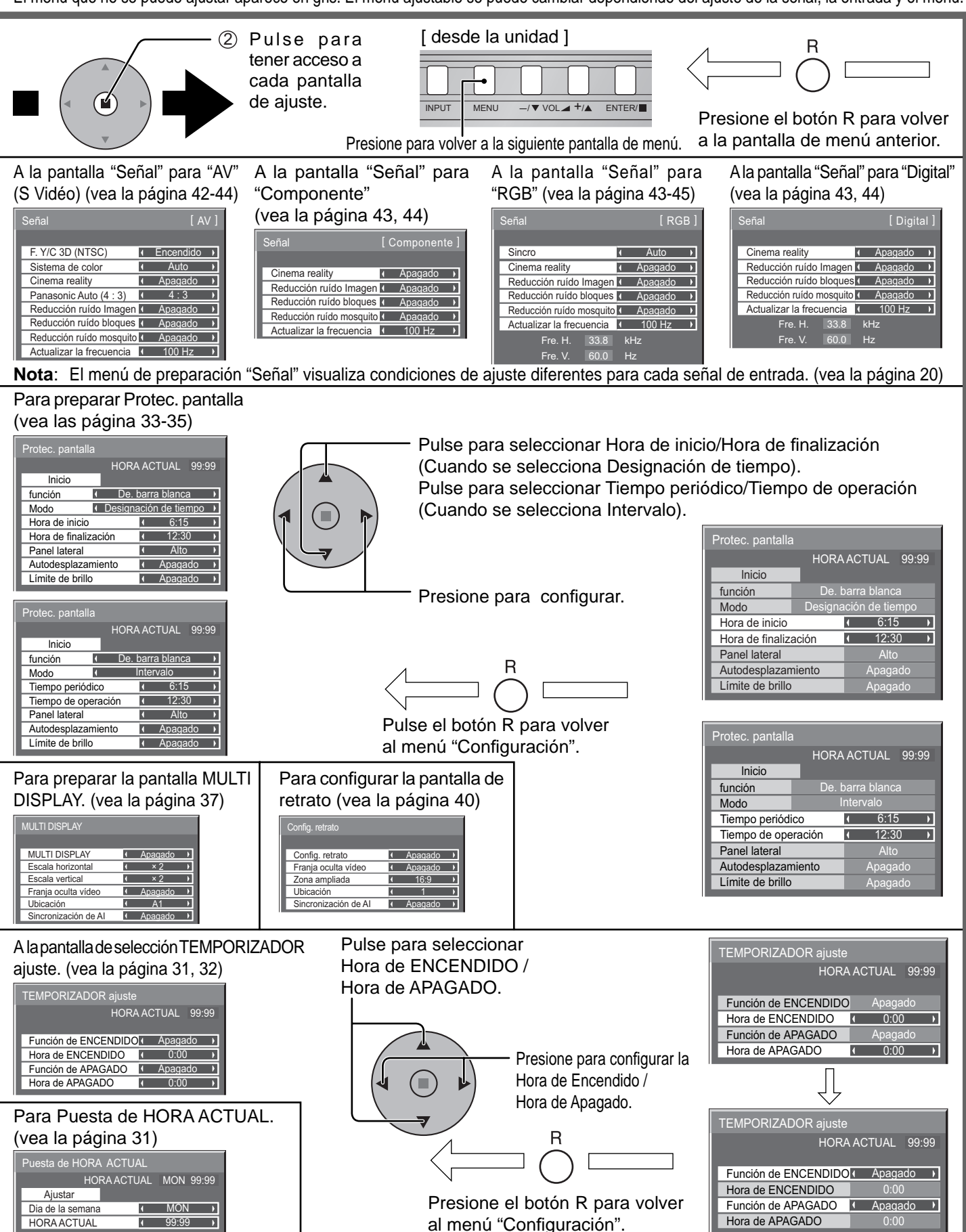

# **Selecciones iniciales**

# **Selección de la señal de entrada**

Seleccione las señales de entrada que van a ser conectadas instalando el tablero de terminales opcional.

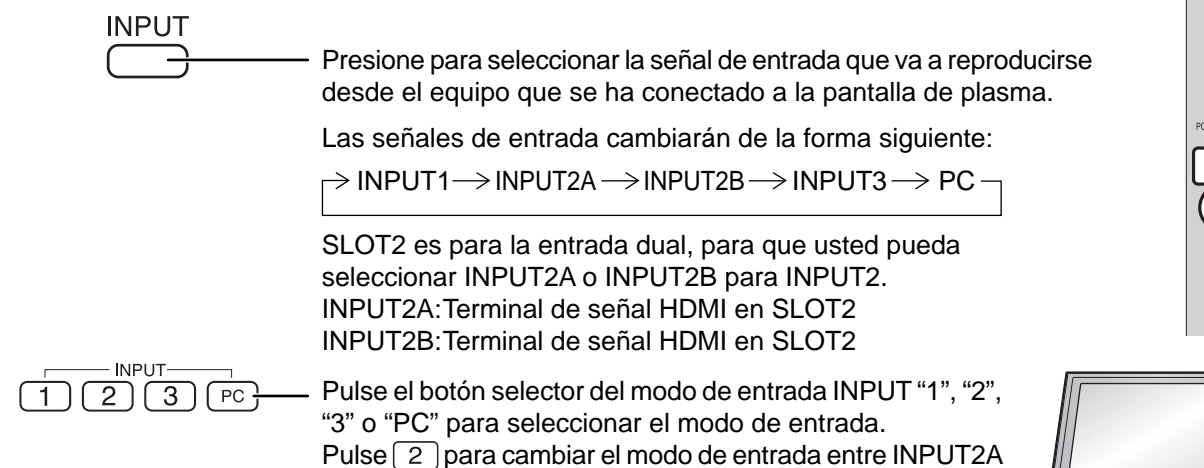

#### **Notas:**

• También se puede seleccionar mediante la tecla INPUT de la unidad.

e INPUT2B.

- El terminal de entrada no se seleccionará si la tarjeta de terminales no está instalada en la SLOT(ranura).
- Seleccione de forma que las señales procedentes de la fuente conectada concuerden con las de los terminales de entrada de vídeo componente/RGB. (vea la página 42)
- En la visualización de pantalla 2 no se puede seleccionar el mismo modo de entrada para la imagen principal y la imagen secundaria.
- La retención de imagen (retardo de imagen) se puede producir en el panel de la pantalla de plasma cuando se mantiene una imagen fija en el panel durante un periodo de tiempo prolongado. La función que oscurece ligeramente la pantalla se activa para impedir la retención de imagen (vea la página 53), pero esta función no es la solución perfecta para la retención de imagen.

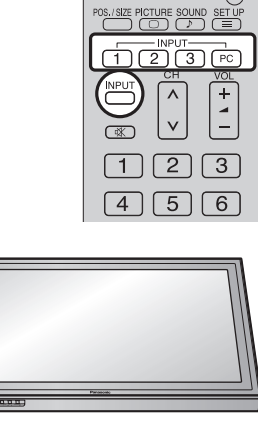

Ĉ

INPUT MENU  $-/\nabla$  VOL $\blacktriangle$  +/ $\blacktriangle$  ENTER/

# **Selección del idioma del menú en pantalla**

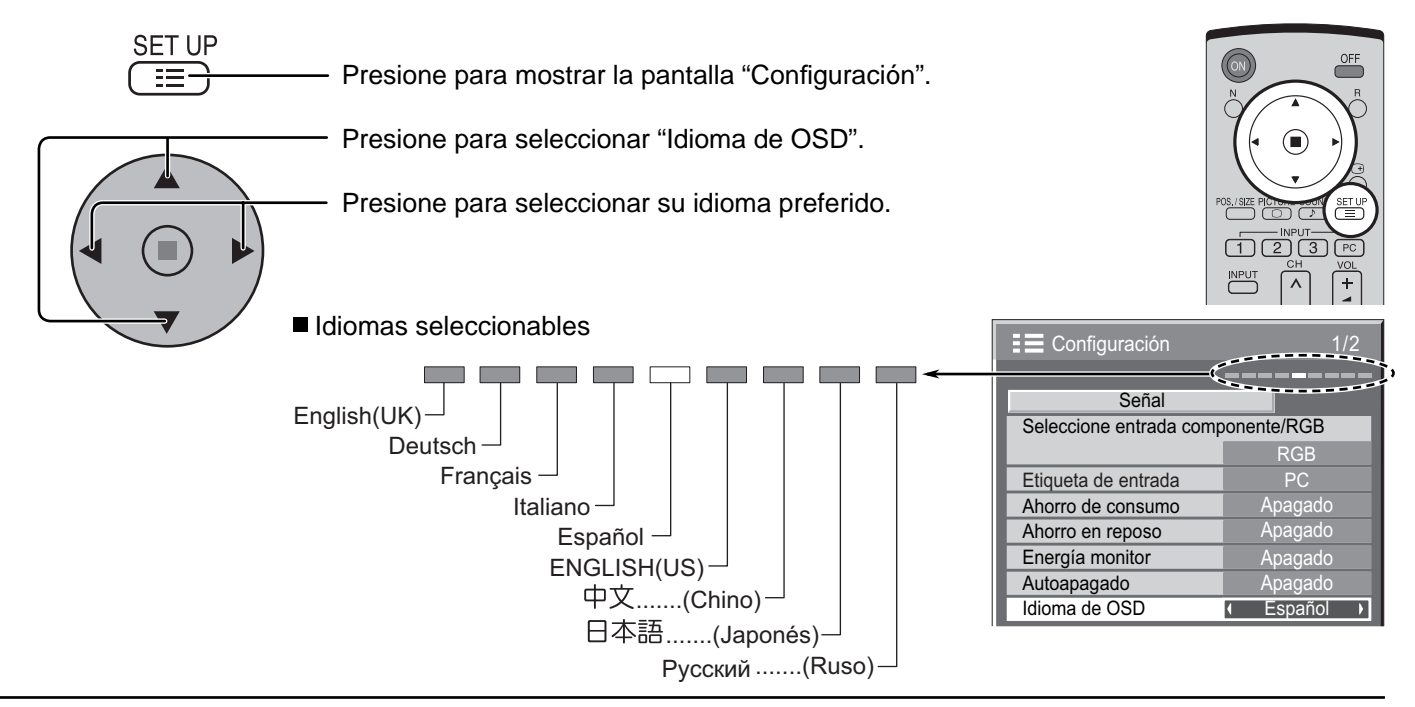

# **Controles de ASPECTO**

La pantalla de plasma le permite disfrutar viendo la imagen en su tamaño máximo, incluyendo las imágenes en el formato de cine.

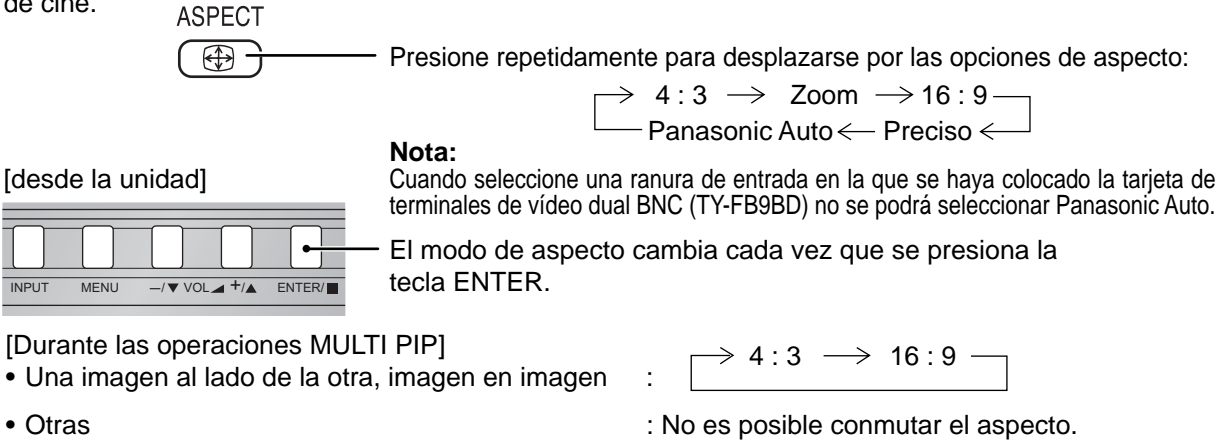

Č Ö لقالق ليالبا  $\overline{1}$  $\sqrt{1}$  $\left( 4 \right)$  $\sqrt{5}$ 

**Notas:**

- Para la entrada de señales PC, el modo cambia entre "4 : 3", "Zoom" y "16 : 9" solamente.
- Para una entrada de señal de 1125 (1080) / 60i · 50i · 60p · 50p · 24p · 25p · 30p · 24sF,
- 1250 (1080) / 50i, 750 (720) / 60p · 50p, el modo se ajusta en "16 : 9", y no es posible cambiar.
- Panasonic Auto sólo puede seleccionarse durante la entrada de señal de vídeo. • El modo de aspecto se memoriza separadamente para cada terminal de entrada.

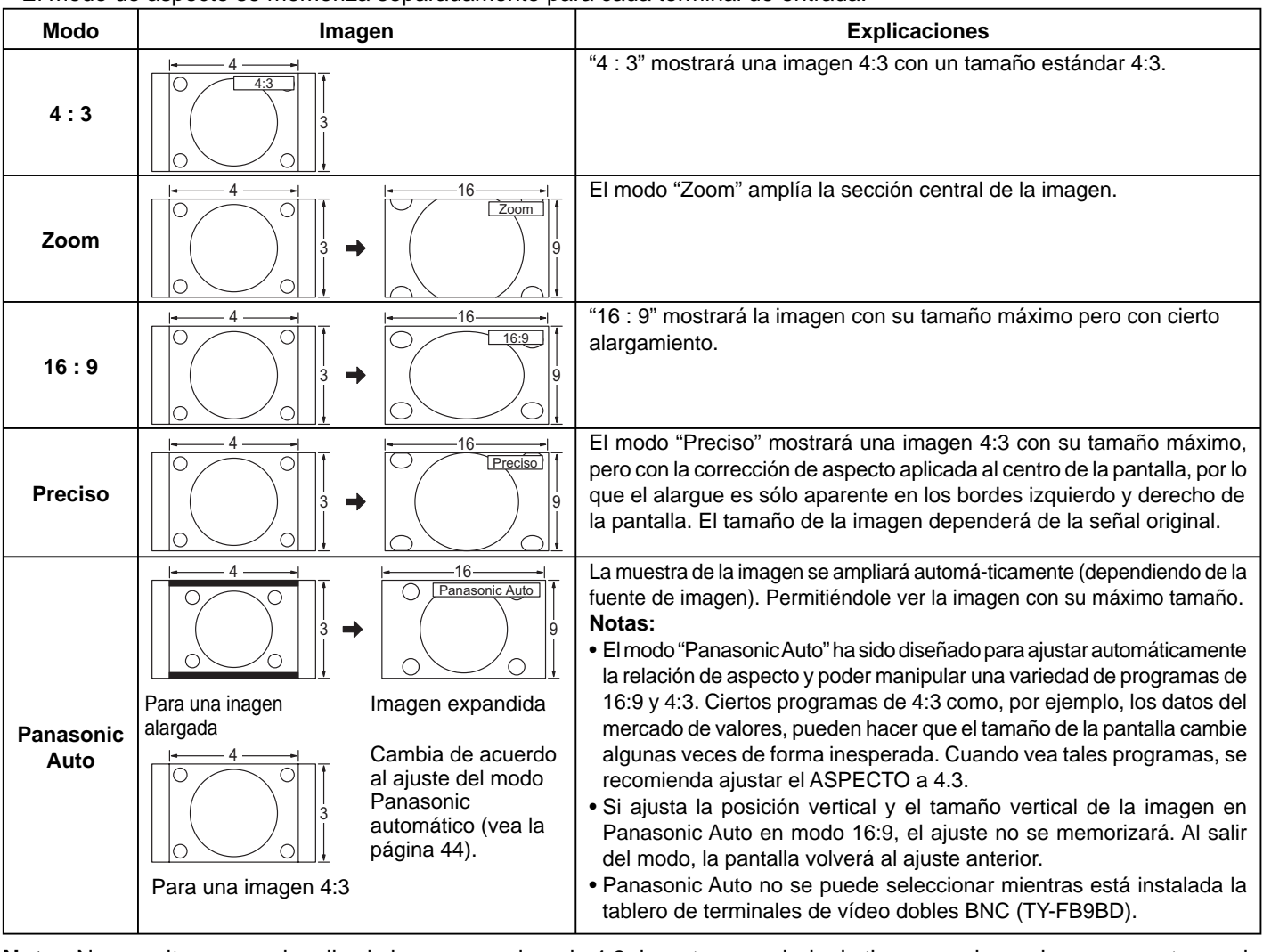

**Nota:** No permita que se visualice la imagen en el modo 4:3 durante un periodo de tiempo prolongado, ya que esto puede causar una retención de imagen permanente en el panel de la pantalla de plasma.

# **Ajuste de Pos. /Tamaño**

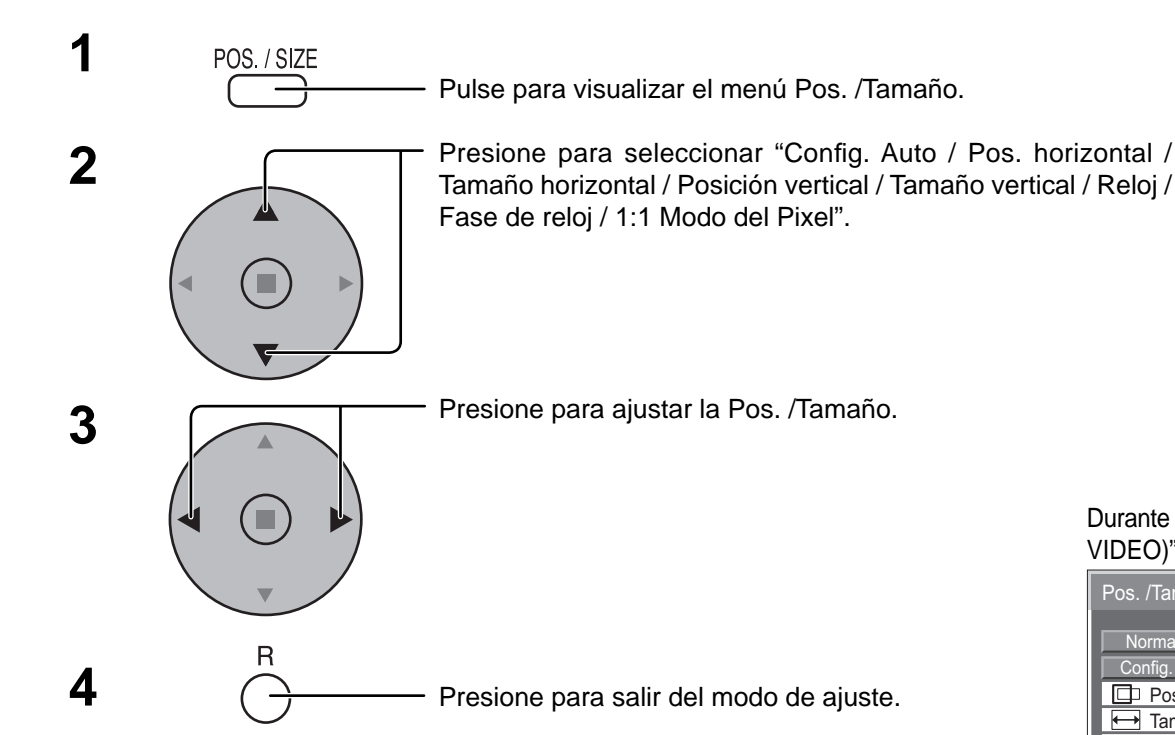

**Notas:**

- Los elementos que no se pueden ajustar se muestran en color gris. Los elementos que se pueden ajustar cambian según la señal de entrada y el modo de visualización.
- Los detalles de los ajustes se memorizan por separado para los diferentes formatos de señal de entrada. (Los ajustes para las señales componentes se memorizan para cada 525 (480) / 60i · 60p, 625 (575) / 50i · 50p, 1125 (1080) / 60i · 50i · 60p · 50p · 24p · 25p · 30p · 24sF, 1250 (1080) / 50i, 750 (720) / 60p · 50p, y las señales RGB/PC/Digital se memorizan para cada frecuencia.)
- Si se recibe una señal de "Localización progresiva" o "Localización regresiva" de una videograbadora o de un reproductor DVD, la posición de la imagen se desplazará hacia arriba o hacia abajo. Este movimiento de posición de la imagen puede controlarse con la función "Pos. /Tamaño".
- Si ajusta la posición vertical y el tamaño vertical de la imagen en Panasonic Auto en modo 16:9, el ajuste no se memorizará. Al salir del modo, la pantalla volverá al ajuste anterior.

### $000000$  $\sqrt{N}$  $\boxed{2}$  $\boxed{3}$  $\vert$  1  $\begin{bmatrix} 4 \end{bmatrix}$  $\left[ 5 \right]$  $\boxed{6}$  $\begin{bmatrix} 8 \end{bmatrix}$  $\left[ \begin{array}{c} 9 \end{array} \right]$  $\lceil 0 \rceil$  $-/- -$

Durante la señal de entrada "VIDEO (S VIDEO)", "Digital", "SDI" y "HDMI".

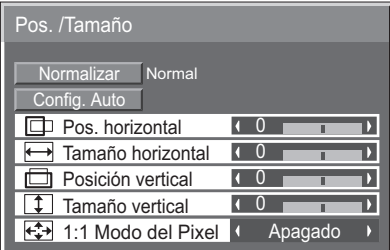

#### Durante la señal de entrada "COMPONENT", "RGB" y "PC".

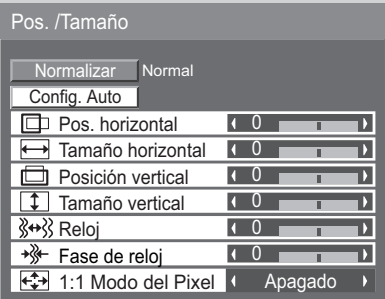

## **Consejos útiles ( /** Normalizar **Normalización)**

Mientras la visualización Pos. /Tamaño está activada, si se presiona el botón N del mando a distancia en cualquier momento o el botón de ACTION(**II**) durante "Normalizar", todos los valores de los ajustes volverán a los ajustes hechos en fábrica.

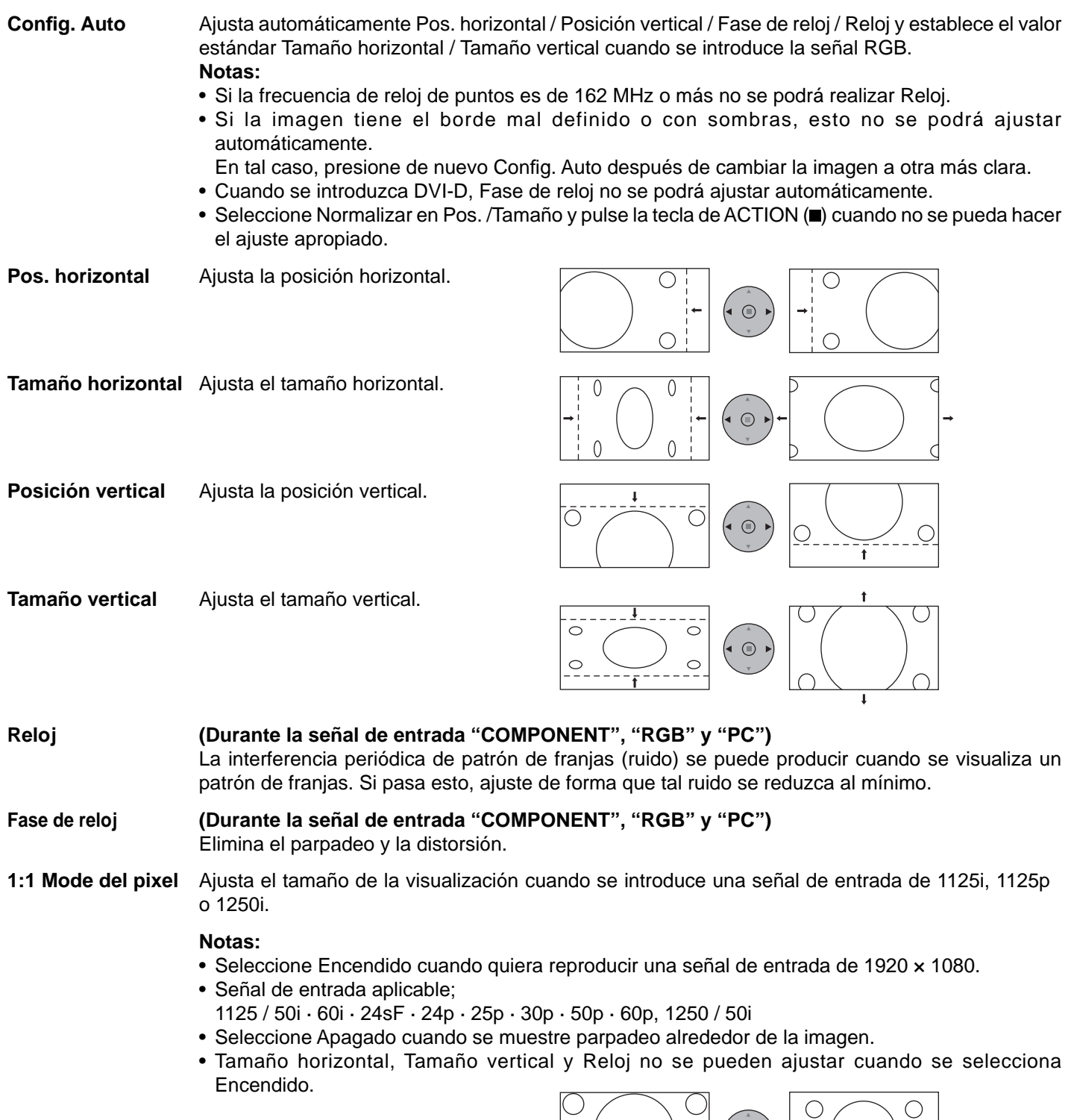

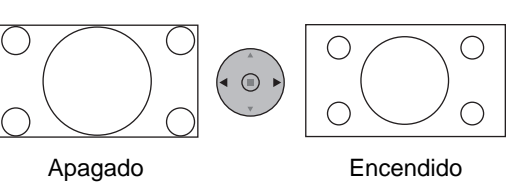

## **Consejos útiles (**  $\bigcirc$  **/ Normalizar Normalización)**

Mientras la visualización Pos. /Tamaño está activada, si se presiona el botón N del mando a distancia en cualquier momento o el botón de ACTION() durante "Normalizar", todos los valores de los ajustes volverán a los ajustes hechos en fábrica.

# **MULTI PIP**

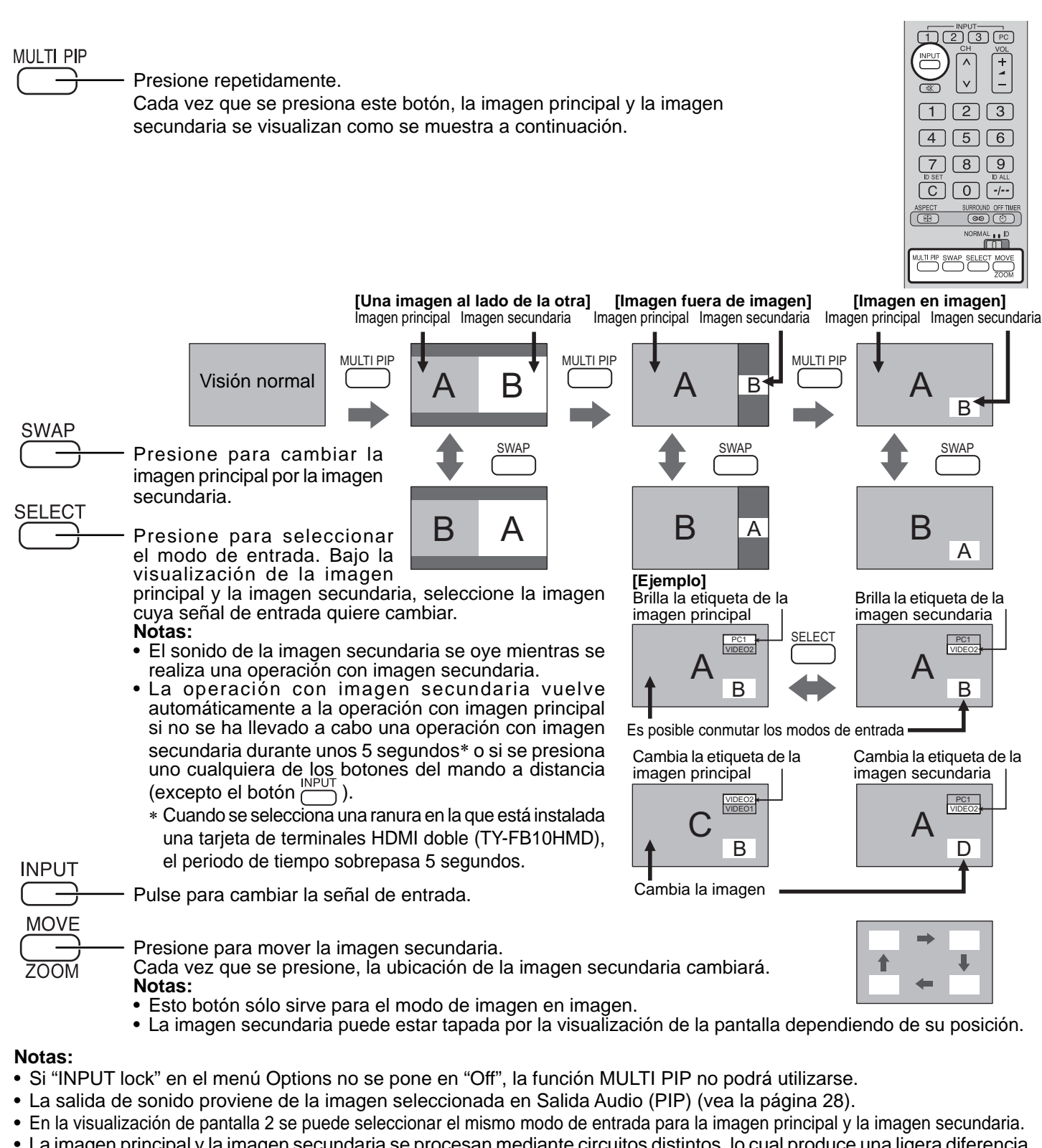

• La imagen principal y la imagen secundaria se procesan mediante circuitos distintos, lo cual produce una ligera diferencia en la nitidez de las imágenes. También puede producirse una diferencia en la calidad de la imagen secundaria en función del tipo de señales que se muestran en la imagen principal y del modo de visualización de 2 imágenes.

- Dado el tamaño pequeño de las sub-imágenes, éstas no pueden mostrarse en detalle.
- La imagen de pantalla del ordenador aparece en un formato simplificado y tal vez no sea posible discernir sus detalles en forma satisfactoria.
- Las siguientes combinaciones de dos señales análogas no pueden visualizarse simultáneamente; Componente - Componente, Componente - PC (RGB), PC (RGB) - Componente, PC (RGB) - PC (RGB)

**24**

# **Advanced PIP (PIP avanzado)**

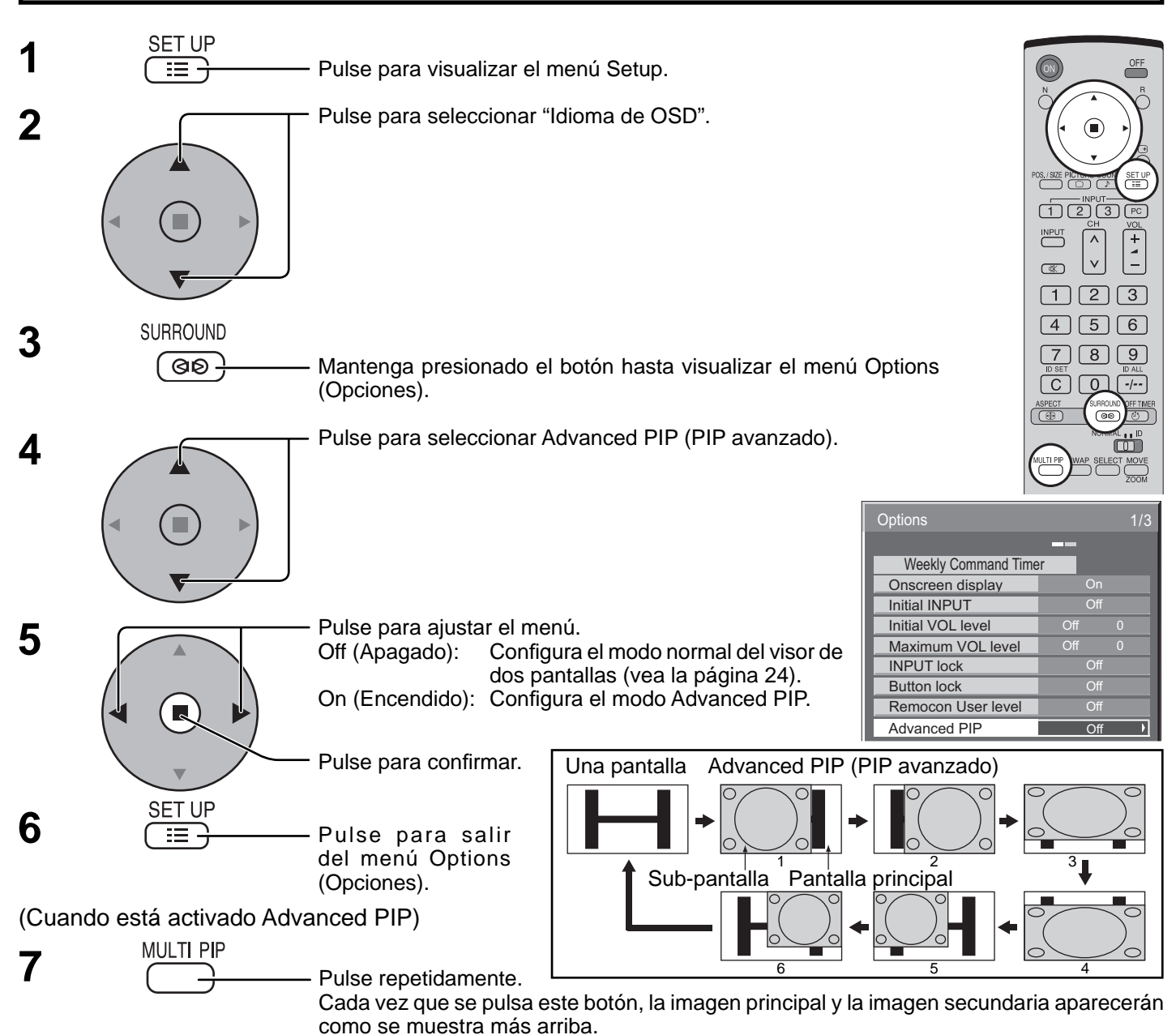

### **Nota:**

Para utilizar los botones (SWAP SELECT INPUT ) (MOVE para las operaciones de la pantalla, siga los procedimientos de la página anterior.

#### **Notas:**

- Si "INPUT lock" en el menú Options no se pone en "Off", la función MULTI PIP no podrá utilizarse.
- La salida de sonido proviene de la imagen seleccionada en Salida Audio (PIP) (vea la página 28).
- En la visualización de pantalla 2 se puede seleccionar el mismo modo de entrada para la imagen principal y la imagen secundaria.
- La imagen principal y la imagen secundaria se procesan mediante circuitos distintos, lo cual produce una ligera diferencia en la nitidez de las imágenes. También puede producirse una diferencia en la calidad de la imagen secundaria en función del tipo de señales que se muestran en la imagen principal y del modo de visualización de 2 imágenes.
- Dado el tamaño pequeño de las sub-imágenes, éstas no pueden mostrarse en detalle.
- La imagen de pantalla del ordenador aparece en un formato simplificado y tal vez no sea posible discernir sus detalles en forma satisfactoria.
- Las siguientes combinaciones de dos señales análogas no pueden visualizarse simultáneamente ;
- Componente Componente, Componente PC (RGB), PC (RGB) Componente, PC (RGB) PC (RGB)
- Consulte el manual de operaciones de cada tablero para conocer las señales correspondientes para DVI, SDI y HDMI.

# **Ajuste de imagen**

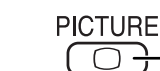

**1**

Presione la tecla PICTURE del mando a distancia para mostrar la pantalla de menú "Imagen".

#### **2** Seleccione para ajustar cada elemento.

- Presione para seleccionar el menú para ajustar.

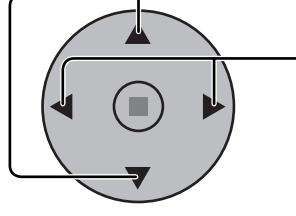

 $\bigcap \frac{1}{2}$ 

Seleccione el nivel deseado mirando a la imagen de detrás del menú.

#### **Nota:**

El menú que no se puede ajustar aparece en gris. El menú ajustable se puede cambiar dependiendo del ajuste de la señal, la entrada y el menú.

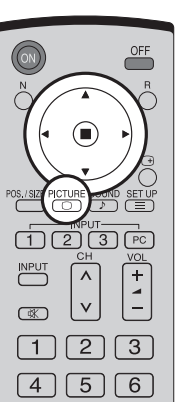

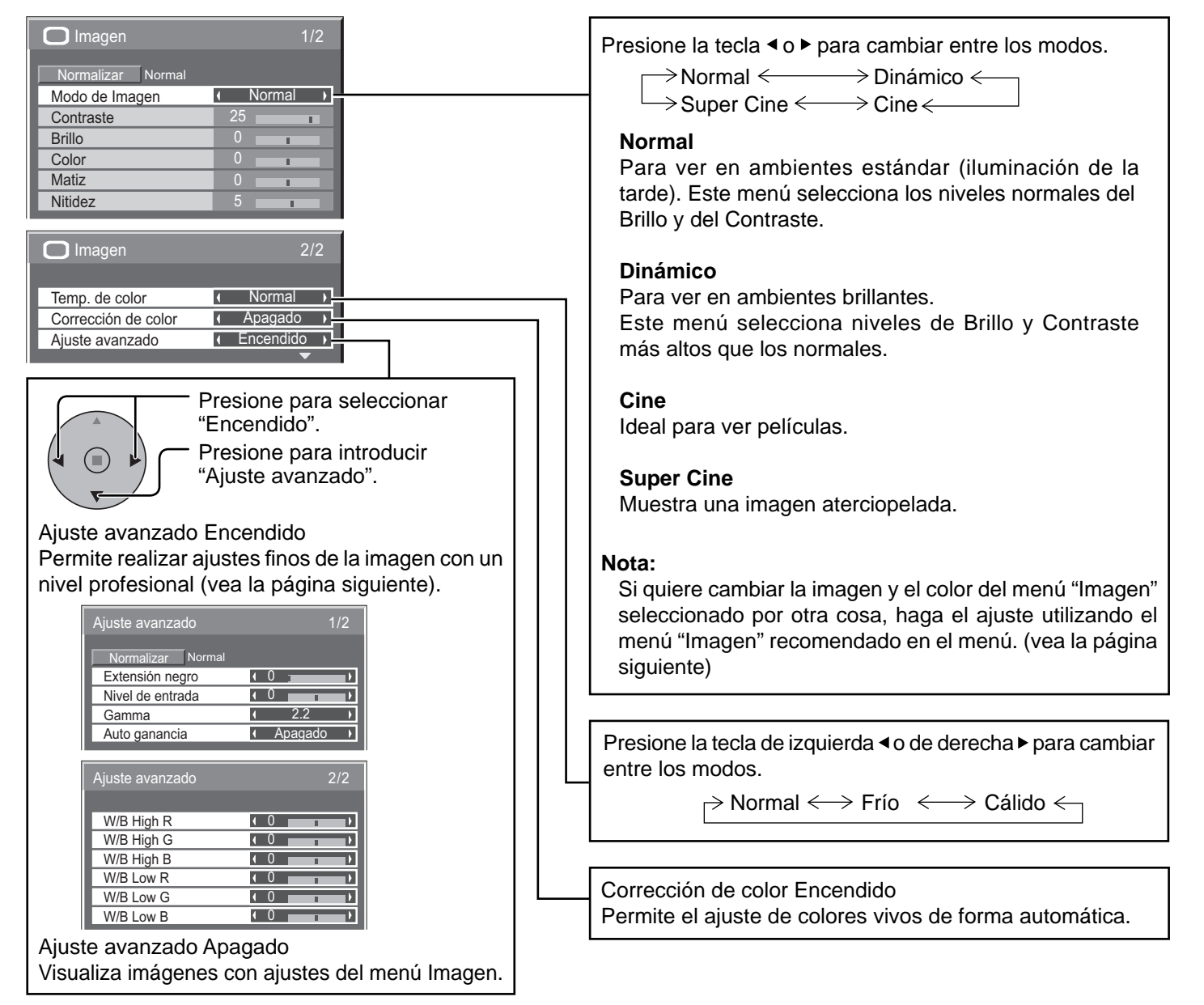

## **Consejos útiles ( /** Normalizar **Normalización)**

Mientras se visualiza el menú "Imagen", si se presiona el botón N del mando a distancia en cualquier momento o el botón de ACTION (n) durante "Normalizar", todos los valores de los ajustes volverán a los ajustes hechos en fábrica.

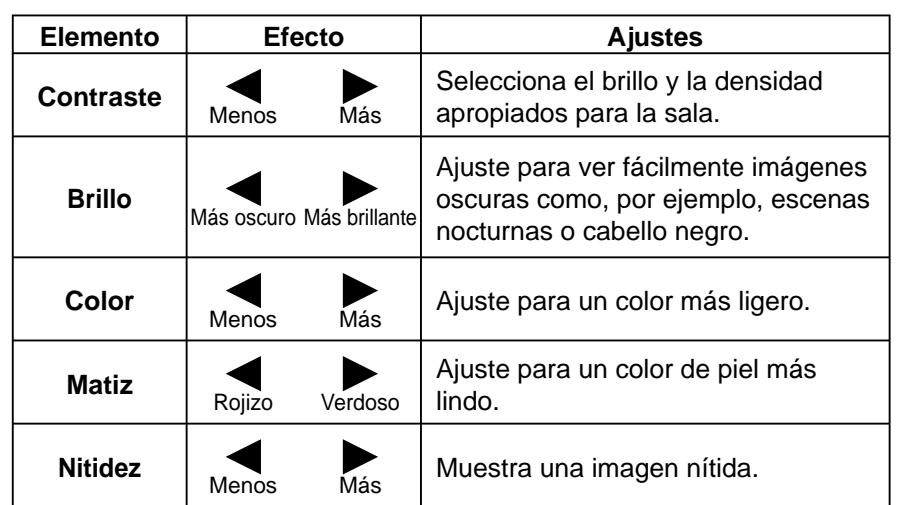

#### **Notas:**

- Los ajustes de "Color" y "Matiz" no se pueden ajustar para las señales de entrada "RGB/PC" y "Digital".
- Usted podrá cambiar el nivel de cada función (Contraste, Brillo, Color, Matiz, Nitidez) en cada menú Imagen.
- El ajuste "Matiz" se puede ajustar para la señal NTSC solamente durante la señal de entrada "AV(Video S)".
- El cambio es muy pequeño cuando se aumenta "Contraste" con una imagen brillante o se reduce con una imagen oscura.

## **Ajustes avanzados**

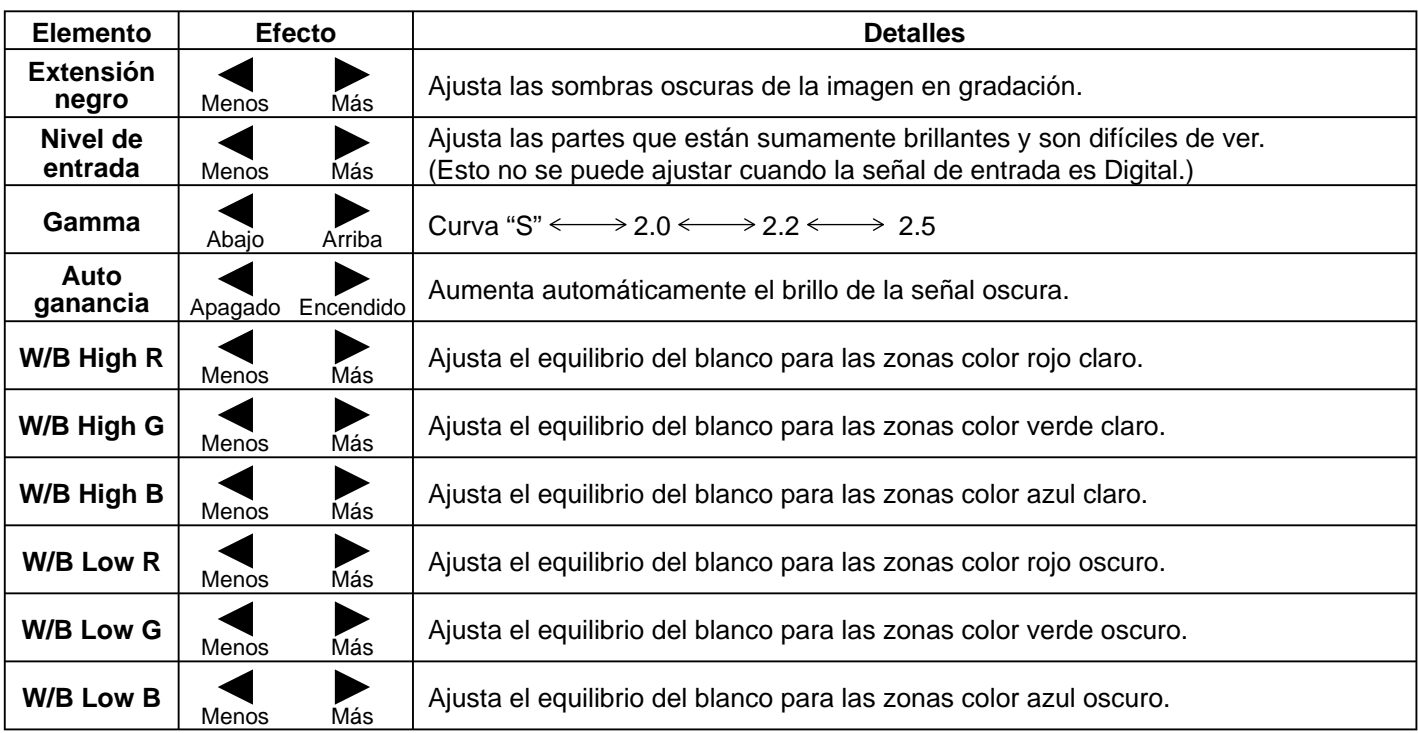

### **Notas:**

- Realice el ajuste "W/B" de la forma siguiente.
	- **1.** Ajuste el equilibrio del blanco de las secciones brillantes, utilizando los ajustes "W/B High R", "W/B High G" y "W/B High B".
	- **2.** Ajuste el equilibrio del blanco de las secciones oscuras, utilizando los ajustes "W/B Low R", "W/B Low G" y "W/B Low B".
	- **3.** Repita los pasos **1** y **2**.
	- Los pasos **1** y **2** afectan a los ajustes del otro, así que repita cada uno de los pasos para hacer el ajuste.
- Los valores de los ajustes se memorizan por separado para cada modo de terminal de entrada.
- Los valores de la gama de ajuste deberán utilizarse como una referencia para el ajuste.

## **Consejos útiles ( /** Normalizar **Normalización)**

En el mando a distancia, mientras mientras se indica el menú "Ajuste avanzado", si se presiona la tecla N en cualquier momento o tecla de ACTION () durante "Normalizar", todos los valores de ajuste volverán a los ajustes de fábrica.

# **Ajuste del sonido**

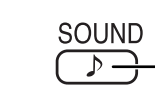

**1**

- Pulse para mostrar el menú Sonido.

2 Seleccione para ajustar cada elemento.

Presione para seleccionar el menú para ajustar.

Seleccione el nivel deseado escuchando el sonido.

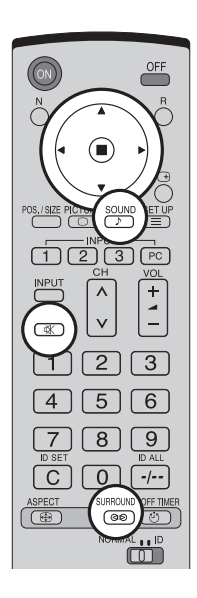

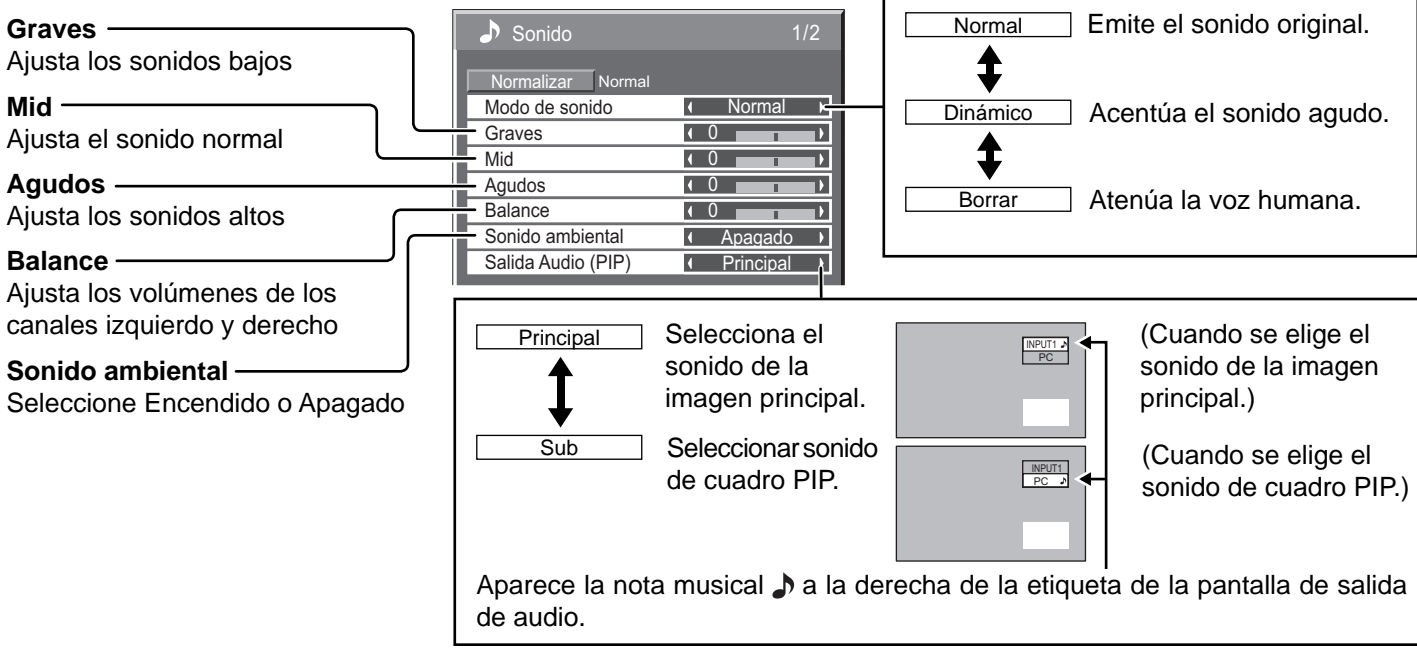

**Nota:** Los ajustes de Graves, Mid, Agudos y Sonido ambiental se memorizan separadamente para cada modo de sonido.

## **Consejos útiles ( /** Normalizar **Normalización)**

Mientras se visualiza el menú "Sonido", si se presiona el botón N del mando a distancia en cualquier momento o el botón de ACTION() durante "Normalizar", todos los valores de los ajustes volverán a los ajustes hechos en fábrica.

# **Salida de sonido SDI**

Este menú se visualiza cuando la tarjeta de terminales HD-SDI con audio (TY-FB10HD) está instalada en la unidad.

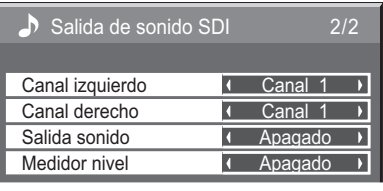

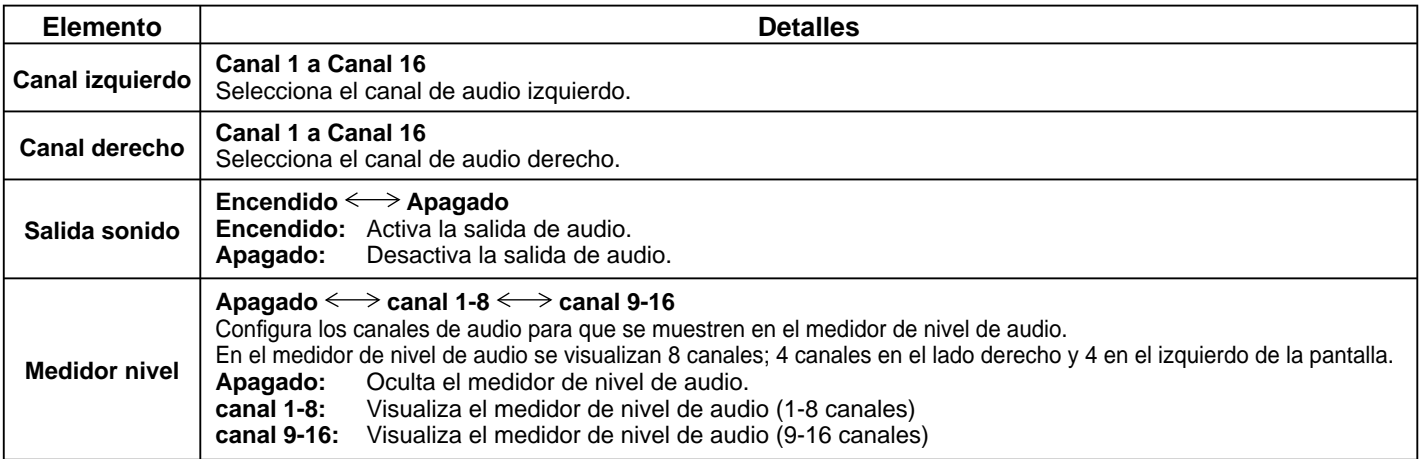

#### **Notas:**

- Este menú sólo está disponible cuando se selecciona una ranura en la que está instalada la tarjeta de terminales HD-SDI con audio (TY-FB10HD).
- Este menú no está disponible cuando está activado el modo de visualización de 2 imágenes.

# **Efecto de sonido ambiental**

#### **SURROUND**

 $QD -$ 

Presione la tecla SURROUND para encender y apagar directamente el efecto de sonido ambiental.

Los beneficios del sonido ambiental son enormes. Usted puede ser rodeado completamente por el sonido; como si estuviera en una sala de conciertos o en un cine.

#### **Nota:**

El ajuste del sonido ambiental se memoriza por separado para cada Modo de sonido. (Normal, Dinámico, Borrar)

Encendido  $\Longleftrightarrow$  Apagado

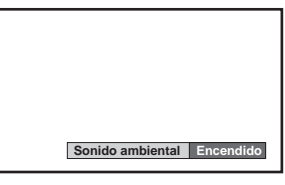

## **Silenciamiento**

Esto resulta muy útil cuando se contesta el teléfono o se reciben visitantes inesperados.

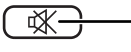

Presione esta tecla para silenciar el sonido.

Presiónela de nuevo para reactivar el sonido. El sonido se reactiva también cuando se apaga la alimentación o se cambia el nivel del sonido.

# **Zoom digital**

Esto muestra una parte designada de la imagen visualizada que ha sido aumentada.

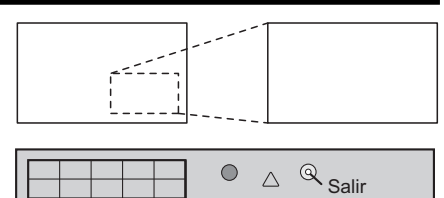

 $\bigcirc$ 

 $\text{1.1}\, \text{1.1}\, \text{1$ 

 $\overline{\nabla}$ 

 $\times$  1

### **1 Visualice la guía de operaciones.**

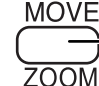

Pulse para tener acceso al zoom digital. La guía de operaciones se visualizará.

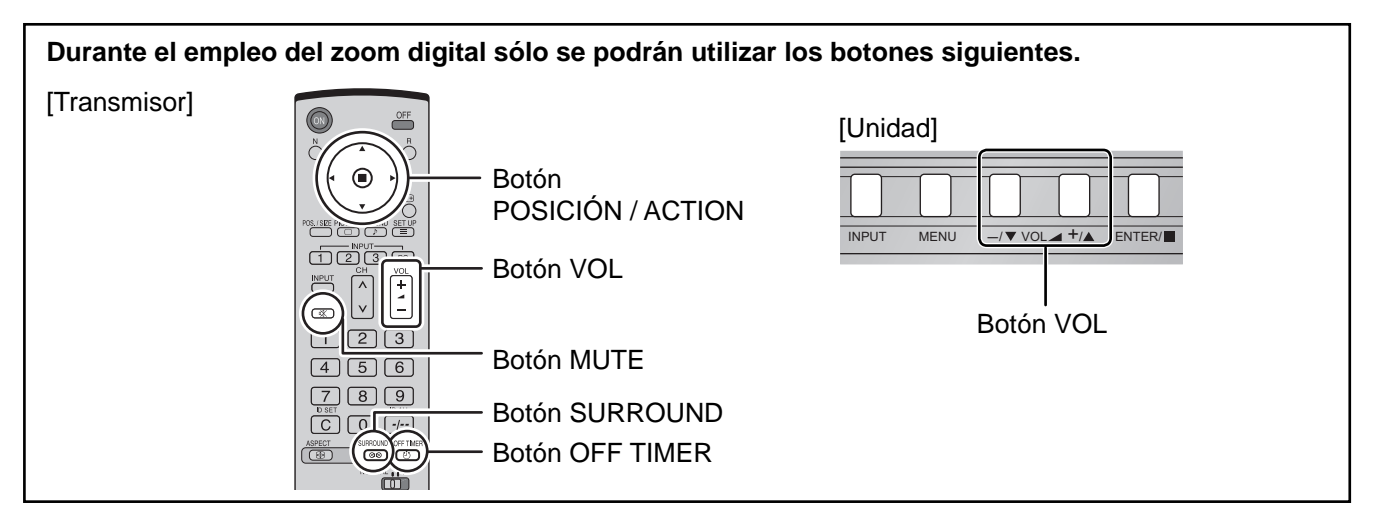

#### **Seleccione el área de la imagen que va a ampliar. 2**

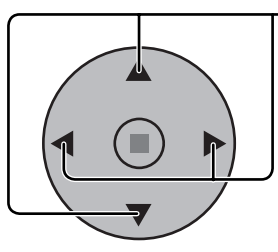

Presione sobre la parte que va a ampliar para seleccionarla.

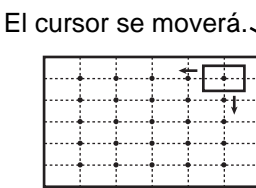

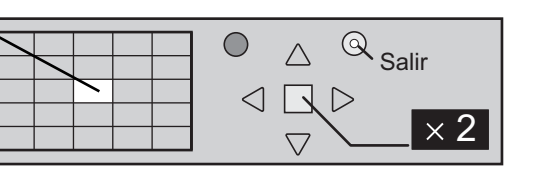

**3**

**Seleccione el aumento requerido para la visualización ampliada.**

Cada vez que se presione este botón, el factor de aumento cambiará. Esto se muestra en la imagen que está siendo visualizada.

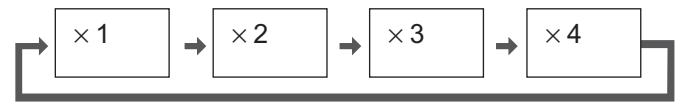

**Retorno a la visualización normal (salida del modo del zoom digital). 4**

R

Púlselo para salir del modo del zoom digital.

### **Notas:**

- Cuando se desconecte la alimentación (incluyendo la operación "Temporizador"), la función del zoom digital se desactivará.
- La función del zoom digital no se podrá seleccionar en los estados de operación siguientes: Operación "Multi-viewer" (Imagen en imagen, Imagen fuera de imagen, Una imagen al lado de la otra). (vea la página 24) Cuando Preparación para MULTI DISPLAY está en Encendido (vea la página 36). Cuando Config. retrato está en Encendido (vea la página 39).
- Cuando Protec. pantalla (desplazamiento de barra blanca) está funcionando (vea la página 32).
- Mientras está funcionando el zoom digital, "Ajuste de Pos./Tamaño" no se pueden utilizar.

# **Puesta de HORA ACTUAL / TEMPORIZADOR ajuste**

El temporizador puede encender o apagar la pantalla de plasma.

Antes de intentar ajustar el temporizador, confirme HORA ACTUAL y haga el ajuste necesario. Luego ajuste el Hora de ENCENDIDO / Hora de APAGADO.

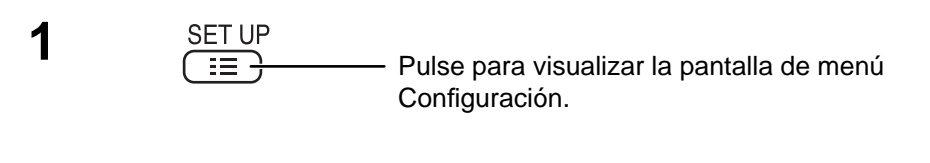

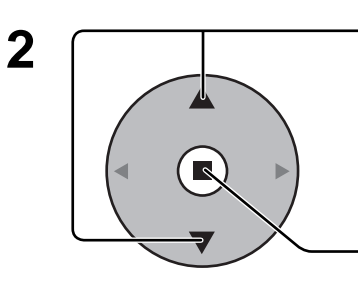

Presione para seleccionar TEMPORIZADOR ajuste o Puesta de HORA ACTUAL.

Presione para visualizar la pantalla TEMPORIZADOR ajuste o la pantalla Puesta de HORA ACTUAL.

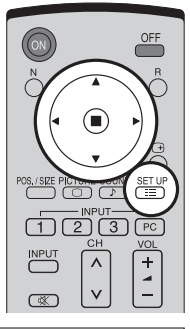

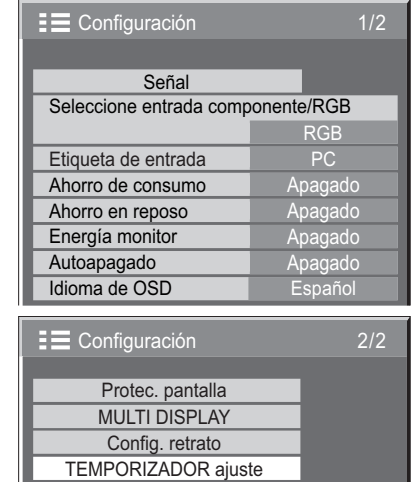

Puesta de HORA ACTUAL

Puesta de HORA ACTUAL

Ajustar HORA ACTUAL Día de la semana

# **Puesta de HORA ACTUAL**

Visualice la pantalla Puesta de HORA ACTUAL.

Para configurar Día de la semana y HORA ACTUAL, siga el procedimiento descrito más abajo.

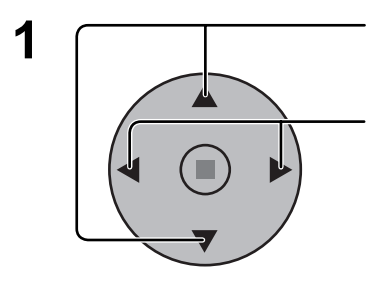

Pulse para seleccionar Día de la semana o HORA ACTUAL.

- Pulse para configurar Día de la semana o HORA ACTUAL.
- ▶ botón: Avance
- botón: Retroceso
- **Notas:**
- Al presionar una vez el botón "<" o ">", la HORA ACTUAL cambia en pasos de 1 minuto.
- Al presionar continuamente el botón "<" o ">", la HORA ACTUAL cambia en pasos de 15 minutos.

Presione para seleccionar Ajustar.

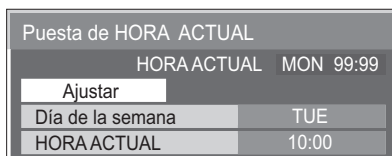

99:99 MON

HORA ACTUAL MON 99:99

Pulse para completar el ajuste HORA ACTUAL. **Notas:**

- Ajustar no se puede seleccionar si no se ha ajustado HORA ACTUAL.
- A no ser que la hora actual sea distinta de "99:99", el ajuste de Día de la semana no será válido.

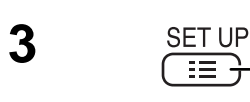

**2**

Presione para salir de Puesta de HORA ACTUAL.

# **TEMPORIZADOR ajuste**

Visualice la pantalla TEMPORIZADOR ajuste.

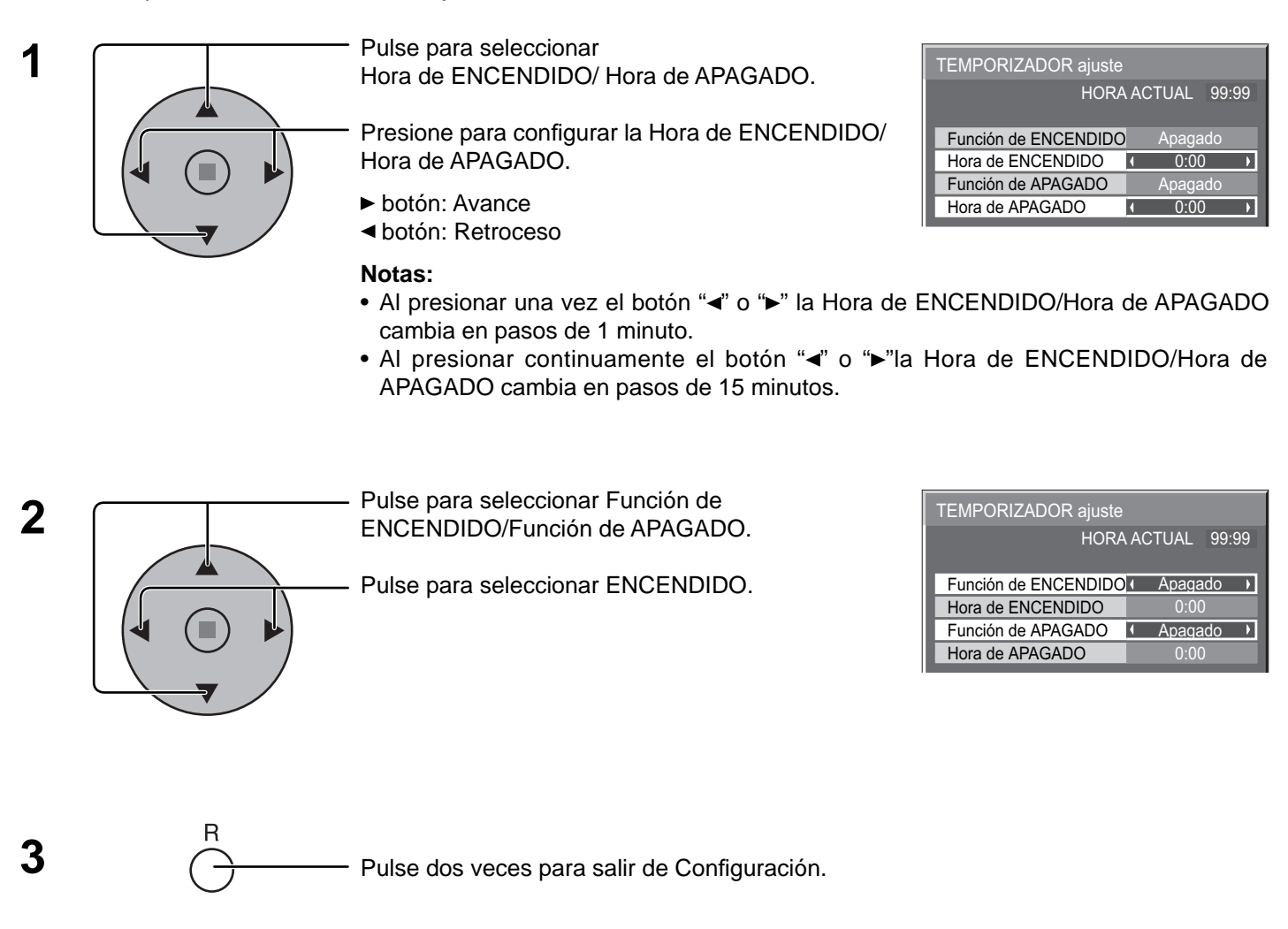

#### **Nota:**

La función del temporizador no se activará si no se establece "HORA ACTUAL".

# **Protec. pantalla (Para impedir la retención de imagen)**

No visualice una imagen fija, especialmente en el modo 4:3, para cualquier longitud del tiempo. Si la pantalla tiene que estar encendida deberá utilizarse Protec. pantalla.

- **1** SET UP Pulse para visualizar la pantalla de menú Configuración. Pulse para seleccionar Protec. pantalla. **2**
- E Configuración 2/2 Protec. pantalla MULTI DISPLAY TEMPORIZADOR ajuste Config. retrato Puesta de HORA ACTUAL

Pulse para seleccionar la pantalla Protec. pantalla.

#### **Selección de Inversión/desplazamiento 3**

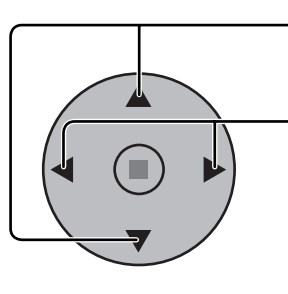

Pulse para seleccionar función.

Pulse para seleccionar la función deseada.

De. barra blanca  $\longleftrightarrow$  Inversión de imagen

De. barra blanca : La barra blanca se desplazará de izquierda a derecha. Inversión de imagen : En la pantalla se mostrará una imagen negativa.

#### **4 Selección del modo de operación**

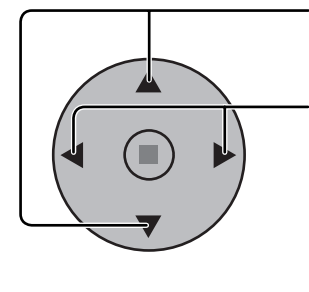

Pulse para seleccionar Modo.

Pulse para seleccionar cada elemento del modo.

Apagado

Intervalo : Funciona cuando Tiempo periódico y Tiempo de operación ŧ Î

Designación de tiempo : Funciona cuando Hora de inicio y Hora de finalización están establecidas y llegan esas horas.

están establecidos y llegan esas horas.

Encendido : Funciona cuando se selecciona inicio y se presiona ACTION ( ).

## **Ajuste de Inicio 5**

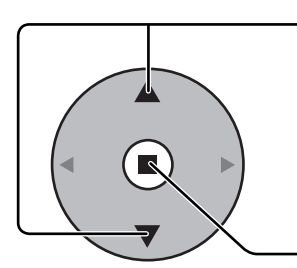

Cuando Modo esté en Encendido, presione para seleccionar Inicio.

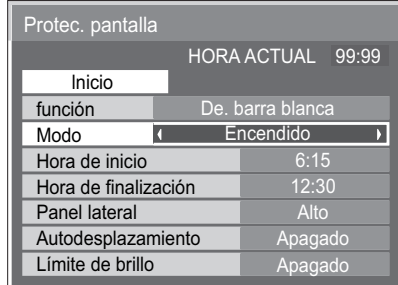

Presione para iniciar el Protec. pantalla.

La pantalla de menú desaparecerá y se activará el Protec. pantalla. **Para detener el Protec. pantalla estando Modo en Encendido, pulse el botón R o cualquier otro botón de la unidad principal.**

**Nota:** Cuando la pantalla está apagada, el Protec. pantalla se desactiva.

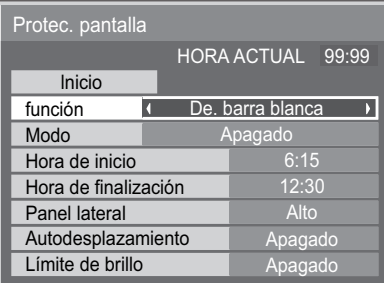

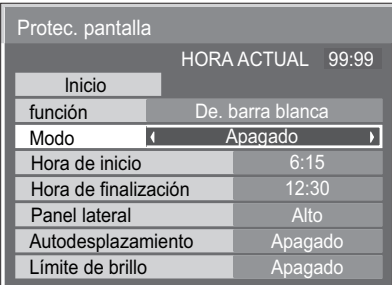

## **Establecimiento del tiempo de activación de Protec. Pantalla**

Después de seleccionar Designación de tiempo o Intervalo, el TEMPORIZADOR ajuste pertinente quedará disponible para la selección y podrá establecerse Operating Time. (El tiempo no se puede establecer cuando "Modo" está en "Encendido" o en "Apagado".)

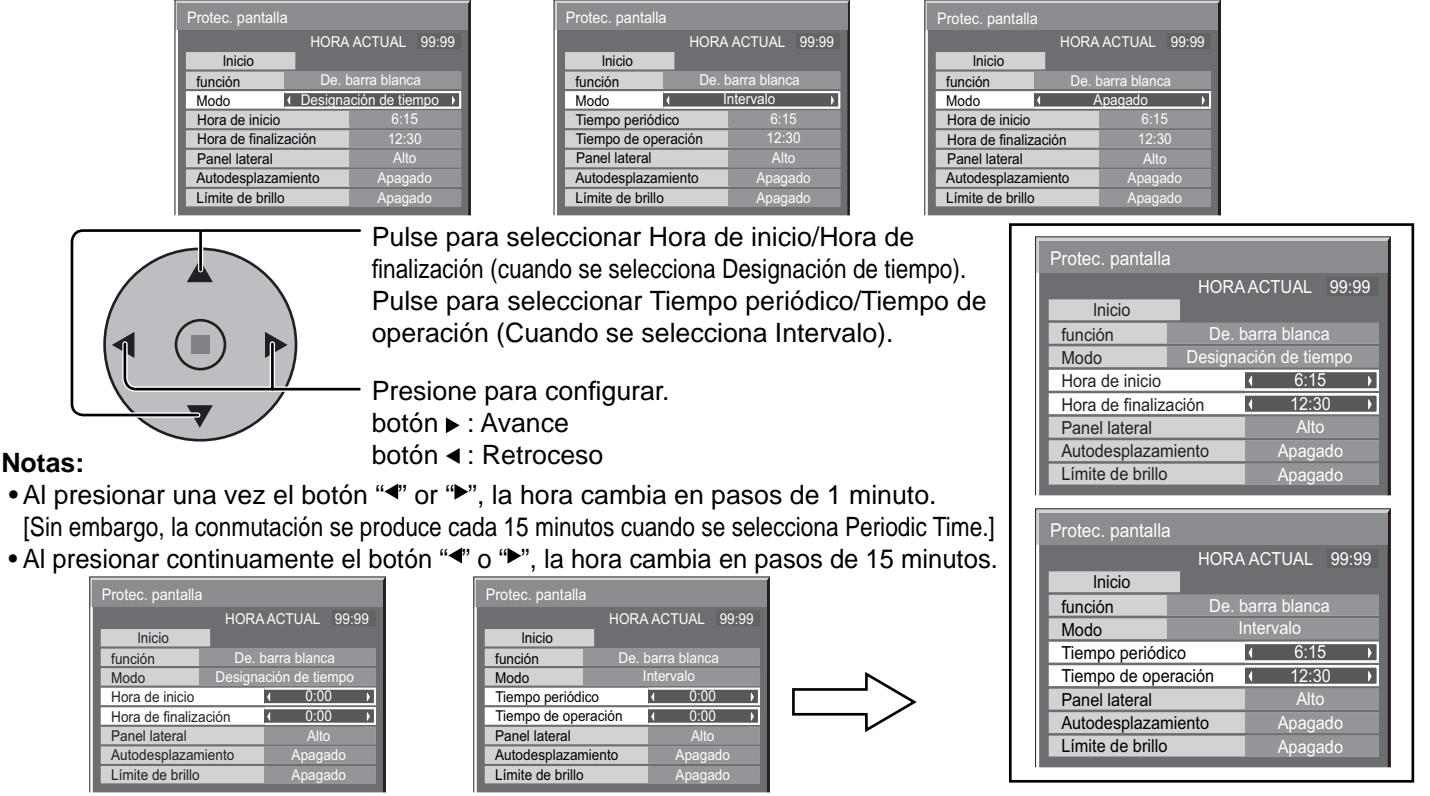

**Nota:** La función del temporizador no se activará si no se establece "HORA ACTUAL".

# **Reduce la retención de imagen**

Estas funciones impiden que se produzca una "retención de imagen" en la pantalla cuando ésta se encienda.

Autodesplazamiento: Desplaza automáticamente la imagen visualizada (sin que esto se aprecie a simple vista) para impedir la retención de imagen de los contornos más nítidos de la imagen.

Encendido1: Desplaza la imagen cada 30 segundos.

Encendido2: Desplaza la imagen a nivel de separación entre puntos dependiendo de la detección en pantalla. Limite de brillo: Suprime el contraste de la imagen (brillo máximo).

**Nota:** Si se visualiza una imagen fija durante un período de tiempo prolongado, la pantalla puede oscurecerse ligeramente. (vea la página 53)

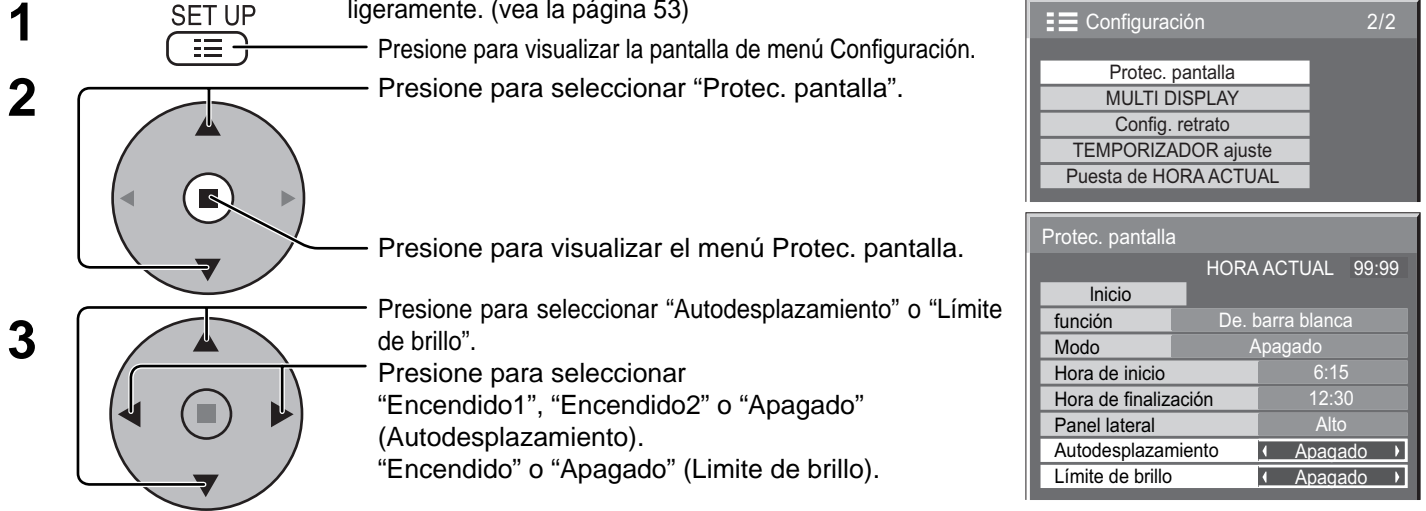

# **Ajuste de paneles laterales**

No visualice una imagen en el modo 4:3 durante un periodo de tiempo prolongado, porque esto puede causar retención de imagen en las barras laterales de ambos lados del campo de visualización.

Cambie el brillo de las barras laterales para reducir el riesgo de que se produzca la retención de imagen.

Esta función se puede aplicar al área sin imagen.

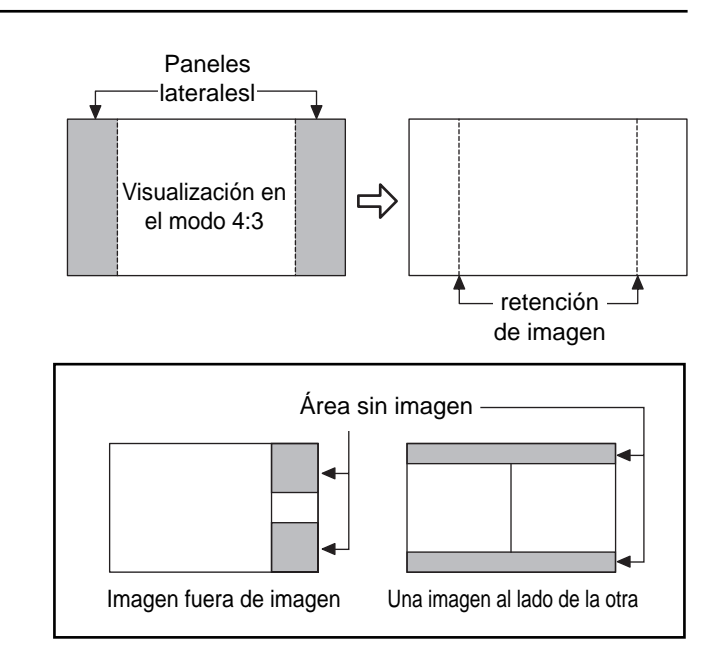

Abra la pantalla Protec. pantalla.

(Consulte la pagina anterior, pasos 1 y 2 de la guía de operaciones)

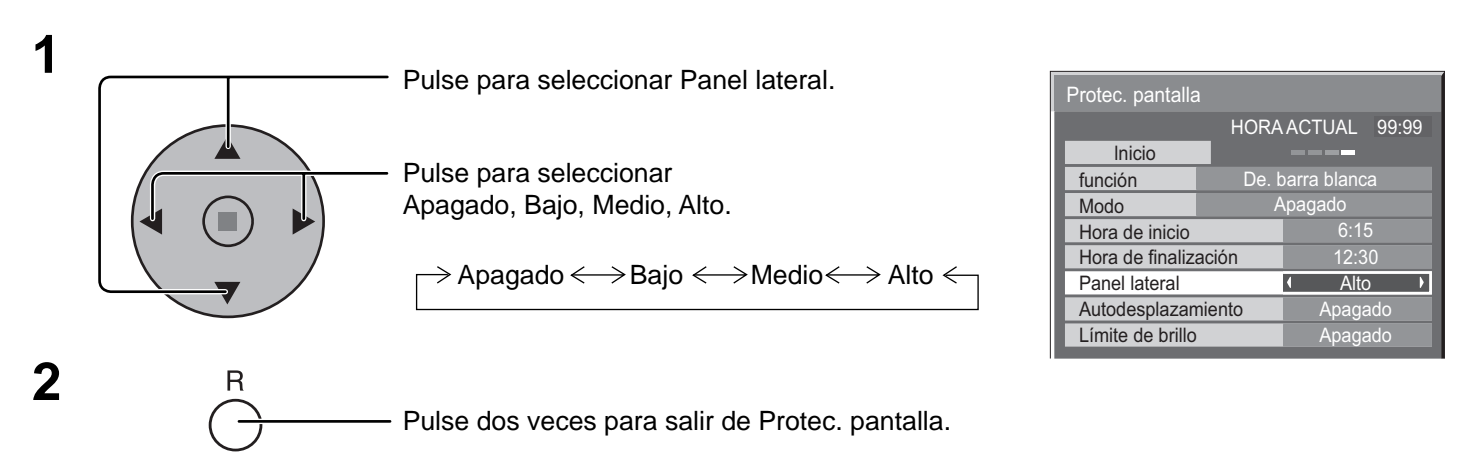

### **Notas:**

- Para reducir la retención de imagen, ponga Panel lateral en Alto.
- Los paneles laterales pueden destellas (en blanco y negro alternativamente) dependiendo de la imagen que esté siendo mostrada en la pantalla. Si se utiliza el modo de cine se reducirá el parpadeo.

# **Reducción de consumo de energía**

para reducir el consumo de energía.

• Ahorro en reposo: Cuando se activa esta función, el consumo de energía del microprocesador se reduce durante el modo de alimentación en espera (vea la página 14-17), por lo que también se reduce el consumo de energía del aparato en el modo de espera. • Energía monitor: La alimentación se conecta o desconecta dependiendo de si hay o no hay señal durante el modo de entrada de PC. Esta función se activa cuando la alimentación está conectada. (Sólo durante la entrada procedente del terminal PC (Mini D-sub)) • Autoapagado: El suministro de alimentación al equipo se desconecta cuando no hay señal. Cuando esté en On, la alimentación de la unidad se pondrá en Off 10 minutos después de detenerse las señales de entrada. Esta función sólo es efectiva para las señales de entrada, a excepción de la entrada procedente del terminal PC (Mini D-sub). Presione para seleccionar **1** E Configuración "Ahorro de consumo" "Ahorro en reposo" Señal "Energía monitor" Seleccione entrada componente/RGB "Autoapagado". RGB Etiqueta de entrada PC Ahorro de consumo **4** Apagado **I** Ahorro en reposo **Andre Apagado**  $\overline{\mathbf{L}}$ **2** Presione para seleccionar "Encendido" o "Apagado". Energía monitor **a la calculação Apagado**  $\overline{ }$ Encendido  $\longleftrightarrow$  Apagado Autoapagado **Autoapagado**  $\mathbf{E}$ Idioma de OSD **Nota:** "Energia monitor" y "Autoapagado" sólo son efectivos durante la visión normal (pantalla

• Ahorro de consumo: Cuando se activa esta función, el nivel de luminosidad de la pantalla de plasma se suprime

**3**

Presione para salir de Configuración.

# **Personalización de las etiquetas de entrada**

Esta función puede cambiar la etiqueta de la señal de entrada que va a ser visualizada. Seleccione la señal de entrada cuya etiqueta quisiera cambiar antes de personalizar las etiquetas de entrada. (vea las páginas 17 y 20)

Presione para seleccionar Etiqueta de entrada.

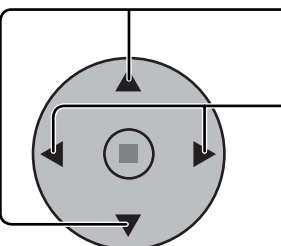

**SET UP** li≣ f

Presione para cambiar Etiqueta de entrada.

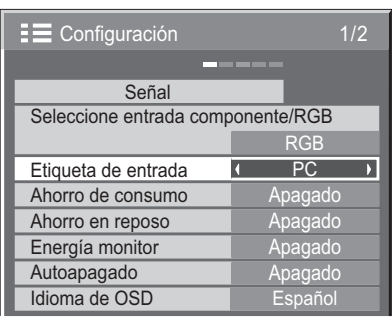

### **Nota:**

Mientras selecciona una señal de entrada mediante la tarjeta de terminales opcional conectado a Slot 1, Slot 2 y Slot 3, la etiqueta de entrada dependerá de cada tarjeta de terminales opcional.

Etiquetas de entrada para la ranura 1 a la ranura 3 y Mini D-sub:

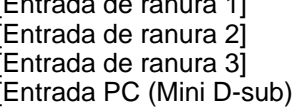

INPUT1/VIDEO1/COMPONENT1/RGB1/DIGITAL1/PC1/DVD1/CATV1/VCR1/STB1 INPUT2/VIDEO2/COMPONENT2/RGB2/DIGITAL2/PC2/DVD2/CATV2/VCR2/STB2 INPUT3/VIDEO3/COMPONENT3/RGB3/PC3/DVD3/CATV3/VCR3/STB3 PC/COMPONENT/RGB/DVD/STB

de una imagen).

Cuando se utiliza tablero de terminales de vídeo dobles BNC (TY-FB9BD), se añade una "A" o "B" al final de cada etiqueta de entrada, dependiendo de la entrada seleccionada (vea más abajo).

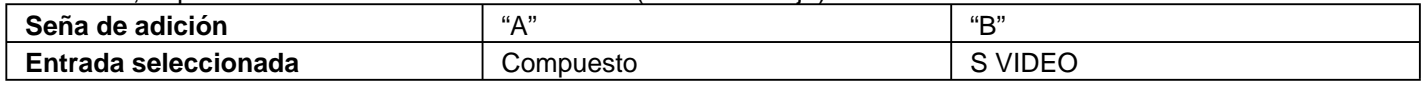

# **Preparación para MULTI DISPLAY**

Alineando las pantallas de plasma en grupos, por ejemplo, como se ilustra más abajo, se puede mostrar una imagen ampliada en todas las pantallas juntas.

Para este modo de operación, cada pantalla de plasma tiene que ser preparada con un número de visualización para determinar su ubicación.

(Ejemplo)

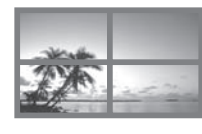

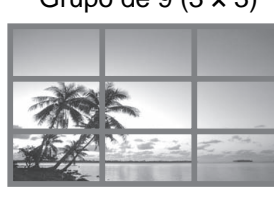

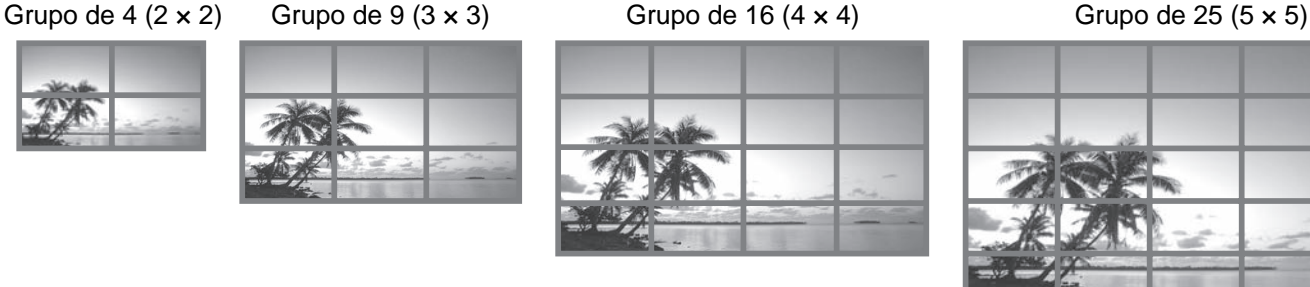

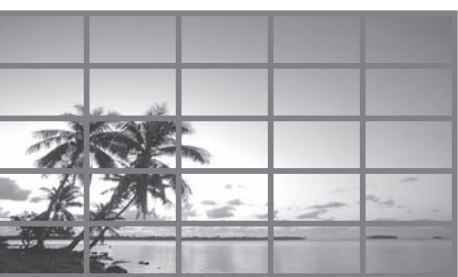

(vea la página 38 para conocer más alineaciones de pantallas.)

# **Cómo preparar la MULTI DISPLAY**

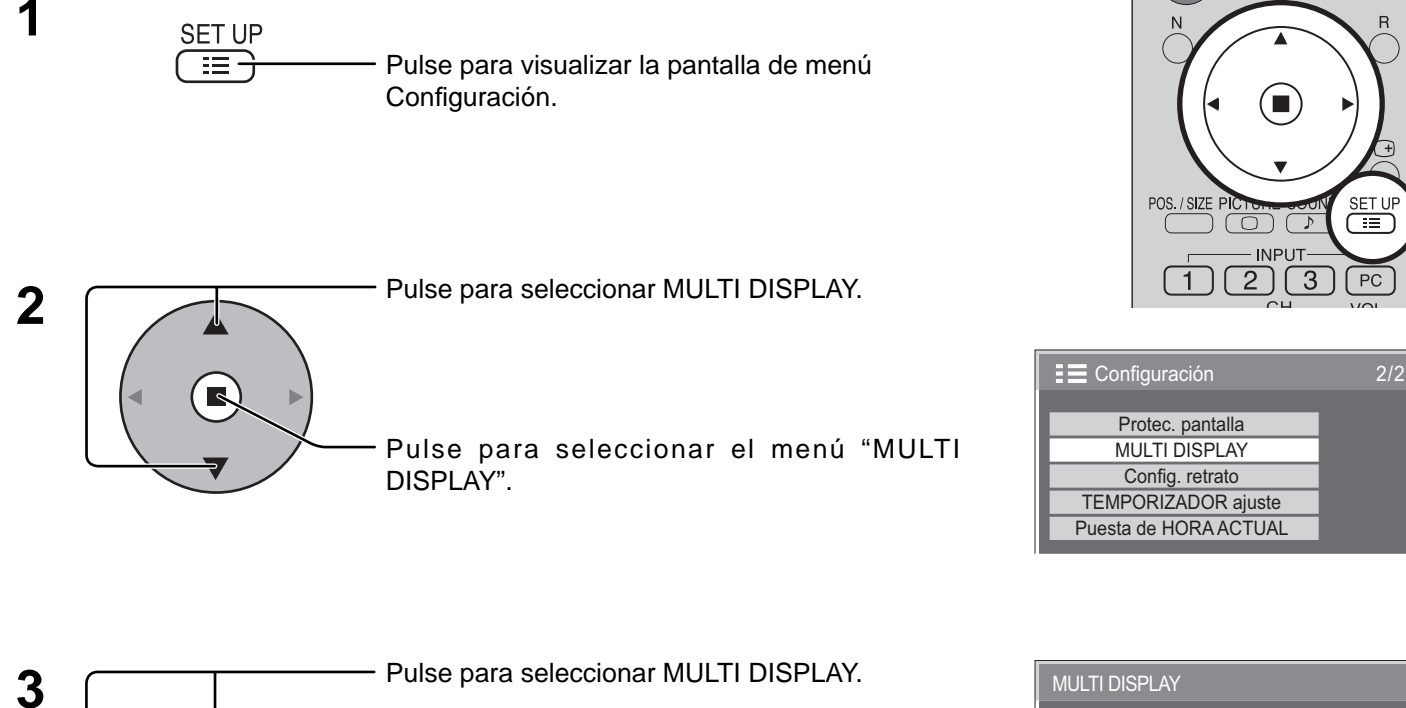

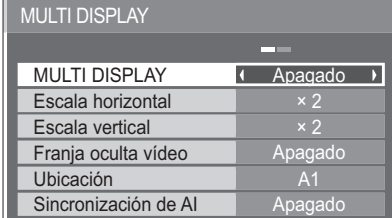

Config. retrato

Pulse para establecer "Encendido" o "Apagado".

#### **Nota:**

Si pone MULTI DISPLAY en Encendido, Config. retrato no estará disponible.

OFF

SET U

PC

**INPU** 3

## **Cómo establecer el número de ubicación de cada pantalla de plasma**

A1

Apagado >

× 2  $\times 2$ 

Apagado

× 2

Apagado

× 2 × 2

تستبيت

 $\overline{\times 2}$ 

 $\overline{\phantom{a}}$ 

 $\overline{E}$ 

Apagado

 $\times 2$ 

Apagado

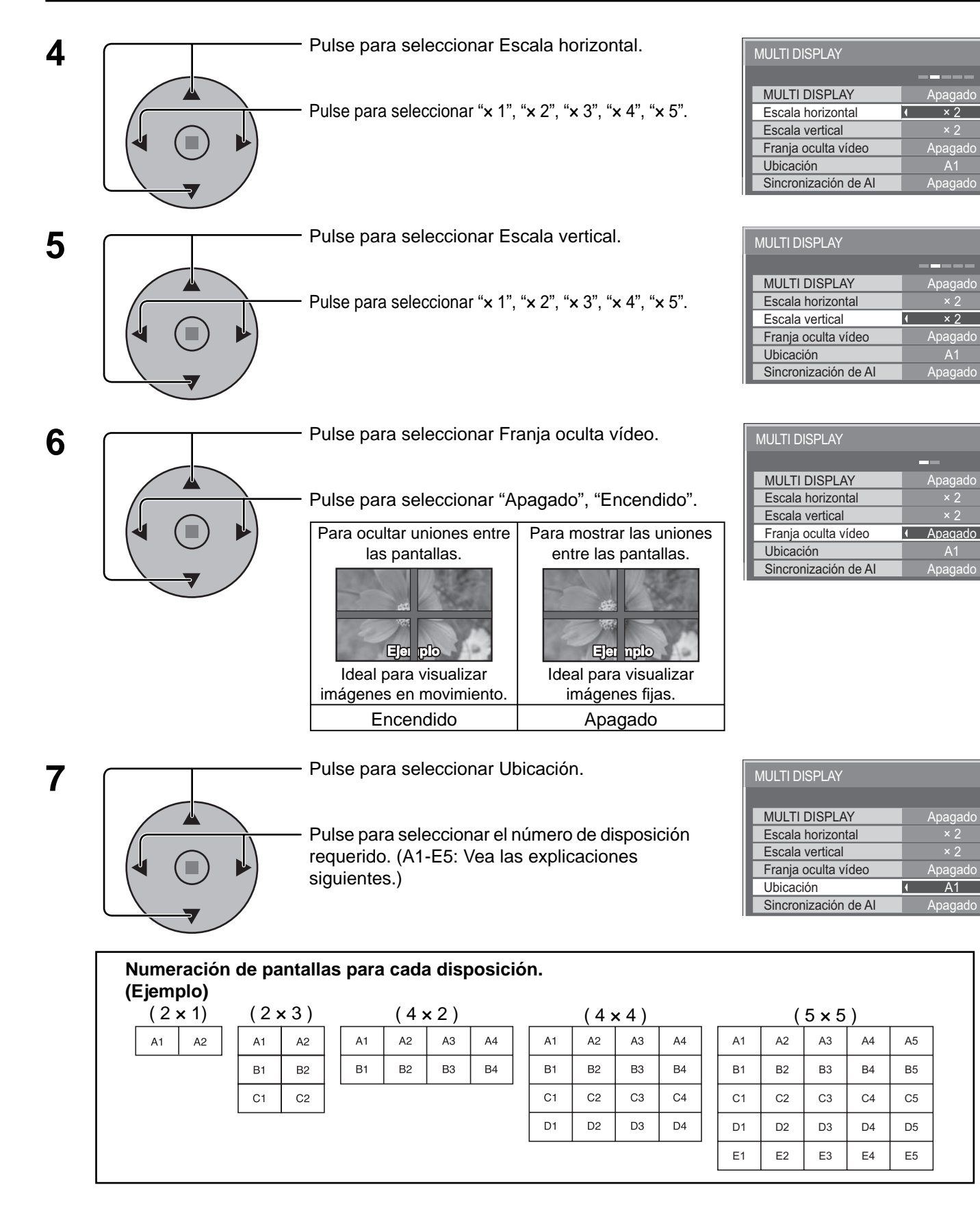

#### **8 Sincronización de AI**

Ajusta el brillo de las pantallas cuando se utiliza MULTI DISPLAY.

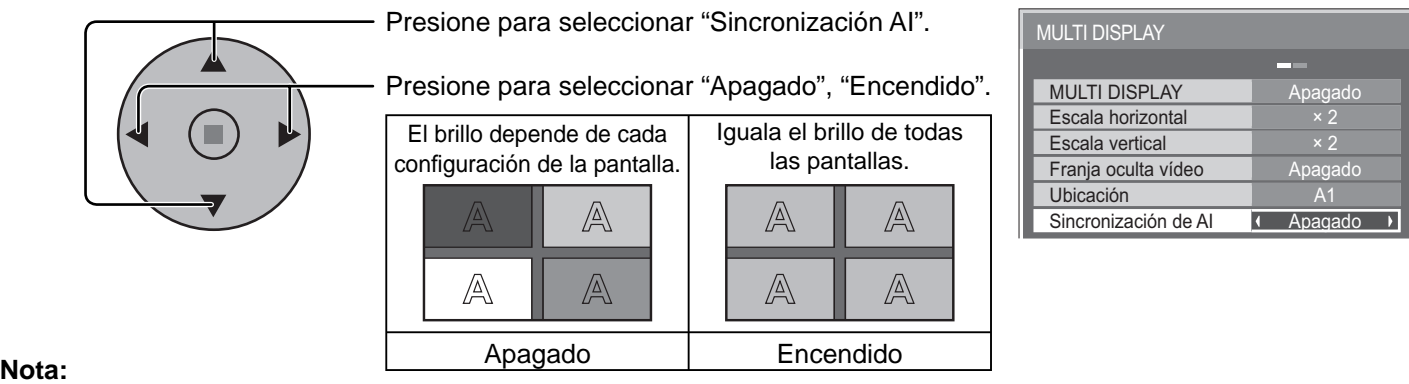

Si pone Sincronización de AI en Encendido, los menús siguientes no estarán disponibles y estas configuraciones se fijarán en los valores iniciales.

Menú "Imagen": Color, Matiz

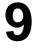

**9** Pulse dos veces para salir de Configuración.

# **Función de ID del mando a distancia**

Puede poner la identificación de control remoto cuando quiera utilizar este control remoto en una de varias pantallas diferentes.

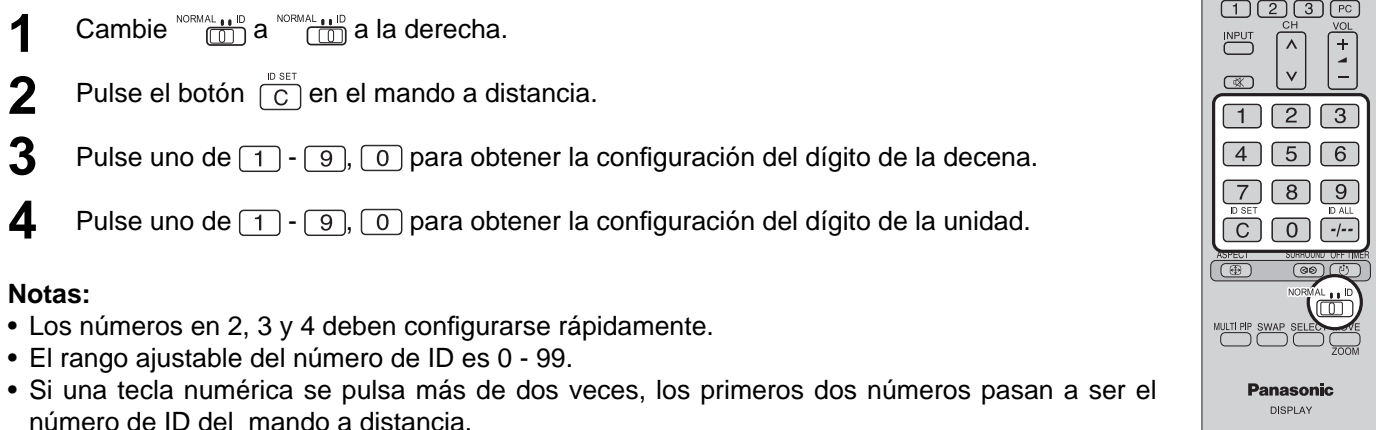

## **Funcionamiento del botón de ID del mando a distancia**

El funcionamiento es el mismo que el del mando a distancia normal, salvo por el botón .

## **Cancelación de ID**

Pulse el botón  $\frac{\pi}{1}$ gue se encuentra en el mando a distancia. (Esta acción tiene el mismo efecto que pulsar los botones  $\boxed{C}$ ,  $\boxed{0}$ ,  $\boxed{0}$  al mismo tiempo.)

**Notas:**

- Configure el ID del mando a distancia en "On" para operar el ID del mando a distancia.
- Si el ID remoto se fija en "On", usted puede utilizar el mando a distancia sin un número de ID idéntico durante la visualización del menú de opciones.(vea la página 48)
- El mando a distancia del ID no puede utilizarse cuando el selector de ID está configurado en otro valor distinto de 0 y el ID del mando a distancia no es el mismo que el número del selector (vea la página 48).

 $\overline{\phantom{a}}$  INPUT

# **Preparación para el retrato**

Divida una imagen de entrada en 3 partes y visualice una de ellas en la pantalla de plasma que está configurada verticalmente. La imagen se ampliará 3 veces y girará 90 grados.

(Ejemplo)

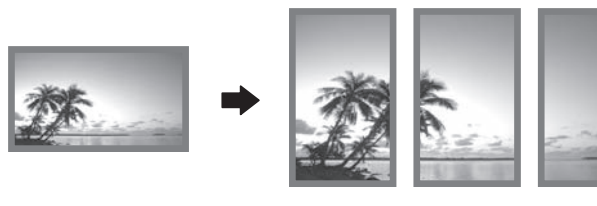

#### **Nota:**

Cuando se utiliza la función de retrato con pantallas configuradas verticalmente, "V.Installation" en el menú Options (Opciones) tendrá que ponerse en "On" (vea la página 49).

# **Cómo confi gurar el retrato**

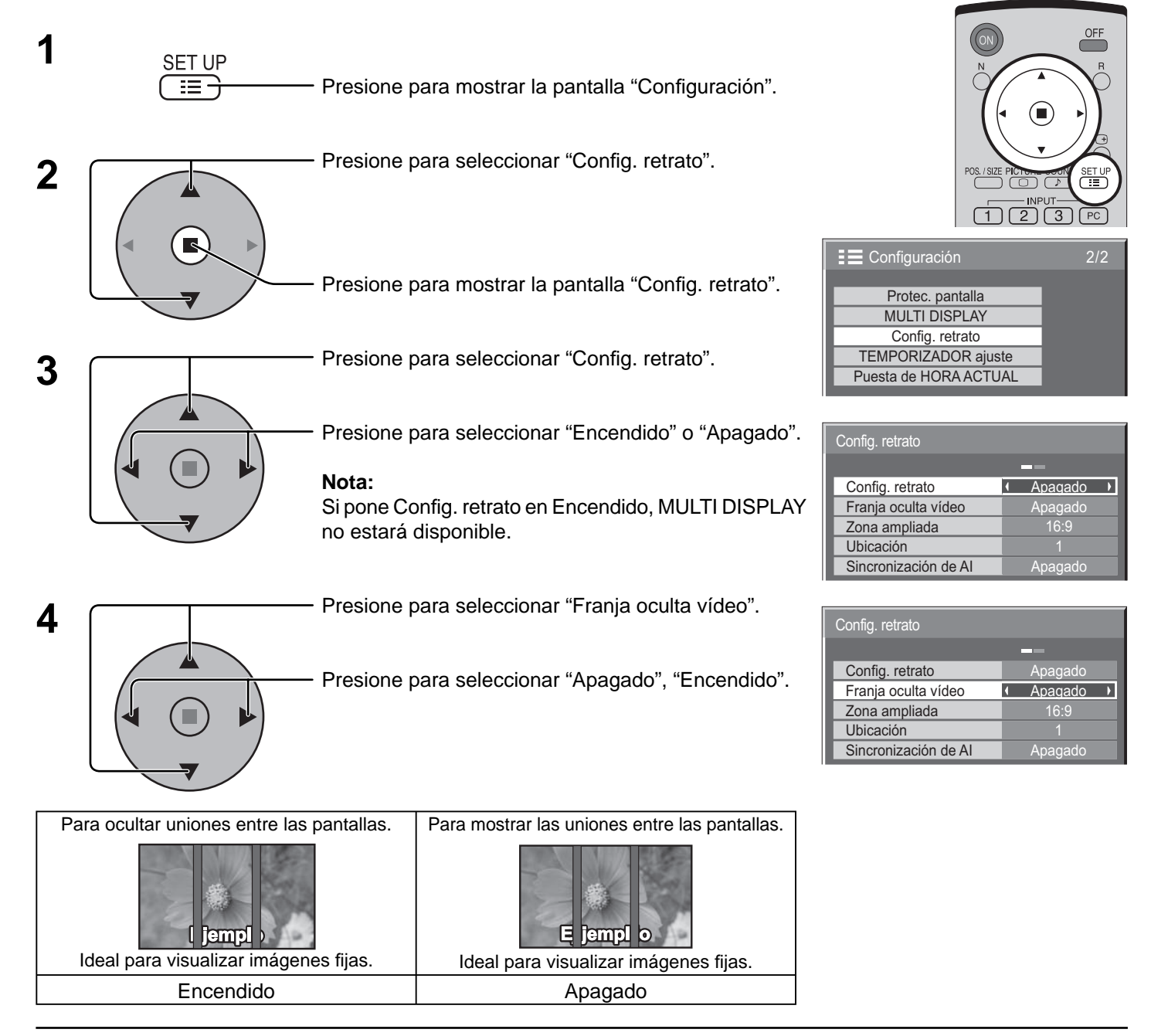

Config. retrato Franja oculta vídeo

Config. retrato

Zona ampliada Ubicación

Sincronización de Al

#### **5 Zona ampliada / Ubicación**

**Zona ampliada:** Configure un modo de división de imagen para la función de retrato. Ubicación: Configure una ubicación de imagen que va a visualizar para la función de retrato.

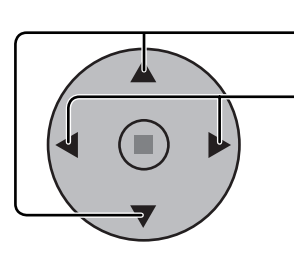

Presione para seleccionar "Zona ampliada" o "Ubicación".

Presione para seleccionar cada función.

#### **Notas:**

- Cuando la señal de entrada es 16:9, Zona ampliada se fija en "16:9".
- Cuando el "Zona ampliada" es "16:9", el modo de aspecto se ajusta en "16:9".

#### **Confi guración Ubicación**

### **Cuando Confi g. retrato está en "Encendido":**

3

Se visualiza la imagen de la Ubicación seleccionada.

#### **Cuando Confi g. retrato está en "Apagado":**

Representa un área de la Ubicación seleccionada con un brillo normal y oscurece el resto de la misma.

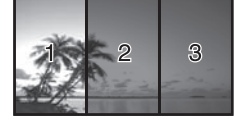

Apagado

 $16.9$ 

 $\overline{\phantom{a}}$  $\overline{\phantom{a}}$ 

1

Apagado

## **Zona ampliada y Ubicación**

El modo de división de imagen y la Ubicación configurando Zona ampliada es el siguiente.

### Zona ampliada: 16:9

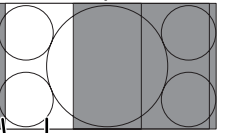

Zona ampliada: 4:3

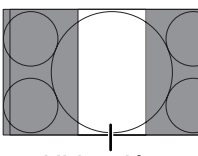

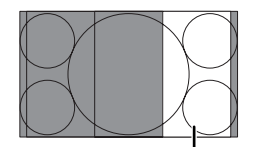

#### Ubicación 1 Ubicación 2 Ubicación 3

Adecuado para visualizar imágenes 16:9. Las imágenes 4:3 se extienden transversalmente.

Ambos lados de la imagen, el derecho y el izquierdo, quedan cortados 48 puntos.

Área sin visualizar (48 puntos)

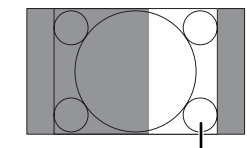

Ubicación 1 Ubicación 2 Ubicación 3

Las imágenes 4:3 se visualizan sin cambiar la relación de aspecto.

Aunque las imágenes de cada Ubicación se superpongan, usted podrá ajustar Pos. /Tamaño para reproducir la imagen normalmente. (vea la página 22)

## **6**

## **Sincronización de AI**

Ajuste para igualar el brillo de 3 pantallas cuando se utilice la configuración Config. retrato.

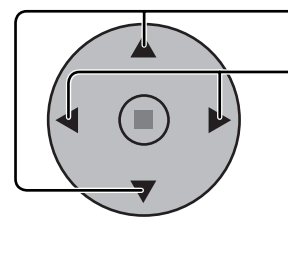

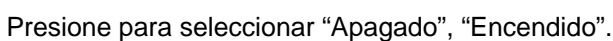

Presione para seleccionar "Sincronización AI".

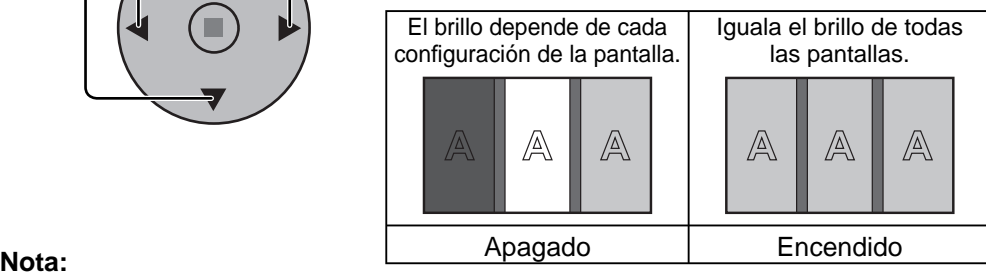

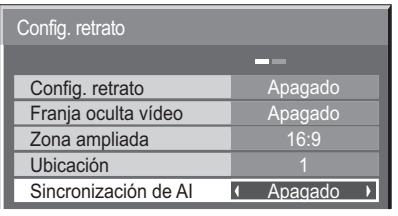

Si pone Sincronización de AI en Encendido, los menús siguientes no estarán disponibles y estas configuraciones se fijarán en los valores iniciales.

Menú "Imagen": Color, Matiz

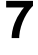

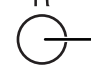

- Pulse dos veces para salir de Configuración.

# **Confi guración para las señales de entrada**

# **Selección de entrada de señal componente/RGB**

Haga la selección que concuerde con las señales procedentes de la fuente conectada a los terminales de entrada de señal componente/RGB. Señales Y,  $P_B$ ,  $P_R \rightleftharpoons$  "Componente" Señales R, G, B, HD,  $VD \implies "RGB"$ 

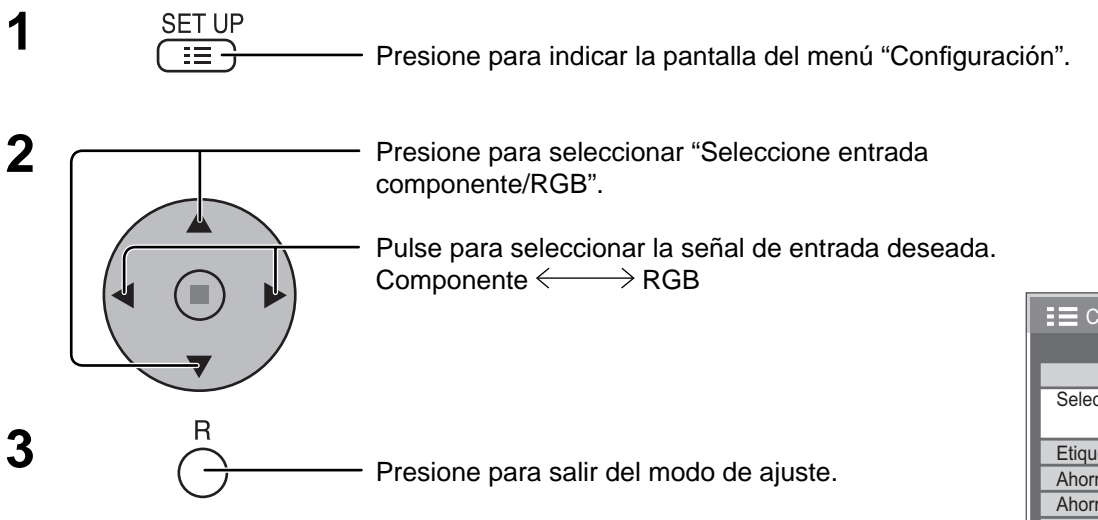

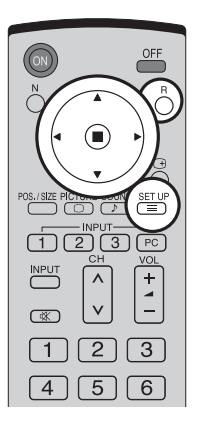

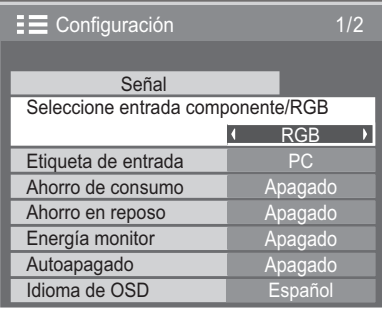

### **Nota:**

Puede que no sea posible seleccionar, dependiendo de la tarjeta opcional que esté instalada.

# **Filtro 3D Y/C – para imágenes AV NTSC**

Seleccione "Señal" desde el menú "Configuración" durante la señal de entrada AV (Video S). (Se muestra la pantalla de menú "Señal [AV]".)

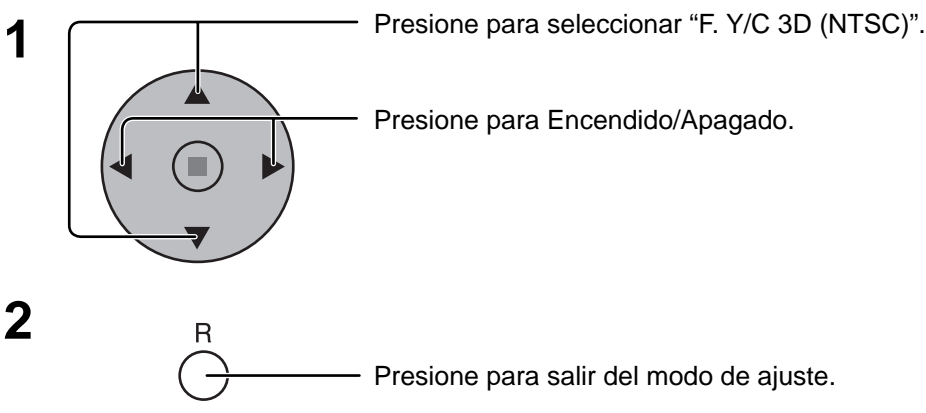

#### PC Apagado Ahorro en reposo Energía monitor Autoapagado Apagado Idioma de OSD Español Seleccione entrada componente/RGB RGB Etiqueta de entrada Señal Ahorro de consumo **E** Configuración

### Presione la tecla ACTION (■)

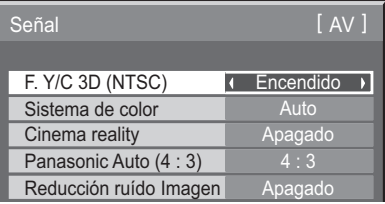

## **Nota:**

Cuando está activado, este ajuste sólo afecta a las señales de entrada NTSC.

## **Reducción ruído Imagen / Reducción ruído bloques / Reducción ruído mosquito**

**Reducción ruído Imagen:** Reduce automáticamente el ruido de imagen no deseado. **Reducción ruído bloques:** Reduce el ruido de bloque cuando se reproducen vídeos MPEG. **Reducción ruído mosquito:** Reduce el ruido de mosquito alrededor de los subtítulos en los vídeos MPEG.

#### **Nota:**

Reducción ruído Imagen no se puede ajustar mientras se aplica una señal PC.

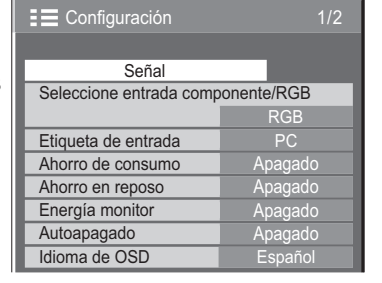

 $\big\langle \big\}$  Presione la tecla ACTION ( $\blacksquare$ )

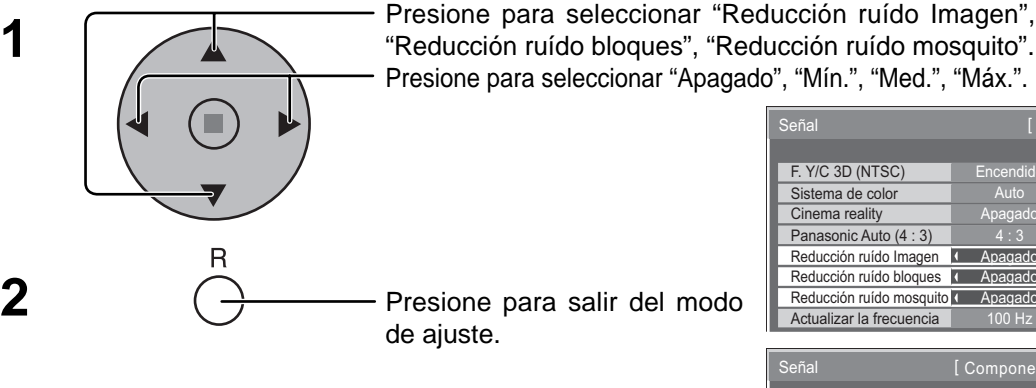

Presione para salir del modo

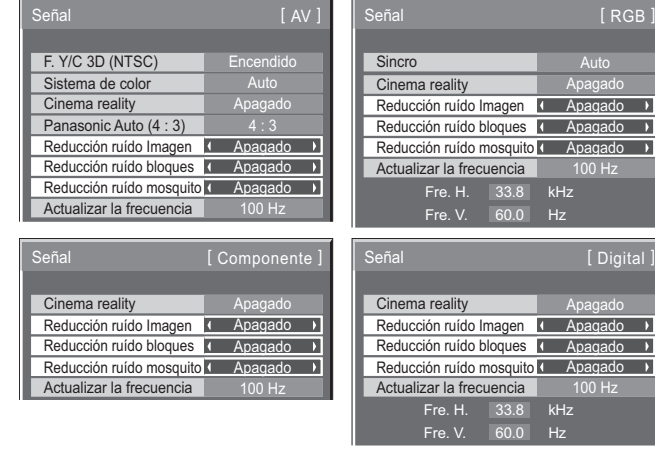

# **Actualizar la frecuencia**

Esta función ajusta la frecuencia de actualización de la pantalla.

Este menú se visualiza cuando la señal de entrada es del sistema de 50 Hz (50i, 50p, 25p, 24p, 24sF) de velocidad de exploración vertical. **E** Configuración

100 Hz: Reduce el parpadeo de la pantalla.

50 Hz: Mejora la resolución de las imágenes en movimiento.

### **Nota:**

Normalmente se recomienda ajustar Actualizar la frecuencia en 100 Hz.

- Pulse para seleccionar "Actualizar la frecuencia".

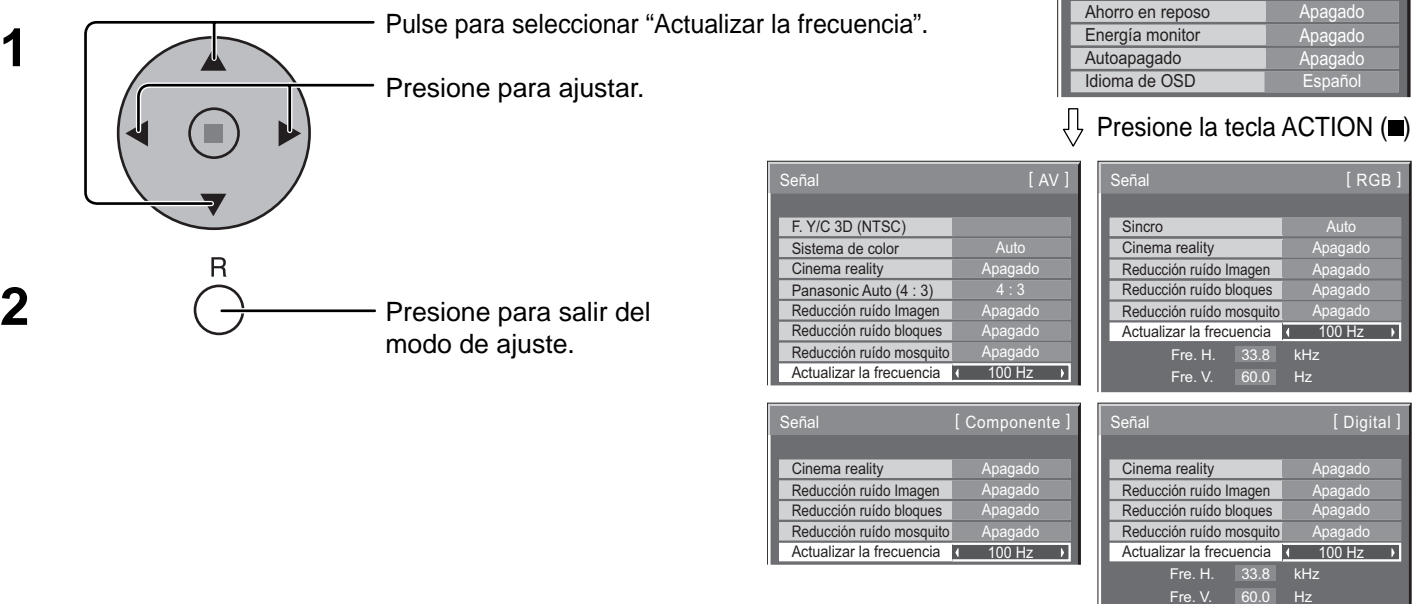

PC Apagado<br>.

RGB

Seleccione entrada componente/RGB

Señal

Etiqueta de entrada

Ahorro de consumo

## **Sistema de color / Panasonic Auto**

Seleccione Señal desde el menú "Configuración" durante la señal de entrada AV (Video S).

(Se muestra la pantalla de menú "Señal [AV]".)

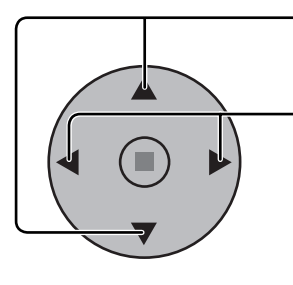

Presione para seleccionar "Sistema de color" o "Panasonic Auto".

Presione para seleccionar cada función.

#### **Si la imagen se desestabiliza:**

Con el sistema ajustado en el modo automático, bajo condiciones de nivel de sonido bajo o señales de entrada con ruido, la imagen tal vez pierda estabilidad en casos muy raros. Si pasa esto, ajuste el sistema para que concuerde con el formato de la señal de entrada.

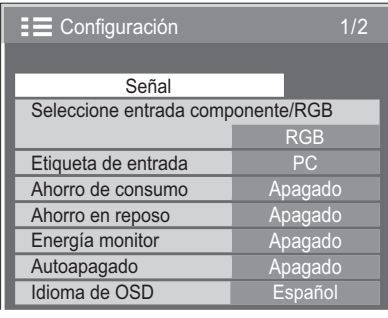

**I, Presione la tecla ACTION (■)** 

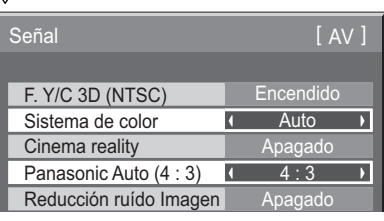

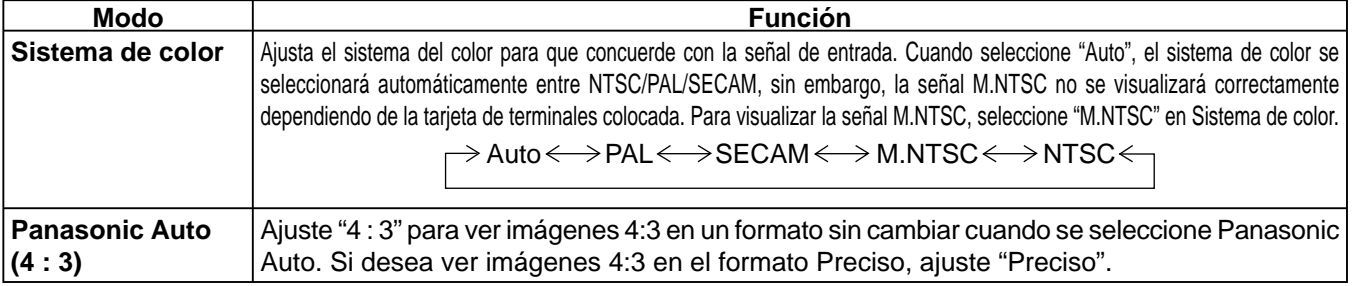

#### **Nota:**

Panasonic Auto no funciona cuando se utiliza tablero de terminales de vídeo dobles BNC (TY-FB9BD).

## **Cinema reality**

**Cinema reality:** Cuando esté en "Encendido" se intenta reproducir de forma más natural las fuentes tales como películas, las cuales están grabadas a 24 cuadros por segundo. Si la imagen no es estable, ponga el ajuste en "Apagado".

#### **Notas:**

Cuando esté en "Encendido", este ajuste sólo afectará a la entrada de señal siguiente: • Entrada de señal NTSC / PAL durante la señal de entrada "AV (Video S)".

• Entrada de señal 525i (480i), 625i (575i) y 1125(1080) / 60i durante la señal de entrada "Componente".

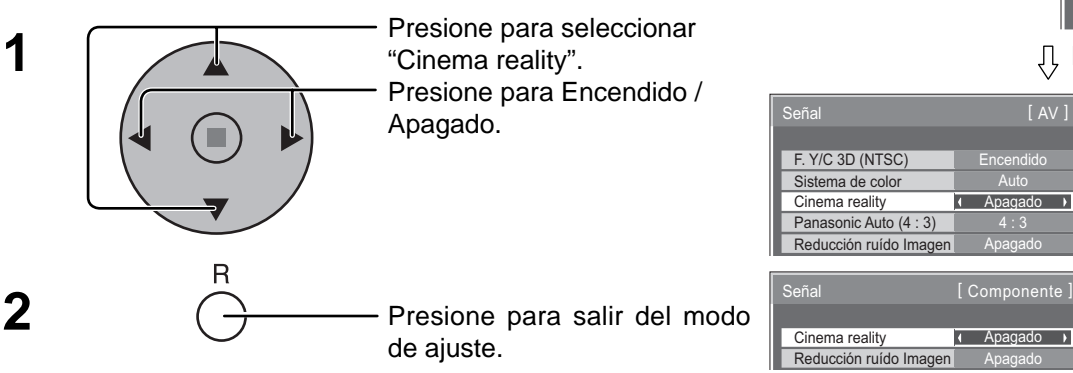

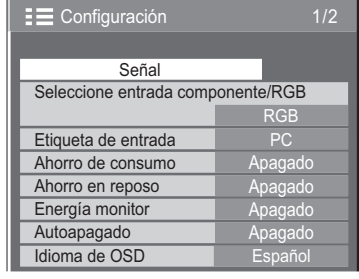

Presione la tecla ACTION (■)

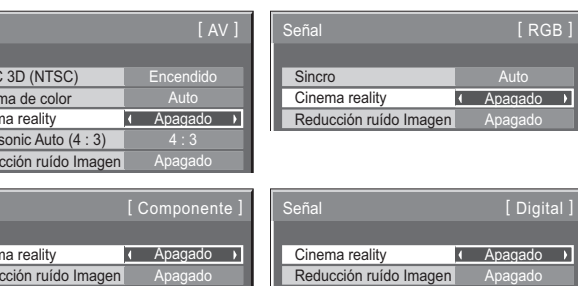

## **Sincronización**

Seleccione Señal desde el menú "Configuración" durante la señal de entrada RGB.

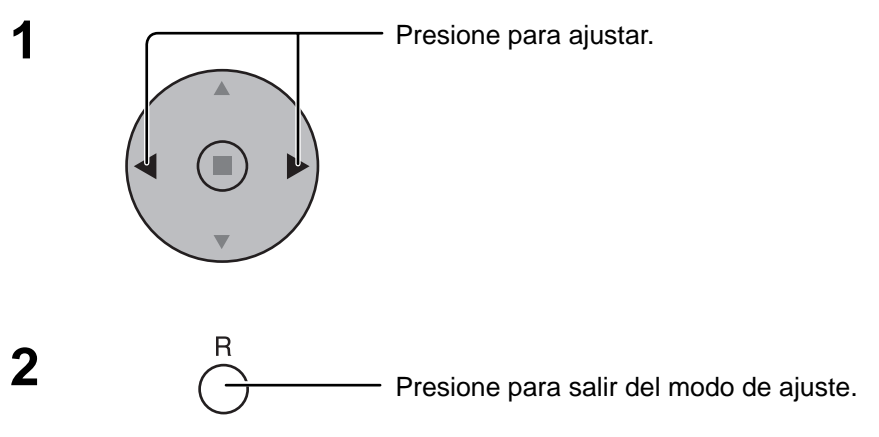

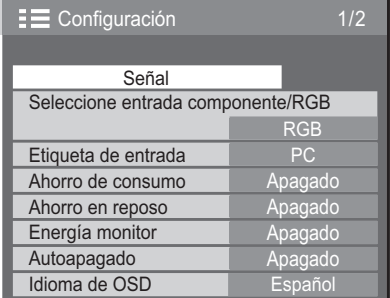

### $\overline{I}$  Presione la tecla ACTION ( $\blacksquare$ )

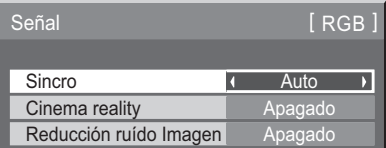

### **Ajuste de la señal de sincronización RGB**

Confirme que la entrada sea RGB (este ajuste sólo tiene validez para la señal de entrada RGB).

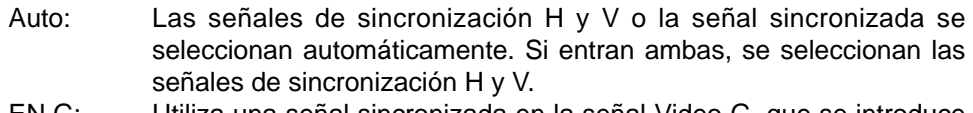

- EN G: Utiliza una señal sincronizada en la señal Video G, que se introduce desde el conector G (BNC).
- VBS: Utiliza una señal sincronizada de la entrada de sincronización compuesta, que entra por el conector HD.

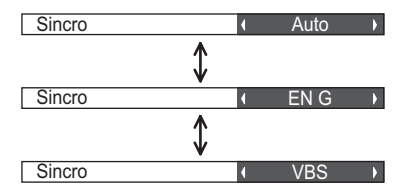

## **Frecuencia horizontal (kHz) / Frecuencia vertical (Hz)**

### **Indica las frecuencias H (horizontal) / V (vertical).**

Esta visualización sólo es válida para las señales de entrada RGB/PC y Digital. Gama de indicación:

Horizontal 15 - 110 kHz Vertica 48 - 120 Hz

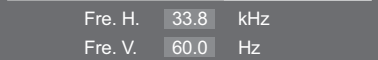

# **Ajustes de Options (Opciones)**

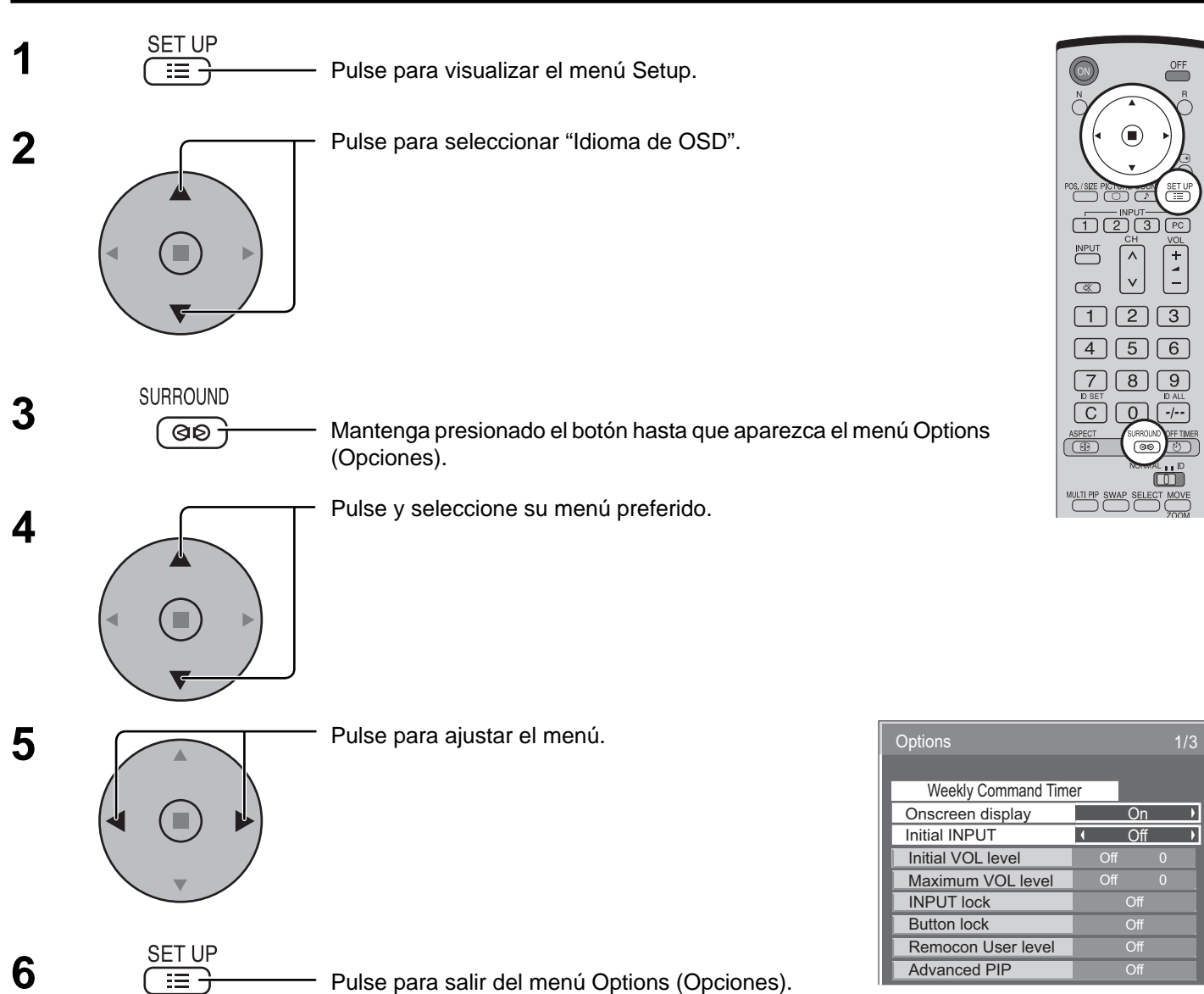

Pulse para salir del menú Options (Opciones).

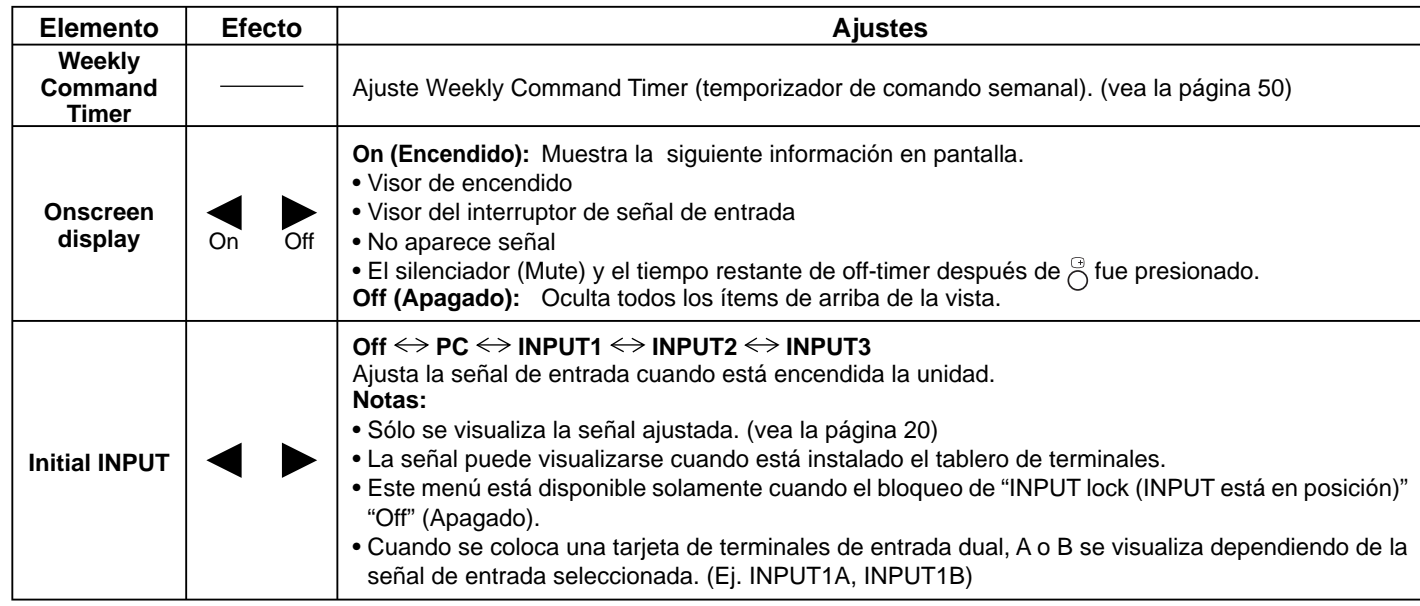

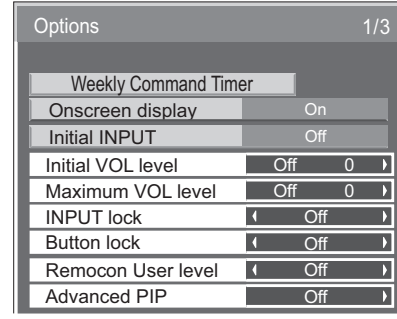

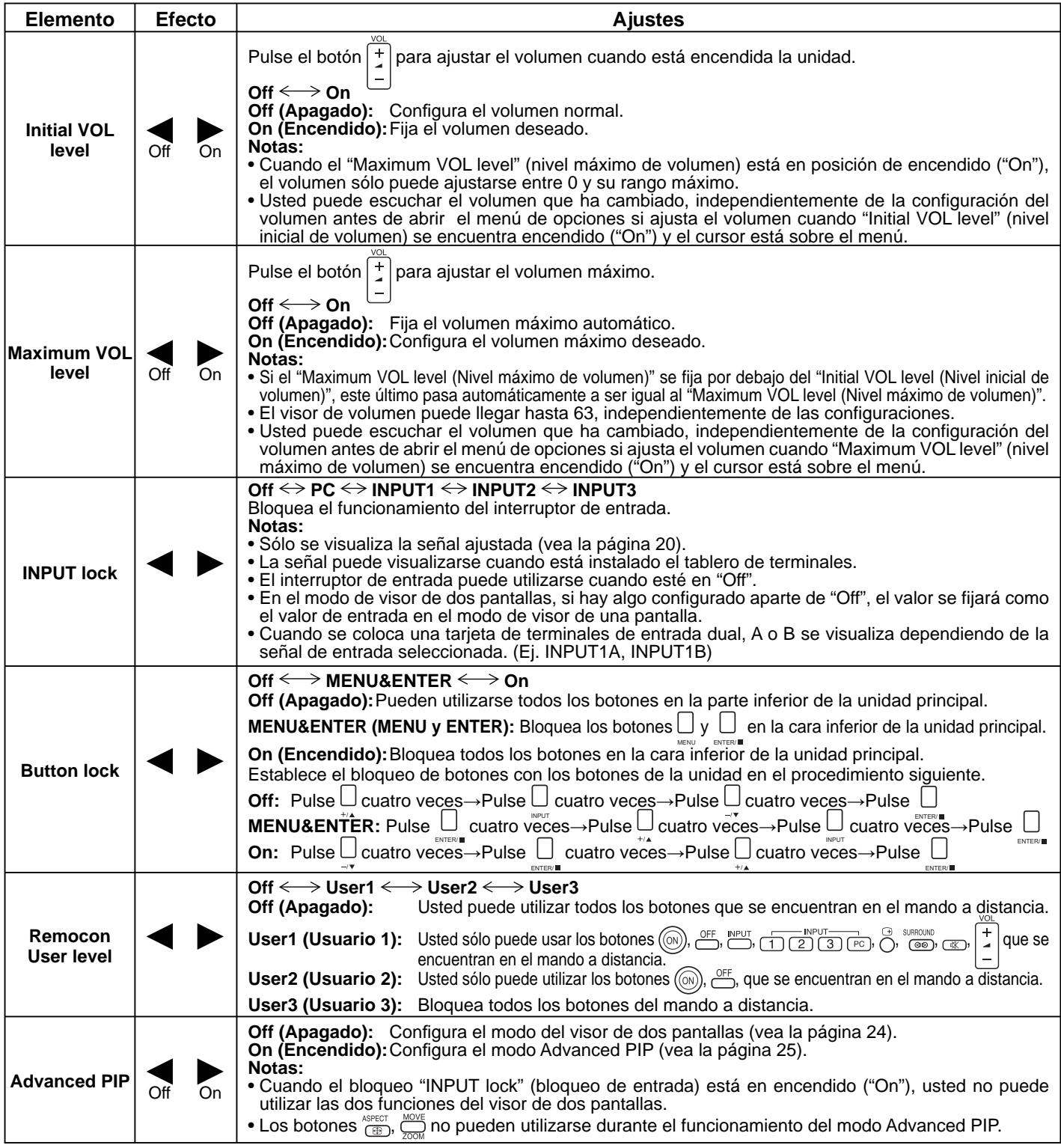

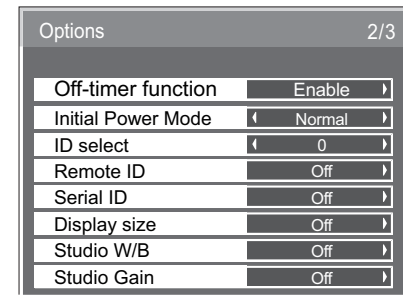

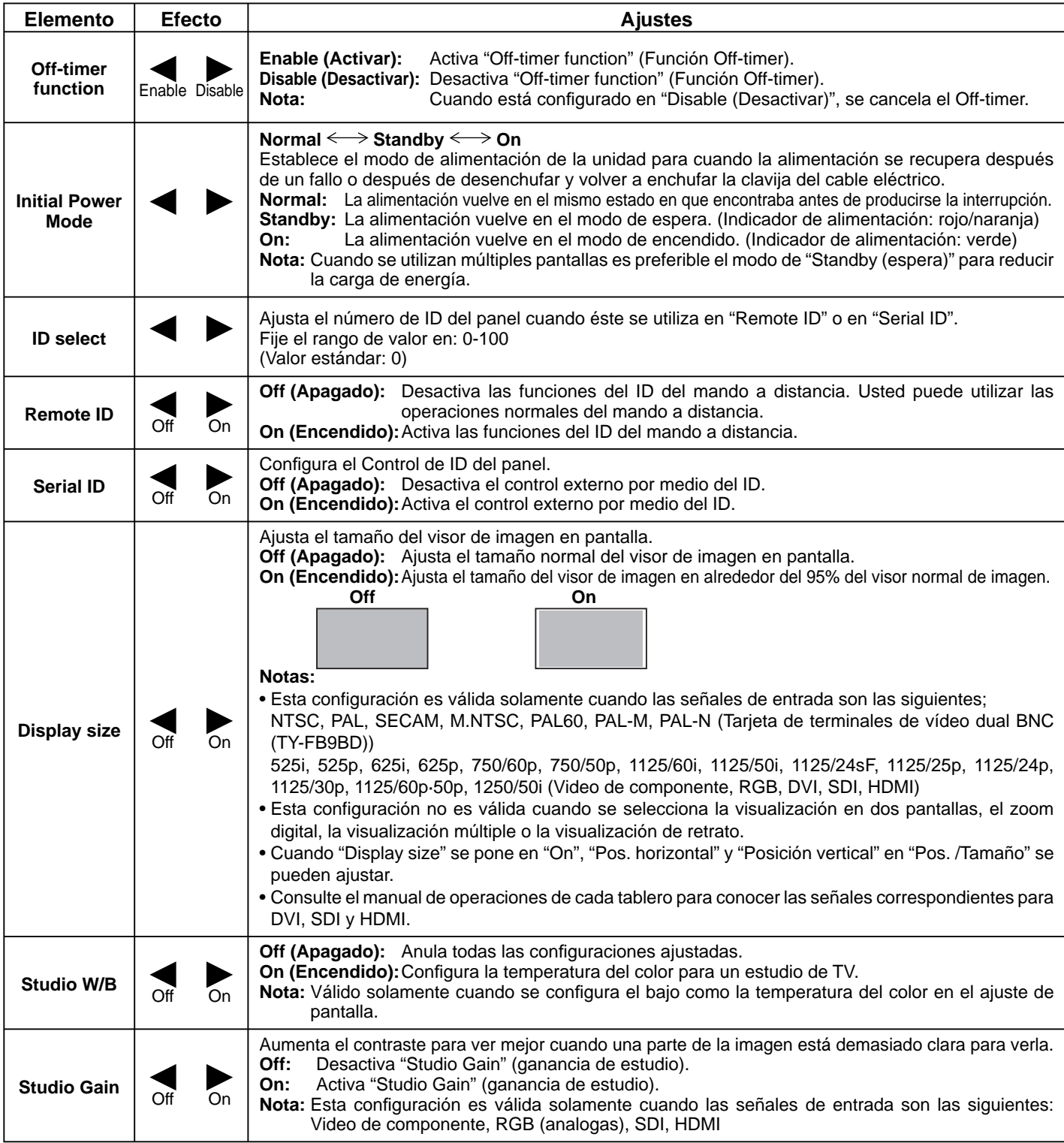

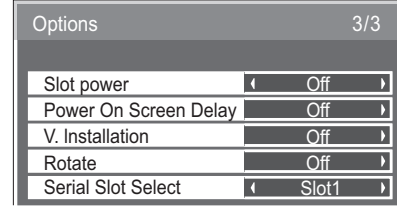

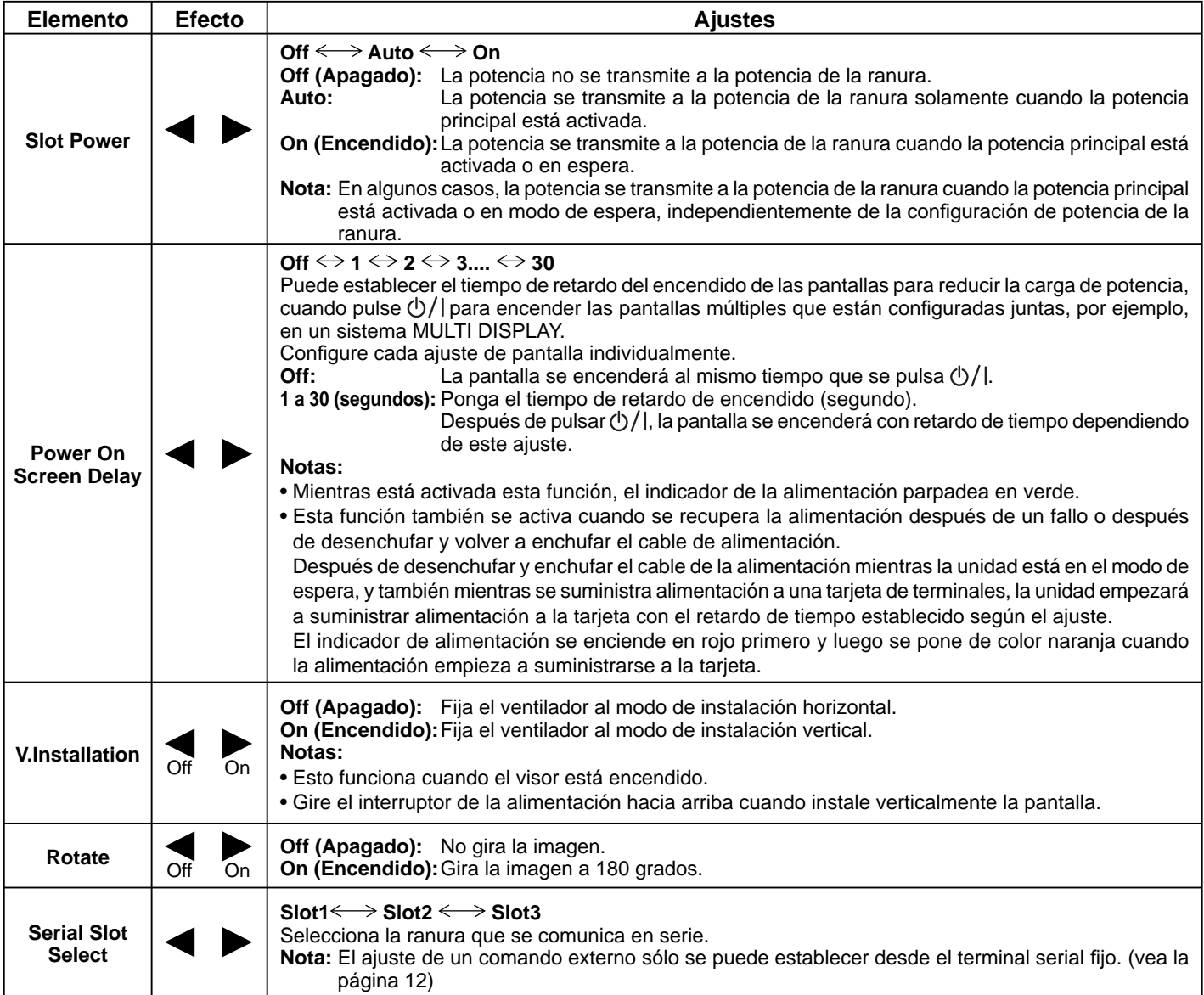

#### **Normalización**

Cuando tanto los botones de la unidad principal como el mando a distancia se encuentran desactivados debido a las configuraciones del "Button lock" (Bloqueador de botones), "Remocon User level" (Nivel de mando a distancia del usuario) o "Remote ID" (ID del mando a distancia), fije todos los valores en "Off" para volver a activar todos los botones.

Pulse el botón  $\Box$  que se encuentra en la unidad principal, junto con el botón  $\bigcap$  que se ubica en el mando a distancia, y manténgalos presionados durante más de 5 segundos. "SHIPPING (menú por defecto)" se visualiza y el bloqueo se destraba cuando desaparece.

## **Weekly Command Timer (temporizador de comando semanal)**

Poniendo la hora y el comando, usted puede establecer la programación con temporizador para 7 días.

#### **Nota:**

Antes de ajustar Weekly Command Timer, ajuste Puesta de HORA ACTUAL. (vea la página 31)

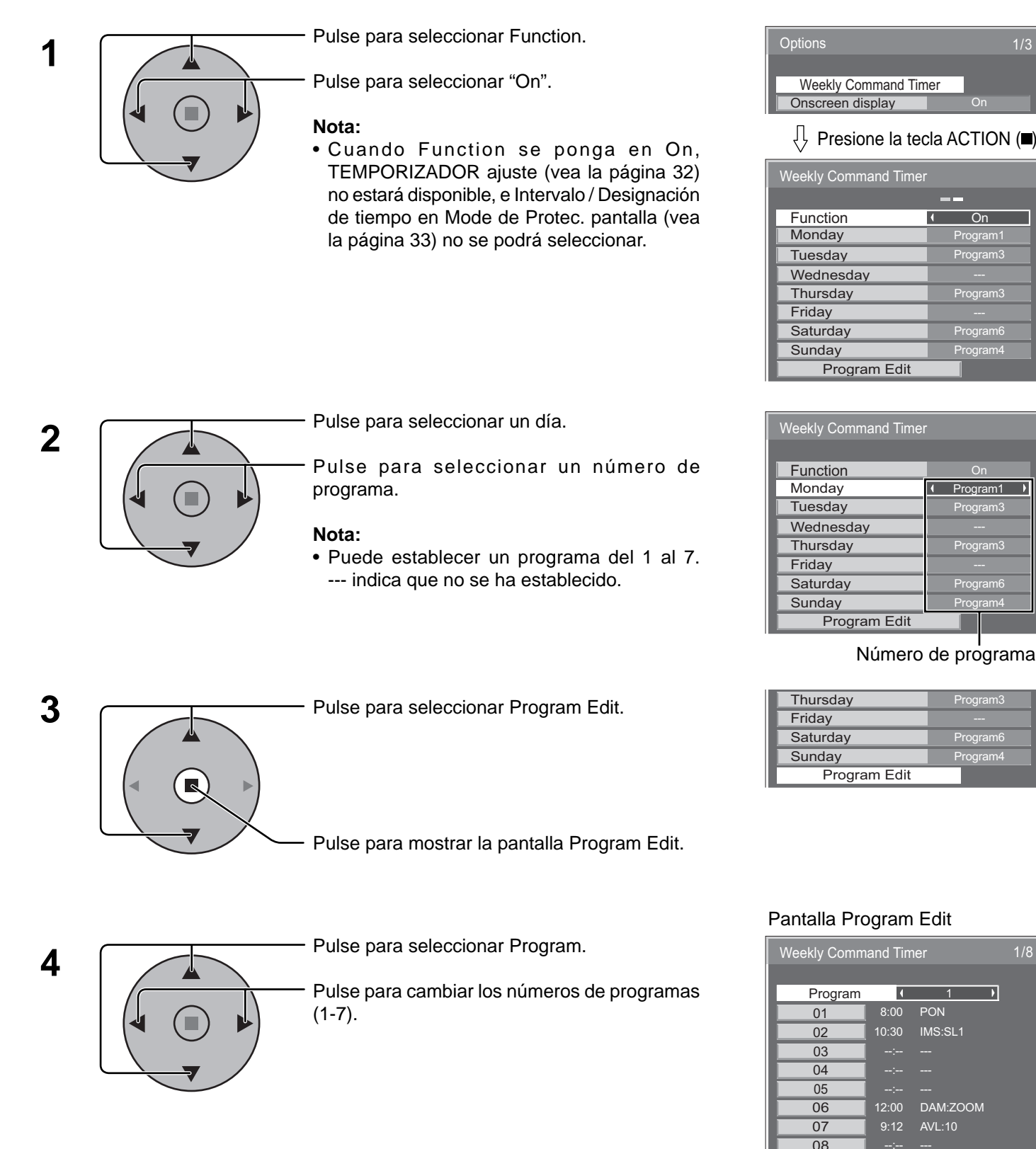

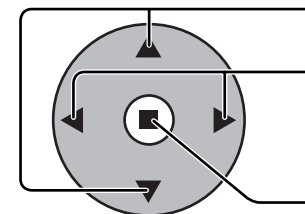

**5**

Pulse para seleccionar un número de comando.

Pulse para mostrar las páginas de comandos anteriores / siguientes (1-8) del programa seleccionado.

Pulse para mostrar la pantalla de ajuste de comandos.

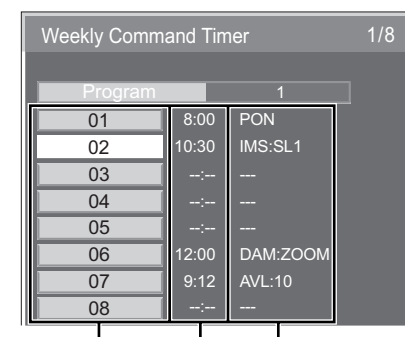

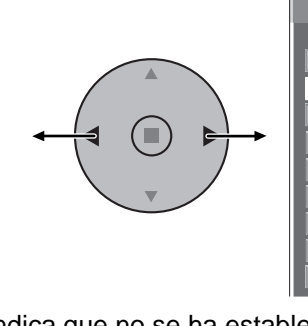

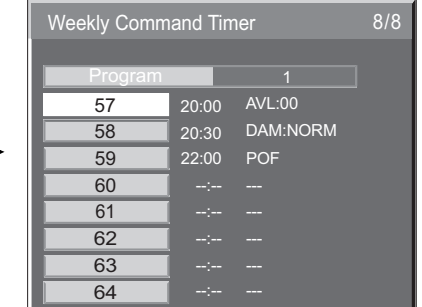

Comando (--- indica que no se ha establecido)

La hora establecida del temporizador (--:-- indica que no se ha establecido) Números de comandos

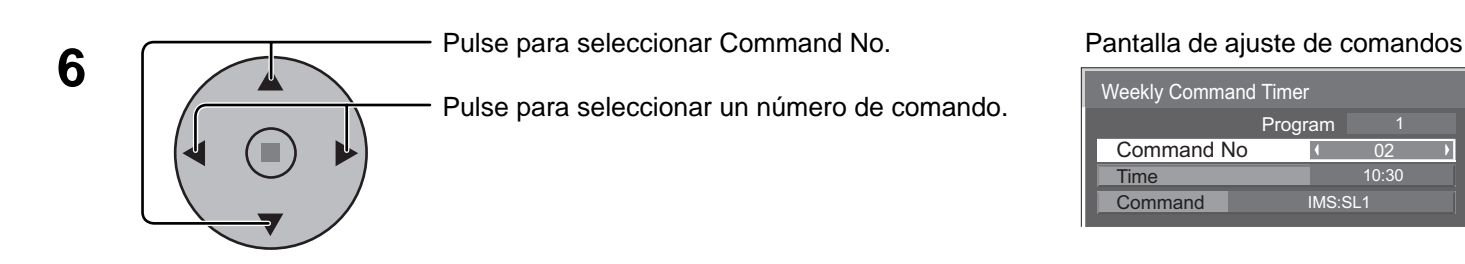

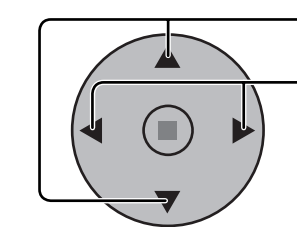

Pulse para seleccionar Time / Command.

Pulse para ajustar cada elemento.

- Time: Ponga la hora para ejecutar un programa de comandos. Pulsando una vez el botón "v" o """ "Time" cambia 1 minuto.
- Weekly Command Timer Command<sub>I</sub> **Command No** IMS:SL1 Time Program

Pulsando continuamente el botón "<" o ""> "Time" cambia 15 minutos.

Command:Seleccione un comando para ejecutar a la hora establecida. Esta unidad tiene 64 comandos para ajustar. (vea la página 56)

#### **Notas:**

- El comando se ejecuta en el orden de las horas de ejecución, independientemente del número del comando.
- Si la hora de ejecución de un comando se superpone con la de otros comandos, estos comandos se ejecutarán en orden numérico.
- Pulsando  $\bigcirc_{p}$ , Time se convierte en --:-- y Command se convierte en ---.

#### **Nota:**

**7**

• Pulse  $\bigcap$  para volver a la pantalla anterior.

# **Estado de transporte**

Esta función permite restablecer la unidad a los valores de fábrica.

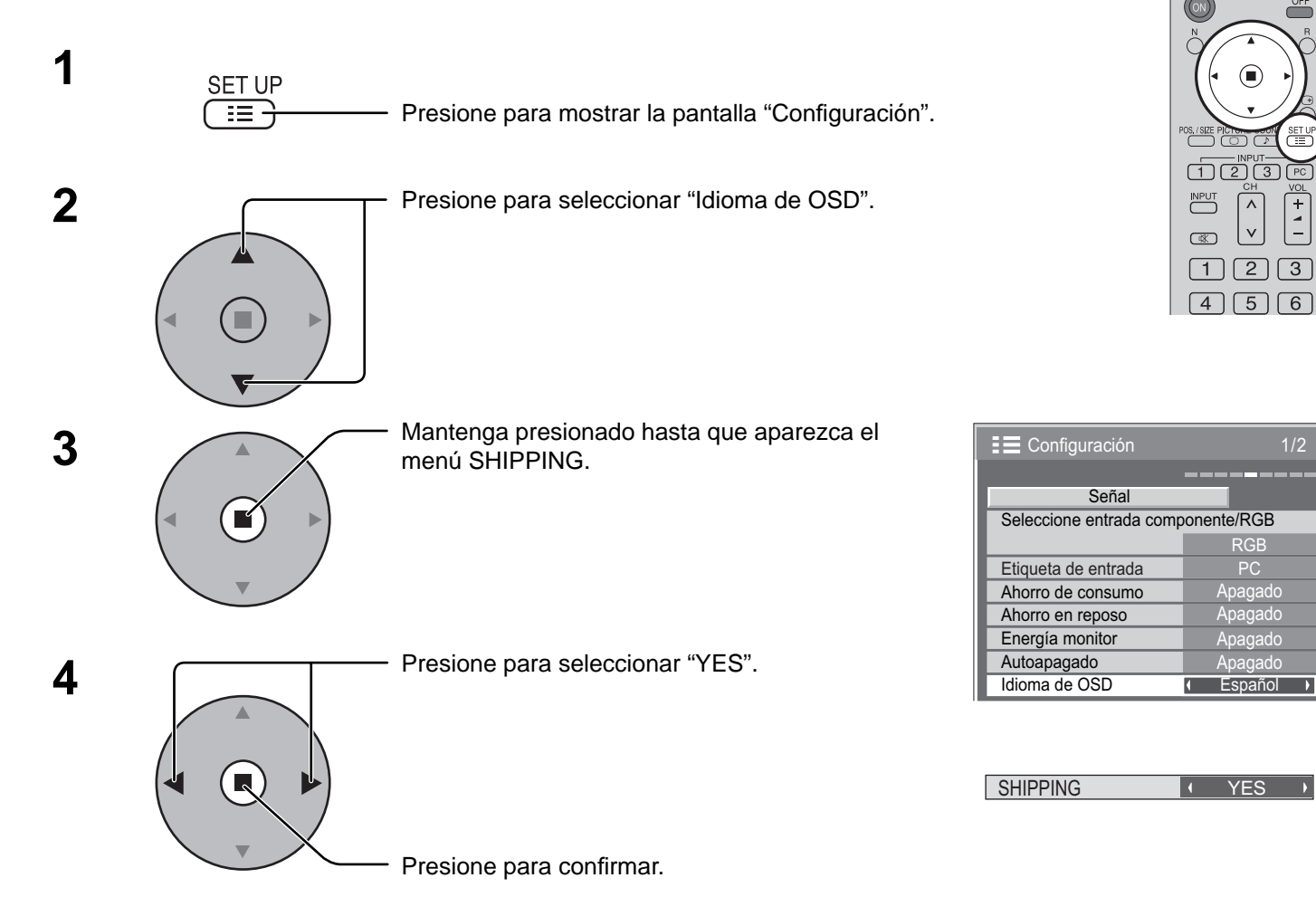

1/2

 $\overline{3}$ 

### [En la unidad]

- 1 Presione el botón MENU hasta que aparezca el menú Configuración.
- **2** Presione el botón de subida "+" o bajada "–" del volumen para seleccionar "Idioma de OSD".
- **3** Mantenga presionado la tecla ENTER hasta que aparezca el menú SHIPPING.
- **4** Presione el botón de subida "+" o bajada "–" del volumen para seleccionar "YES".
- **5** Pulse el botón ENTER y espere 10 segundos.

#### **Nota:**

Presione el botón R para volver al menú Configuración cuando aparezca el menú SHIPPING.

# **Localización de averías**

#### Antes de acudir al servicio técnico, determine los síntomas y haga algunas verificaciones sencillas como se indica a continuación.

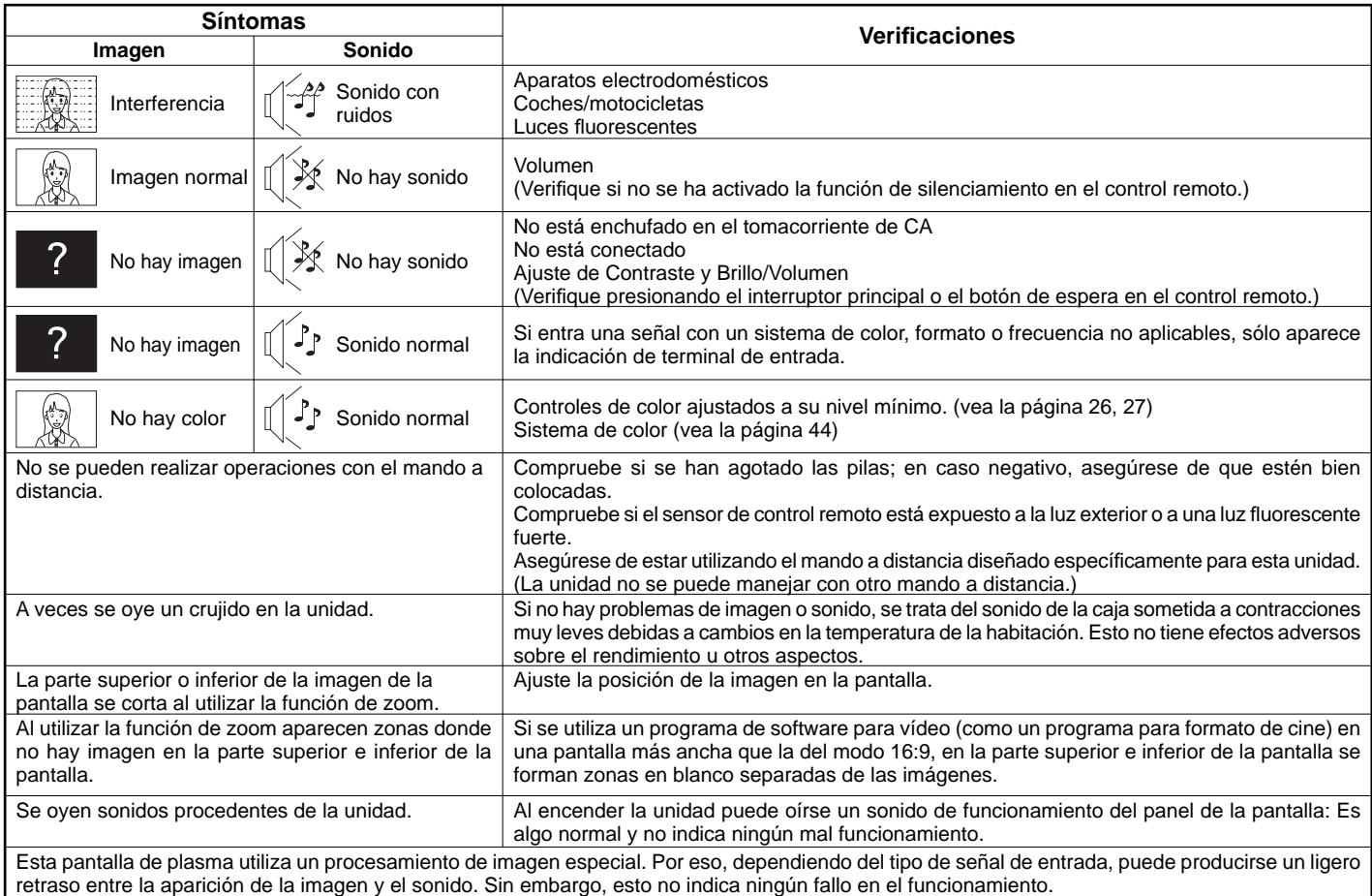

#### **Panel de pantalla de plasma**

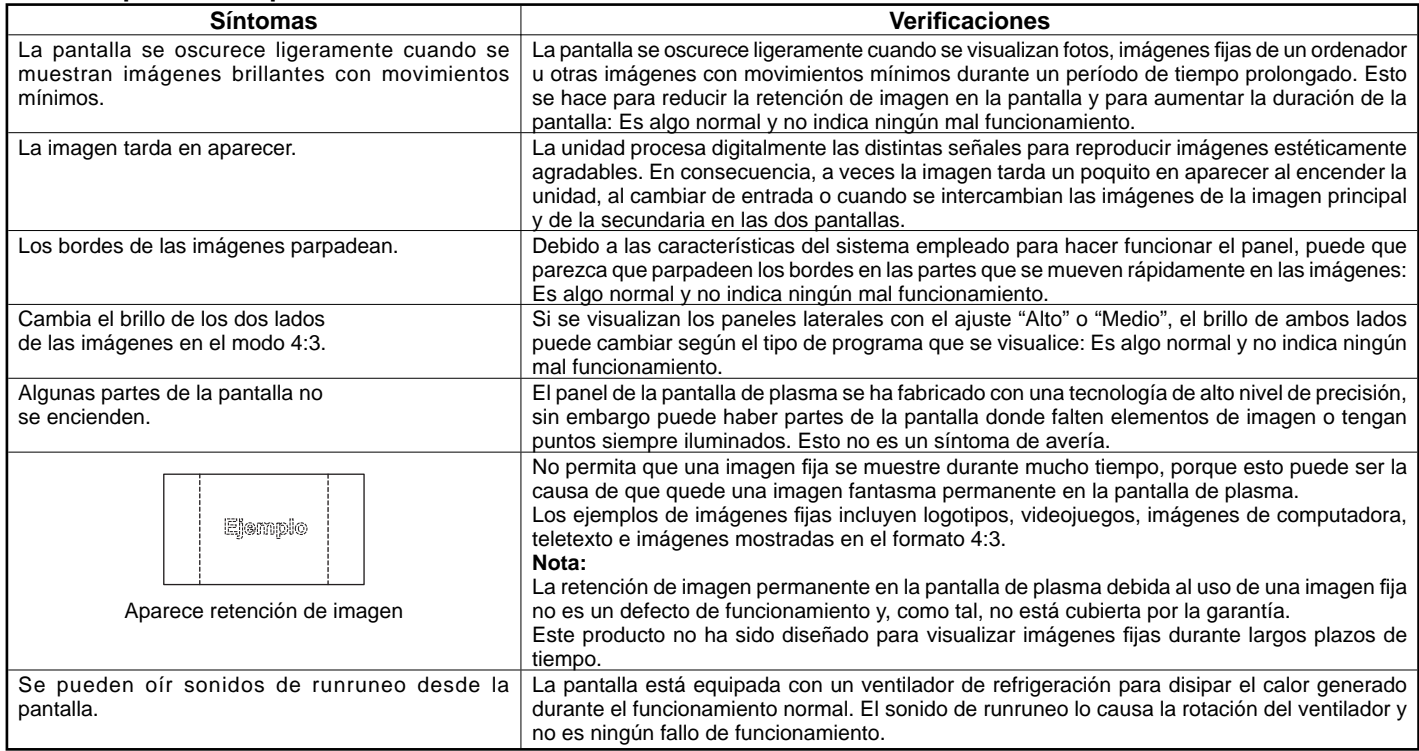

# **Señales de entrada de Componente/RGB/PC/AV**

### **Señales de entrada aplicables para Componente/ RGB, Mini D-sub 15P (\* asterisco)**

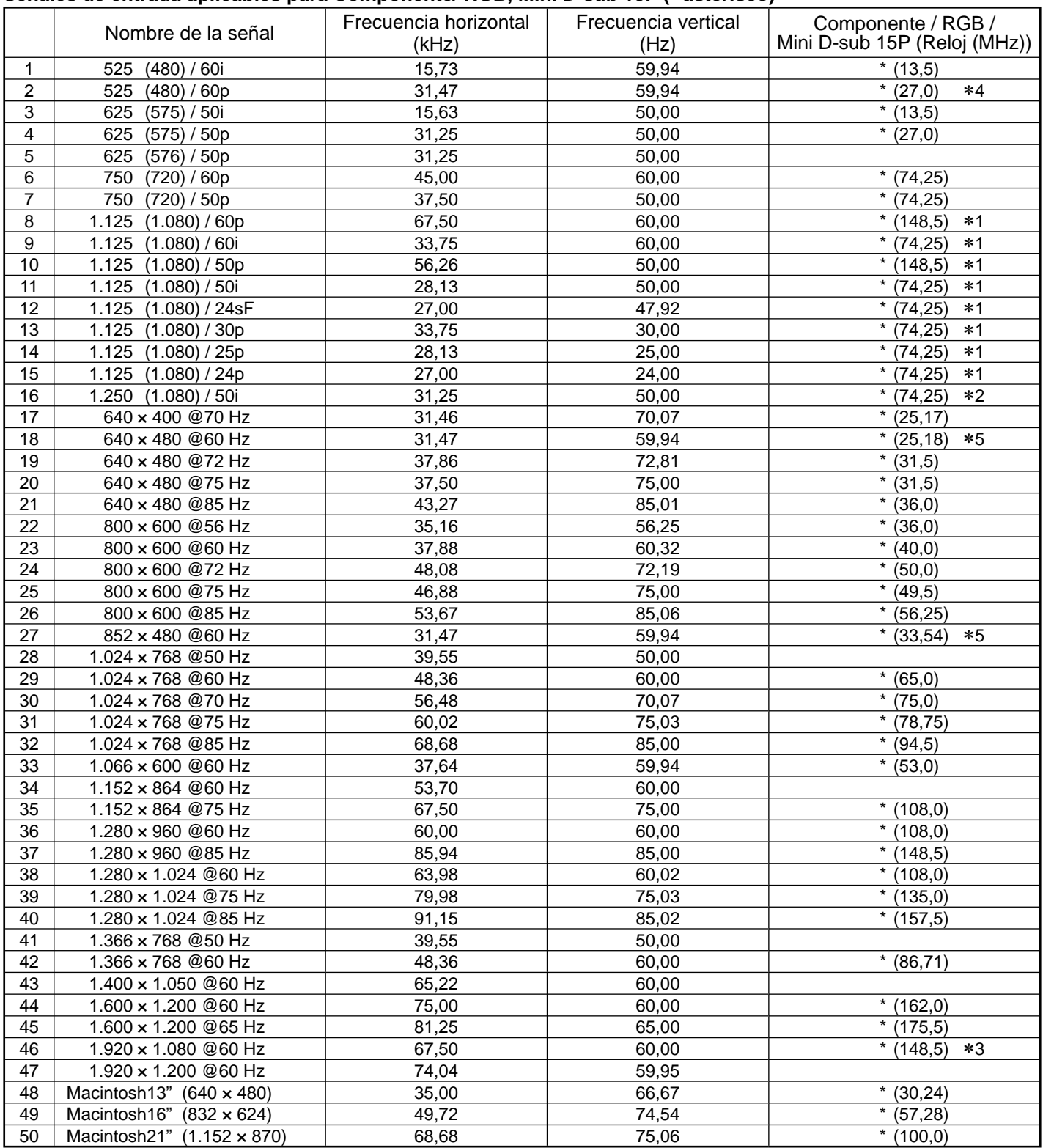

∗1: Basado en la norma SMPTE274M.

∗2: Basado en la norma SMPTE295M.

∗3: La señal de entrada se reconoce como 1.125 (1.080) / 60p.

∗4: Cuando se selecciona el formato RGB y la entrada de señal 525p en el terminal Mini D-sub 15p, se reconoce como señal VGA 60Hz. ∗5: Al ingresar la señal del formato VGA 60Hz del otro terminal Mini D-sub 15p, se reconoce como señal 525p. Nota: Las señales sin las especificaciones de arriba puede que no se visualicen correctamente.

### **Entrada VIDEO (HDMI)**

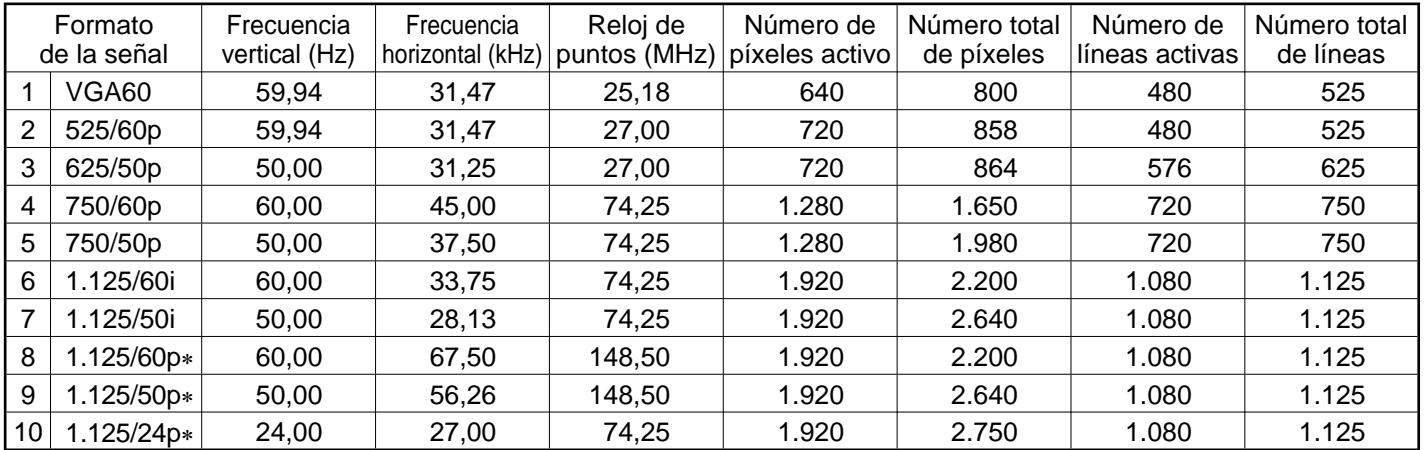

∗No compatible con Tablero de terminales HDMI (TY-FB8HM).

Señal de audio PCM lineal : 48/44,1/32 kHz

# **Lista de comandos de Weekly Command Timer (temporizador de comando semanal)**

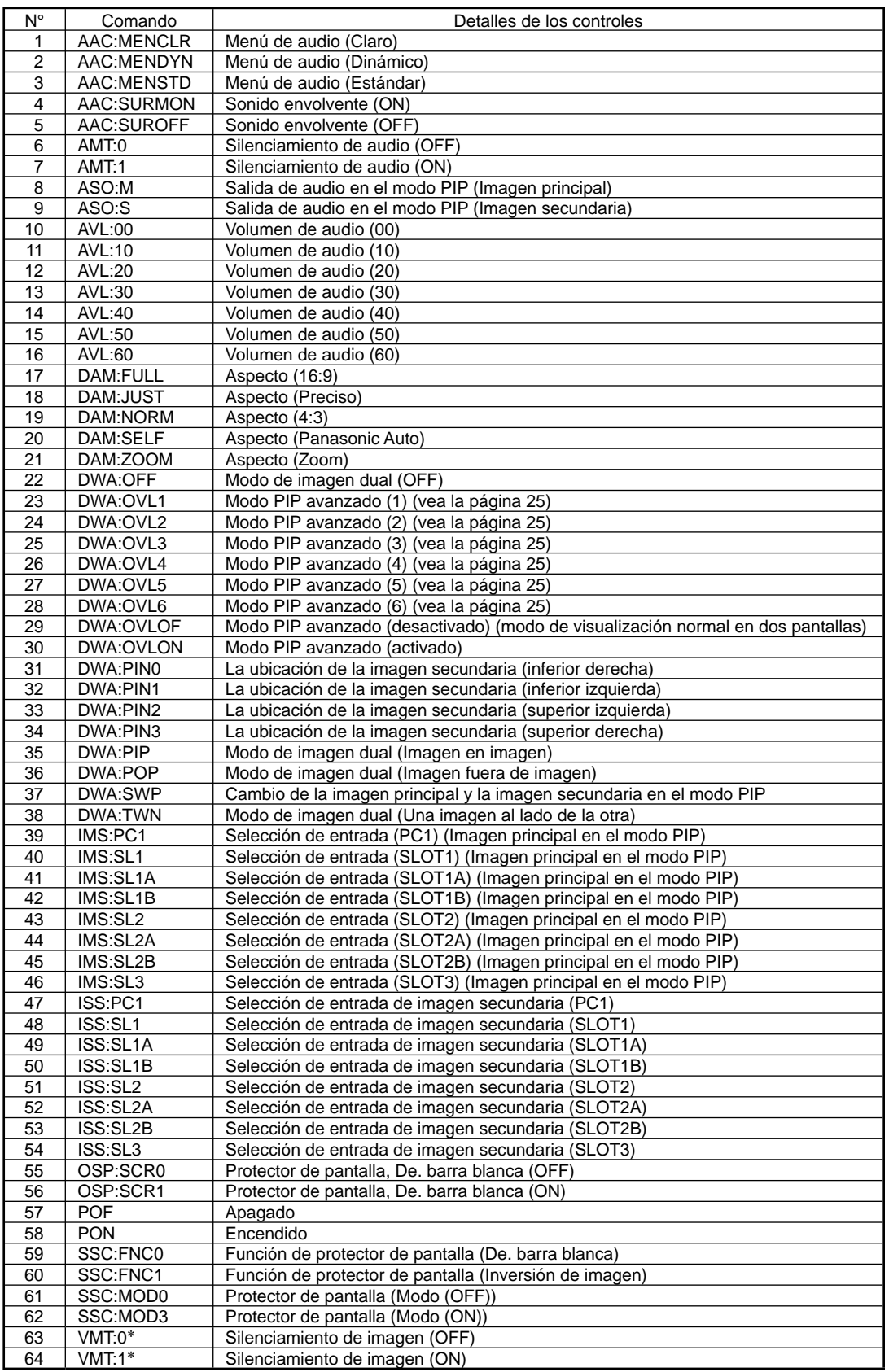

∗ El silenciamiento de imagen no se podrá desbloquear desconectando/conectando la alimentación con el mando a distancia. Desconecte la alimentación y vuelva a conectarla con el botón de la unidad o introduzca el comando VMT:0 para desbloquear el silenciamiento de imagen.

# **Especifi caciones**

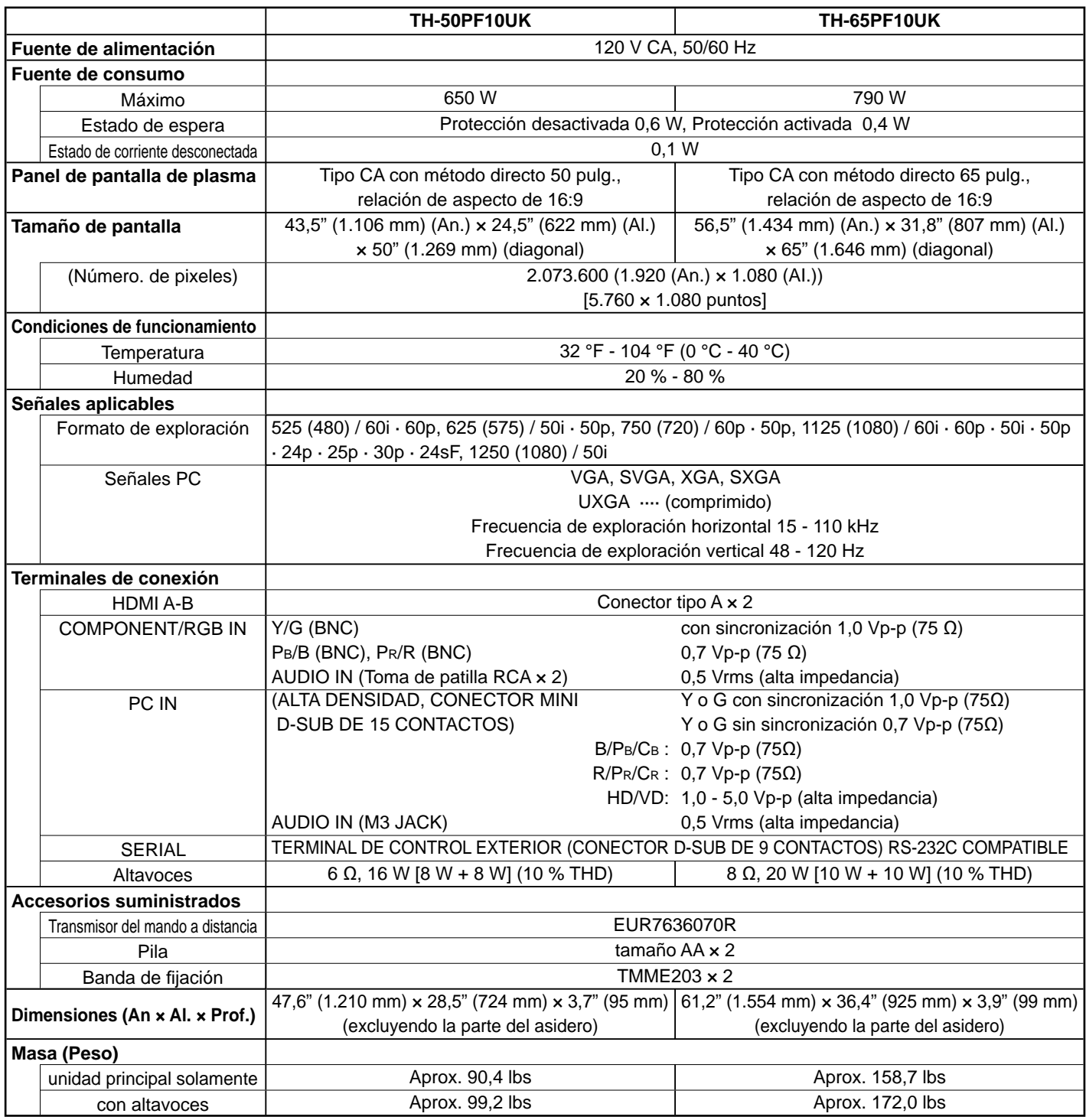

#### **Nota:**

El diseño y especificaciones están sujetos a cambios sin previo aviso. El Masa y dimensiones son aproximados.

#### **Registro del cliente**

El número de modelo y número de serie de este producto están en la cubierta trasera. Debe anotar este número de serie en el espacio a continuación y guardar este libro junto con el recibo de compra como registro permanente de su compra para ayudar a identificarlo en el caso de robo o pérdida y para el servicio bajo garantía.

Número de modelo **Número de serie** 

© 2007 Matsushita Electric Industrial Co., Ltd. All Rights Reserved.

#### **Panasonic Professional Display Company**

Unit of Panasonic Corporation of North America

**Executive Office:** One Panasonic Way 4E-7, Secaucus, NJ 07094 (201) 348-7000

**EASTERN ZONE :** One Panasonic Way 4E-7 Secaucus, NJ 07094 (201) 348-7621 Mid-Atlantic/New England : One Panasonic Way 4E-7 Secaucus, NJ 07094 (201) 348-7621 Southeast Region : 1225 Northbrook Parkway, Ste 1-160 Suwanee GA 30024 (770) 338-6835 Central Region : 1707 N Randall Road E1-C-1, Elgin, IL 60123 (847) 468-5200

**WESTERN ZONE :** 3330 Cahuenga Blvd W., Los Angeles, CA 90068 (323) 436-3500 Dallas Region : 6226 Abington Way, Houston, TX 77008 (713) 802-2726 No. CA/Northwest Region : 5870 Stone Ridge, #3, Pleasanton, CA (925) 416-5108

**Government Marketing Department :** 52 West Gude Drive, Rockville, MD 20850 (301) 738-3840

**Panasonic Canada Inc.** 5770 Ambler Drive Mississauga, Ontario L4W 2T3